# IBHIS ERROR PREVENTION & CORRECTION

## **For IBHIS Error Correction Supervisors**

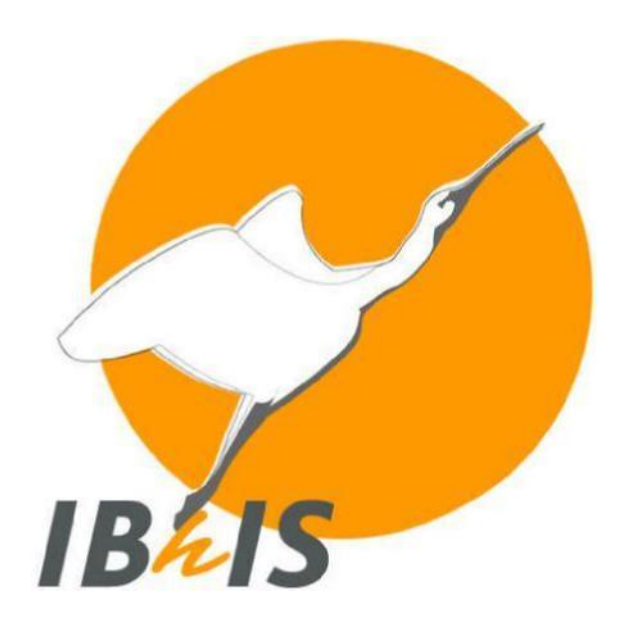

**Version # 11**

**August1, 2021**

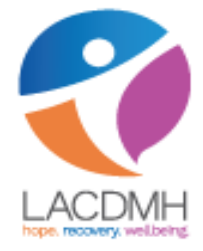

**Quality Assurance Unit – Policy Development and Technical Development**

## **Contents**

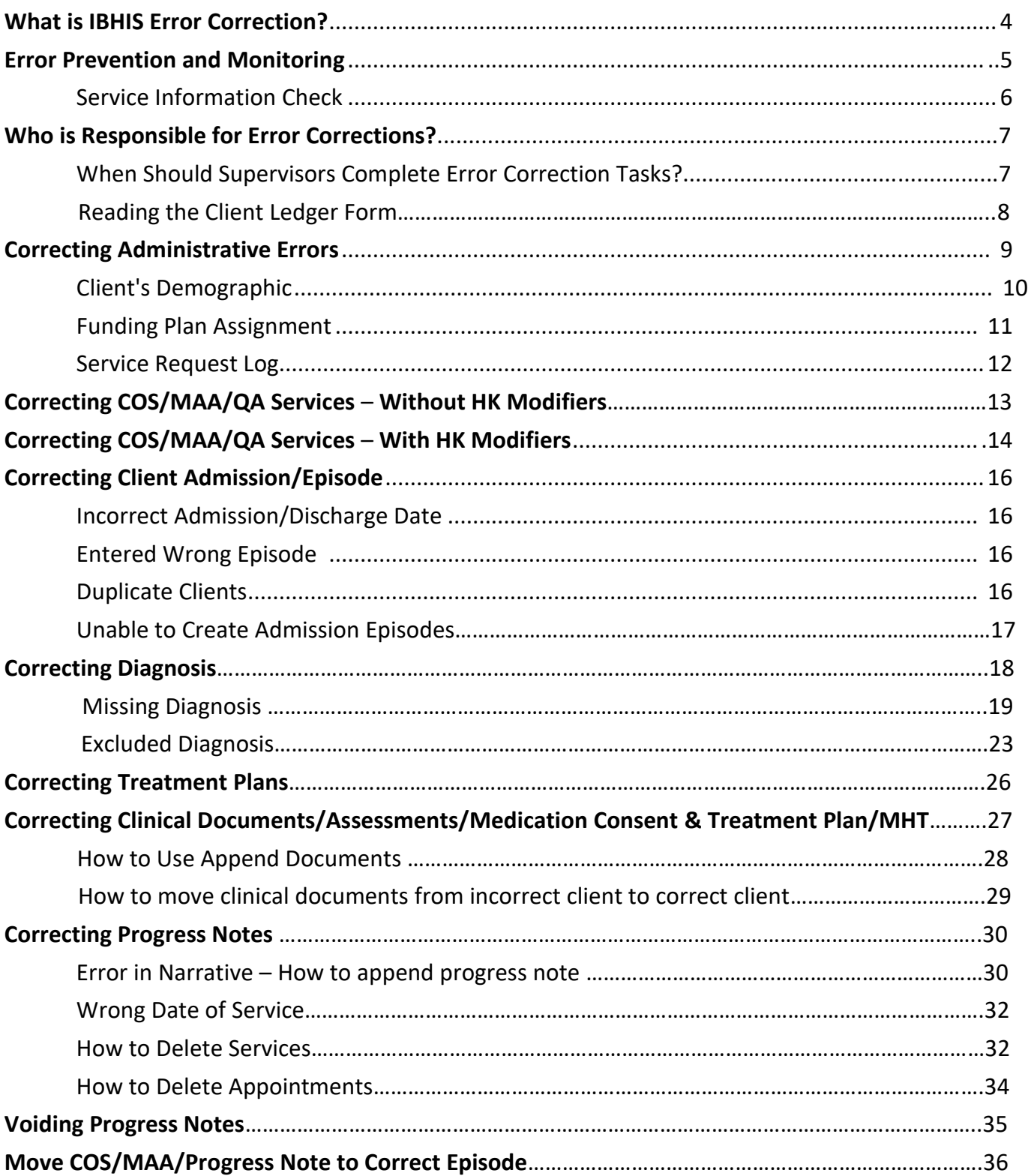

## **Contents**

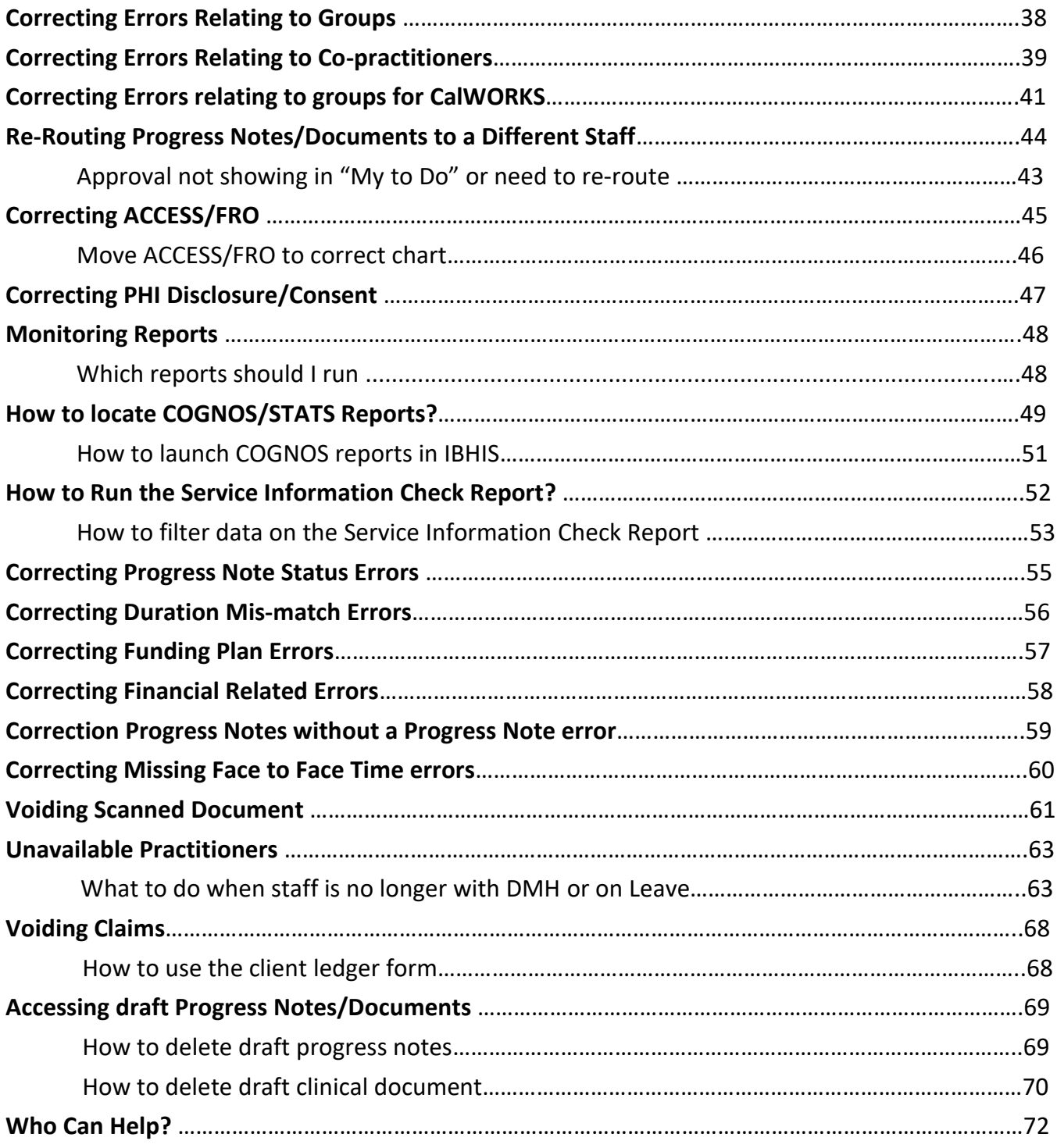

## **What is IBHIS Error Correction?**

IBHIS Error Correction (EC) - refers specifically to correcting information that was incorrect as originally entered in IBHIS and cannot be fixed by practitioners using standard IBHIS forms and procedures for updating existing information. Some examples of EC includes:

*"I wrote my progress note for the wrong [appointment, client, episode, etc.]."*

*"My progress note is final but it has the wrong service code."*

*"I accidentally wrote the same progress note twice."*

*"There are two clients in IBHIS with the same name and I wrote my [treatment plan, assessment, progress note, etc.] on the wrong one."*

*"My client is in IBHIS twice, with two different client IDs, and some documentation has been submitted for each client ID."*

*"My client's Treatment Plan is final but I forgot to get their signature."*

These are all examples of the kinds of errors that may come to your attention as an IBHIS error correction supervisor.

This document describes procedures and tools for correcting these and other errors in IBHIS.

Correcting errors in IBHIS can be a complex and challenging task. Care must be taken to ensure that additional errors are not made when correcting the original error, and that clinical documentation and associated service information is appropriate in the context of all relevant regulations. Error correction steps must be communicated to and coordinated with the practitioner and, in some cases, other departments such as Quality Assurance (QA), Central Business Office (CBO) and Health Information Management (HIM).

## **Error Prevention and Monitoring**

**Error Prevention is a critical element of working with IBHIS. Since error correction can be challenging and time-consuming, it's very important to prevent errors before they happen.**

This is especially true for progress notes, because they are associated with billable service information. And unlike assessments and treatment plans, progress notes cannot be set back to Draft. Once a progress note has been saved as Final, errors can be corrected by using the "supervisor-only" tools available in Avatar to correct the service information and progress note as needed.

IBHIS facilitates early detection of these errors by providing opportunities for checks and balances.

#### Reviewing of "Tiff" Images

**TIFF Images** - The TIFF image is a "snapshot" of the progress note, displaying all of the information exactly as it was entered by the practitioner. This snapshot is displayed immediately after submitting the Final progress note, on the screen where the ACCEPT, ACCEPT and ROUTE, and REJECT options are displayed at the bottom. The progress note is not truly "Final" until the user clicks ACCEPT and enters their password. If the practitioner notices any errors on the TIFF, clicking REJECT will simply return them to the progress note form, where they can easily make any needed changes before resubmitting. Practitioners may feel rushed to click ACCEPT and be finished, but they should be reminded that the moment when the TIFF image is displayed is their very last chance to prevent errors from becoming Final and requiring error correction by the supervisor. Practitioners should prioritize, if necessary due to time constraints, but ALWAYS carefully review the client, date, service code, program, location, practitioner(s), and duration before clicking ACCEPT. This review step should become a habit for every practitioner, a best practice to avoid wasting time on reporting and correcting errors.

## **Error Prevention and Monitoring**

Monitoring of errors is a critical step in error prevention. There are many monitoring reports to help monitor and prevent errors. Monitoring reports are available within IBHIS and as COGNOS reports. The "Service Information Check" report is one of many reports that identify potential errors that should be reviewed and corrected prior to the services being claimed. The errors are identified with an "!" at the end of the text in the report (e.g. missing! YES! Or 31!).

#### **Information identified in the Service Information Check report includes:**

- Date of service
- Practitioner and Co-practitioner
- Service code
- Note type
- Funding Plan errors
- Missing diagnosis
- Progress note type and statuses (missing, final, draft or pending approval)
- Duration errors
- Financial errors, including missing documents and signatures
- Service statuses Open, Claimed or Closed
- Appointment statuses posted or not

#### **Example of report:**

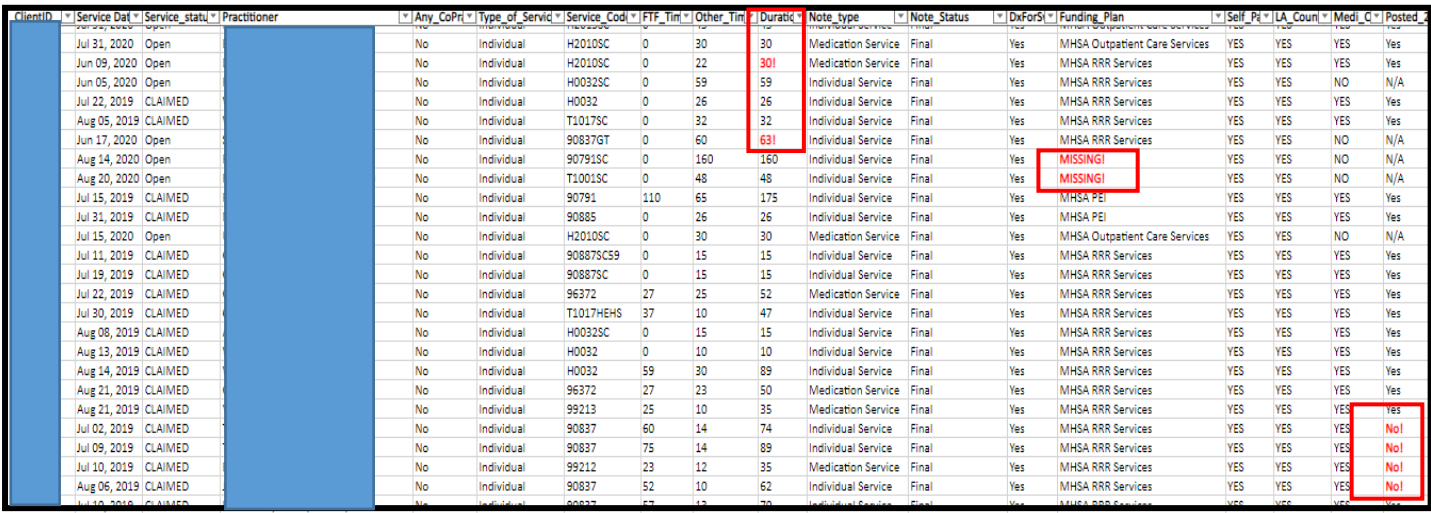

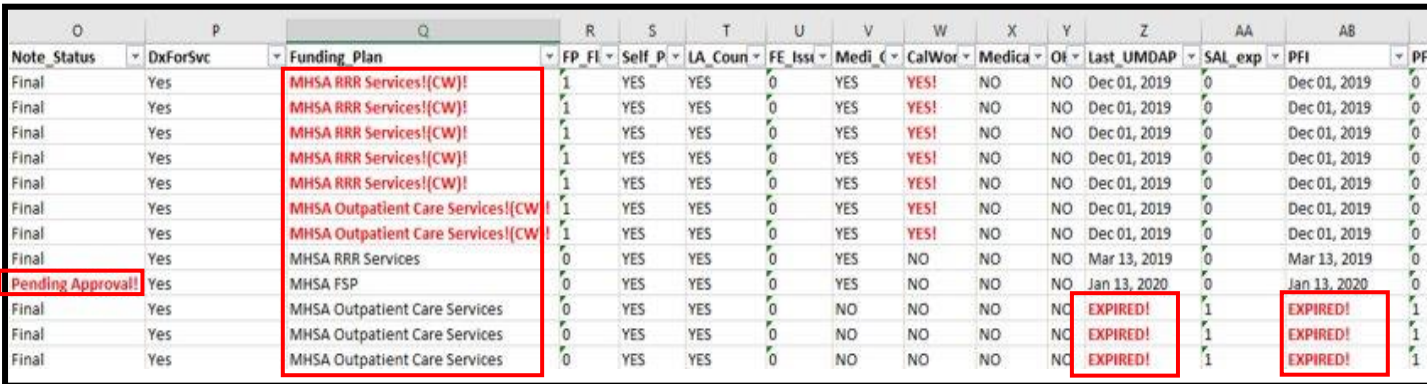

#### **NOTE** –

- o Non-billable (00000), blocks and placeholders do not require funding plan, diagnosis or guarantor set-up.
- o Missed/Canceled appointments do not require progress notes.

## **Who is Responsible for Error Corrections?**

Everyone is responsible for preventing and identifying errors in IBHIS. Errors may be initially identified and reported by clerical staff, practitioner, supervisor, CBO, Health Information Management, or QA. However, access to IBHIS forms used for error correction tasks is restricted to staff on a clinical supervisor user role, CBO, Health Information Management, and QA. Because the clinical record is a legal document and error correction may impact item(s)/legal documents in Final status that are already signed by the practitioner, clinical supervisors\* must be responsible for taking corrective action. It is also essential for error correction supervisors to identify common errors and provide supervision/training accordingly.

> Note: Exceptions may be made regarding the requirement to be a clinical supervisor. If the program needs additional support, QA may approve a licensed super user.

#### **When Should Supervisors Complete Error Correction Tasks?**

When errors or potential errors are identified, they must be reported and resolved as quickly as possible. Error correction is easiest when it is done as soon as possible after the date the error is made or the date of service. For errors on progress notes, the service may be closed or claimed (services are closed and claimed approximately **30 days** after the service date). Once this happens, the amount of time and effort required for error correction increases dramatically. Correction may then involve coordination with other agencies in DMH (CBO, QA, HIM) and may require CBO to submit additional electronic transactions to the state.

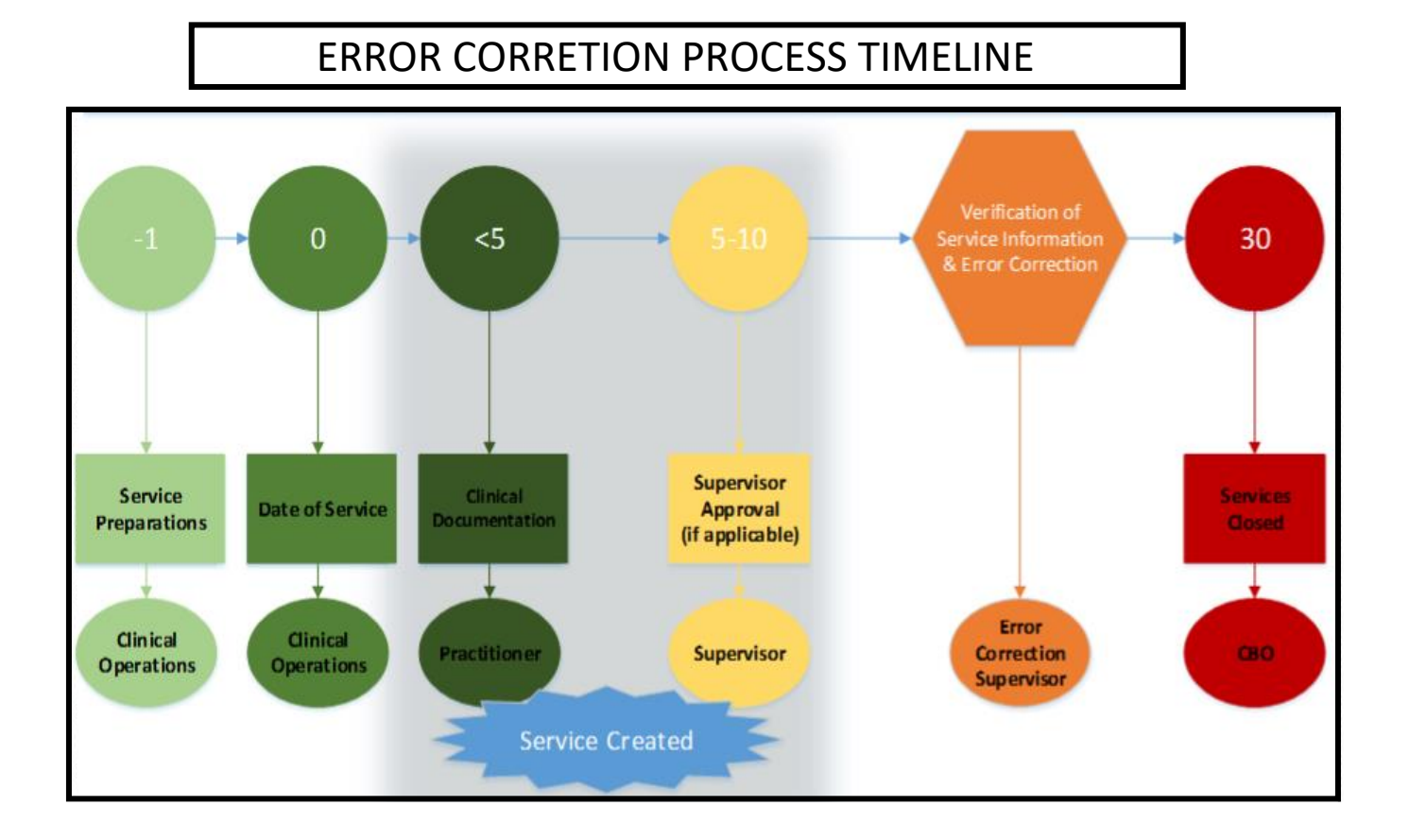

## **Reading the Client Ledger**

Submitting any progress note type, including the Special Use Progress Note, in final status will create a service. Once a progress note is finalized and the service created, it displays as an OPEN service on the Client Ledger. Approximately 30 days from the date of service, the service is closed and claimed by the Central Business Office.

Note: Use of the Special Use Progress Note should be rare because it bypasses the error prevention checks provided by using the calendar. IBHIS policy permits use of the Special Use Progress Note form only for non-billable services, unscheduled phone calls, record review for preparation of a service when the client/collateral cancels, and consultations where the client is not present.

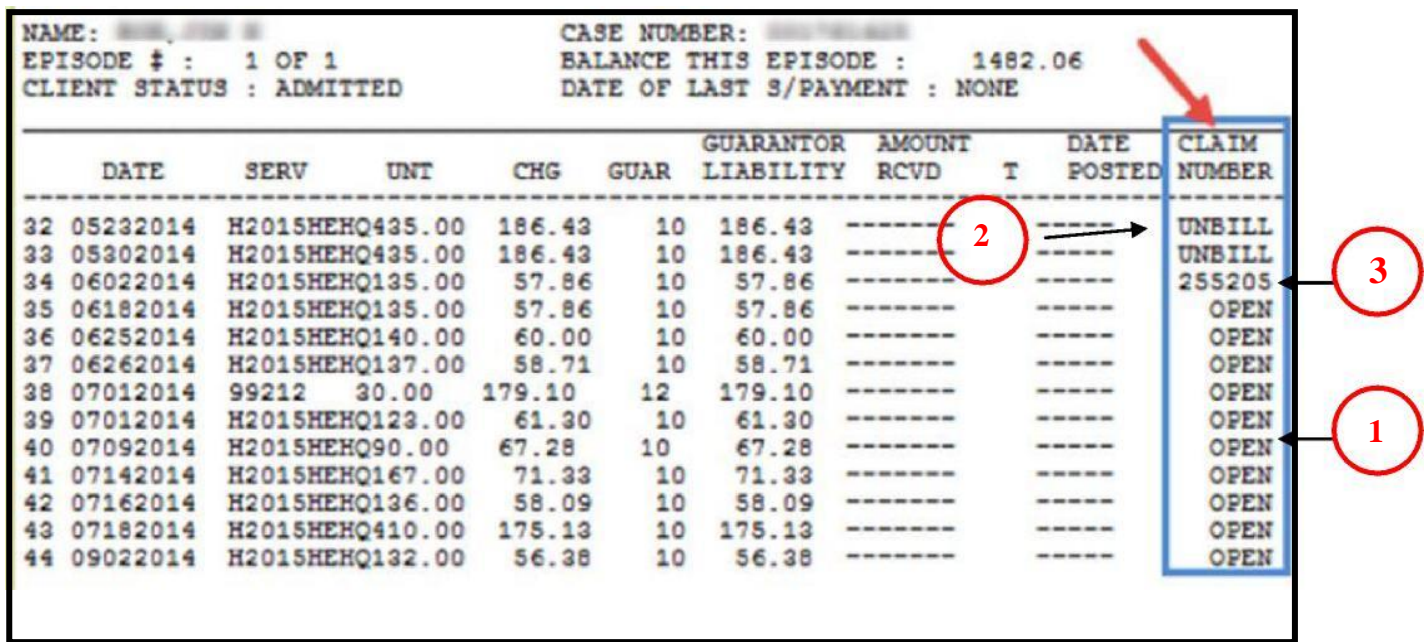

① **OPEN** means that the service is available for error correction.

② **UNBILL** means that the service is **CLOSED**, but can be re-opened.

③ If there is a claim **NUMBER**, the service **CANNOT** be opened.

#### **Error Correction Scenarios: Non-Progress Note Items**

**The "Correction Scenarios" described here are the most common examples of errors related to administrative errors. They include errors related to admission information/episode, funding plan assignment, and service request log.**

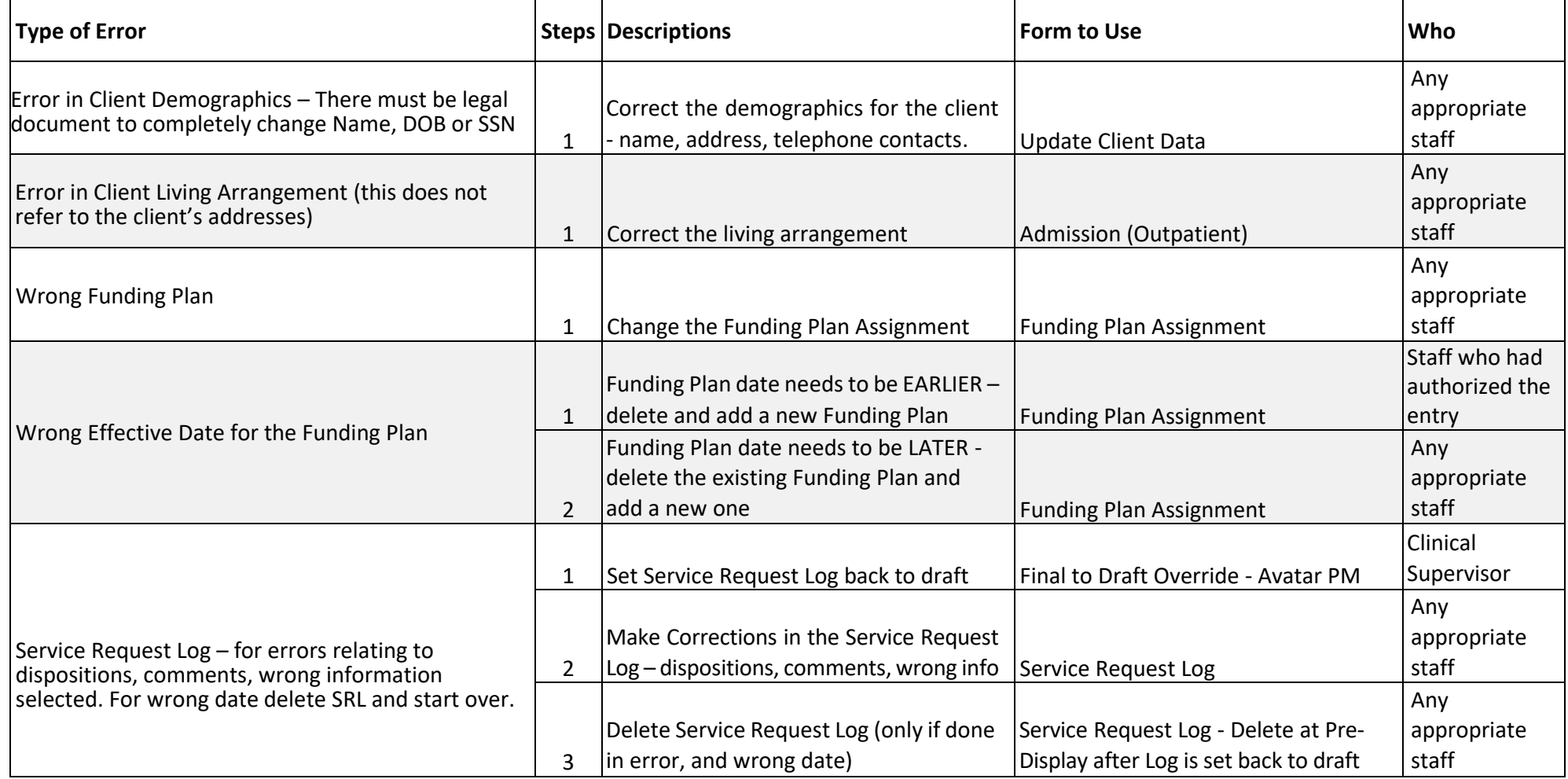

### **Correcting Client Demographics**

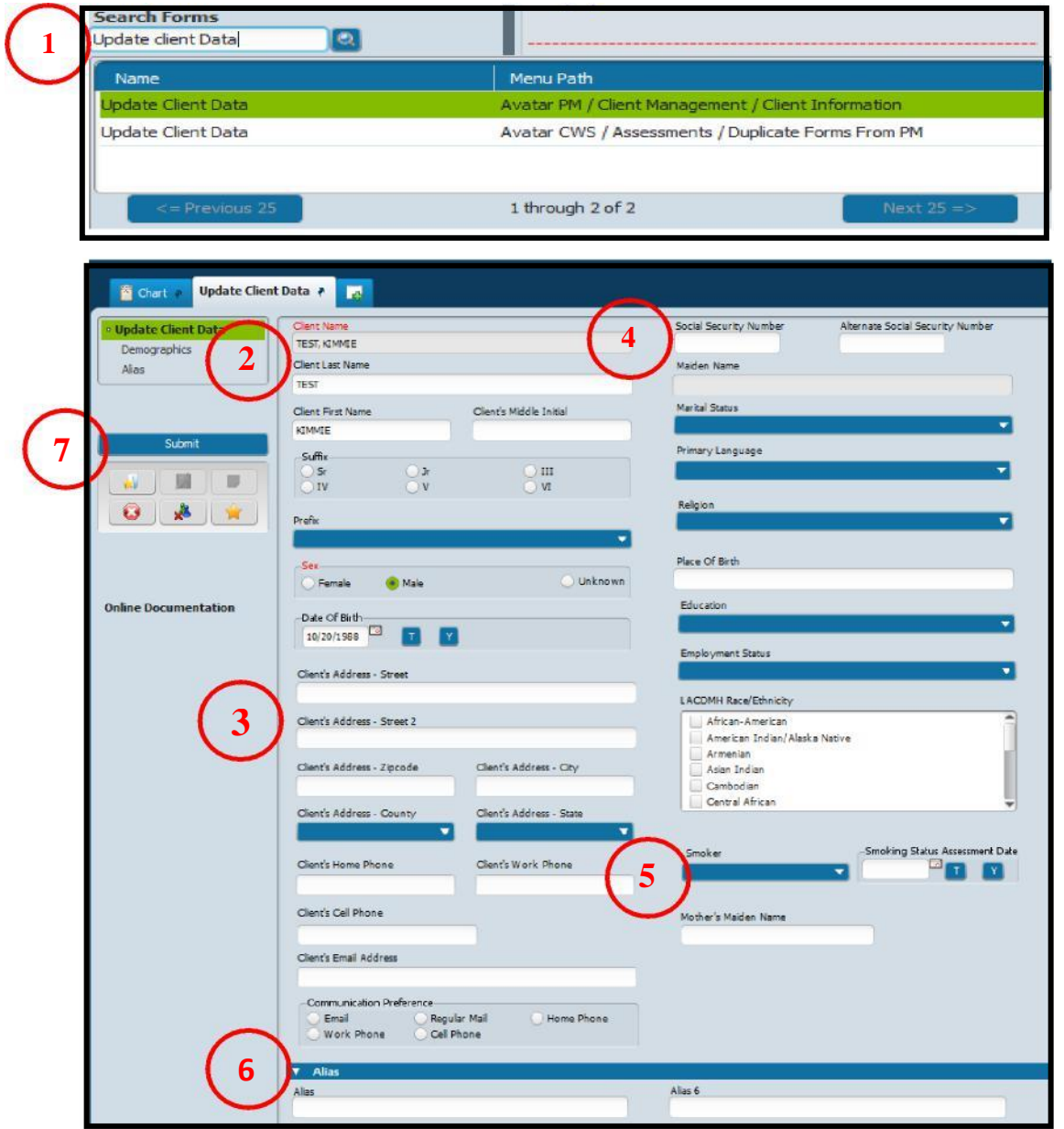

#### **Steps:**

- In Search Forms Search "Update Client Data". Choose the "Avatar PM" version. Double Click to launch form.
- Updating name Only change if there are legal documents relating to name changes.
- Updating addresses.
- Updating of SSN and other relevant information.
- Adding Smoking Status.
- Adding of Alias this includes other names and IS/IBHIS identification numbers.
- Hit "Submit" button to save changes.

### **Correcting Funding Plans Assignment**

**Note – there should only be one type of funding plan for each program of service. If there is more than one, all duplicates must be deleted.**

#### **Steps:**

 $\Omega$  In Search Forms – Search "Funding Plan Assignment". double click to launch form.

A pre-display will pop up, displaying all funding plans that had been entered for the client.

- ②Highlight the funding plan that needs correction (to highlight, put mouse on funding plan and left click).
- ③ Hit the "Edit" button at the end of the page. This will allow you to edit the practitioner, the the practitioner, program and funding plan type.
- $(4)$  To delete a funding plan entered in error This includes wrong date, duplicates, or ones that should not have been entered. Highlight the funding plan done in error and hit the "Delete" button at the bottom of the page.

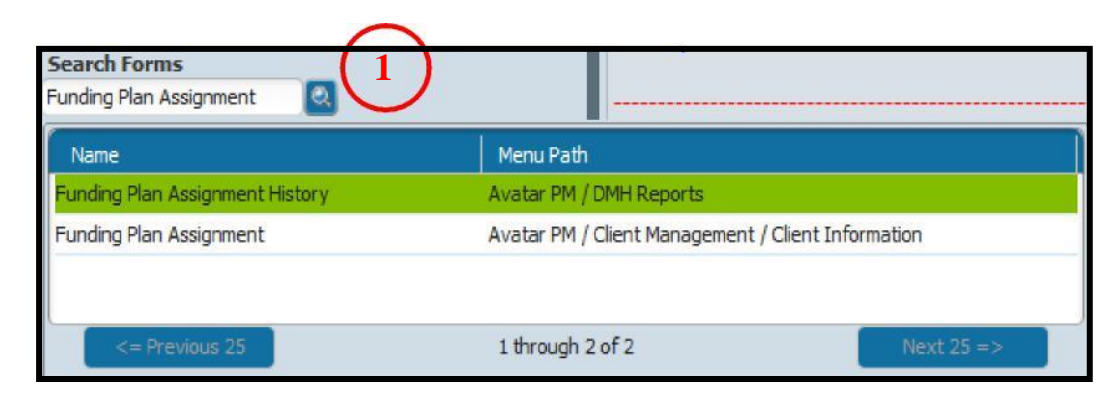

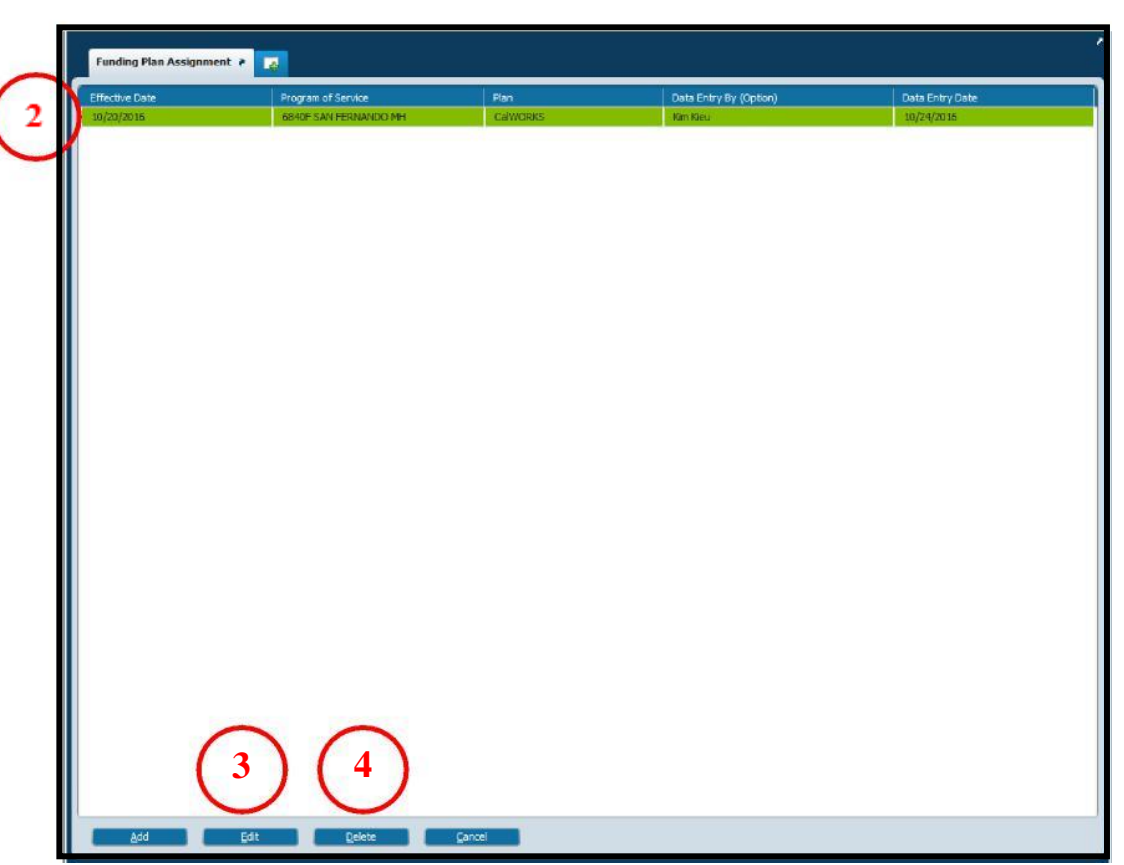

### **Correcting Service Request Log**

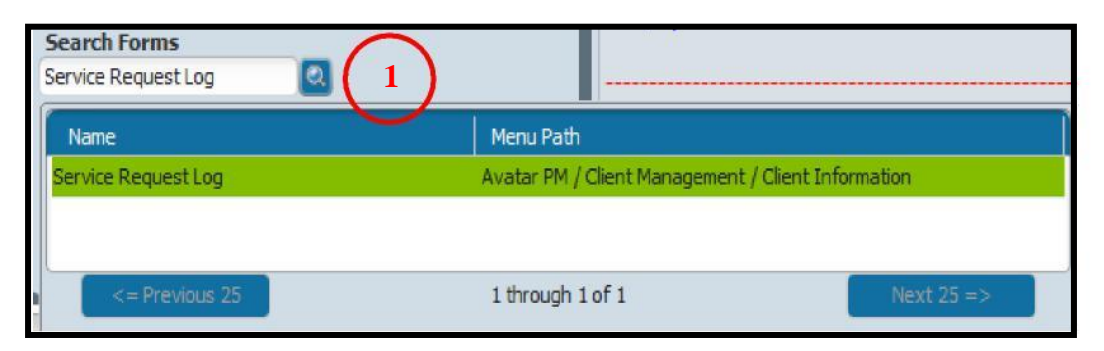

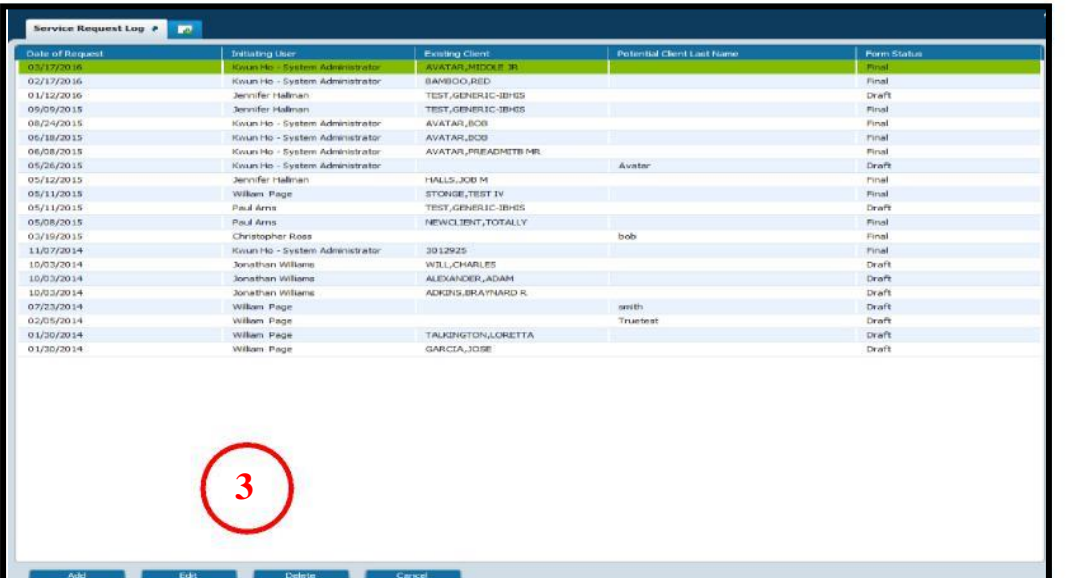

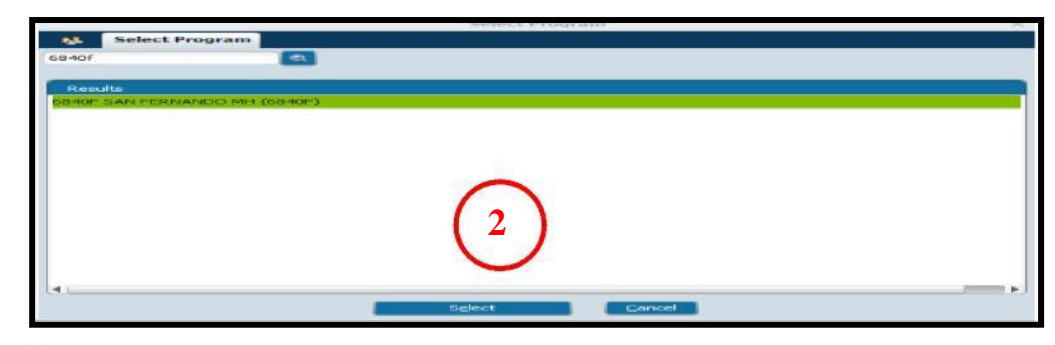

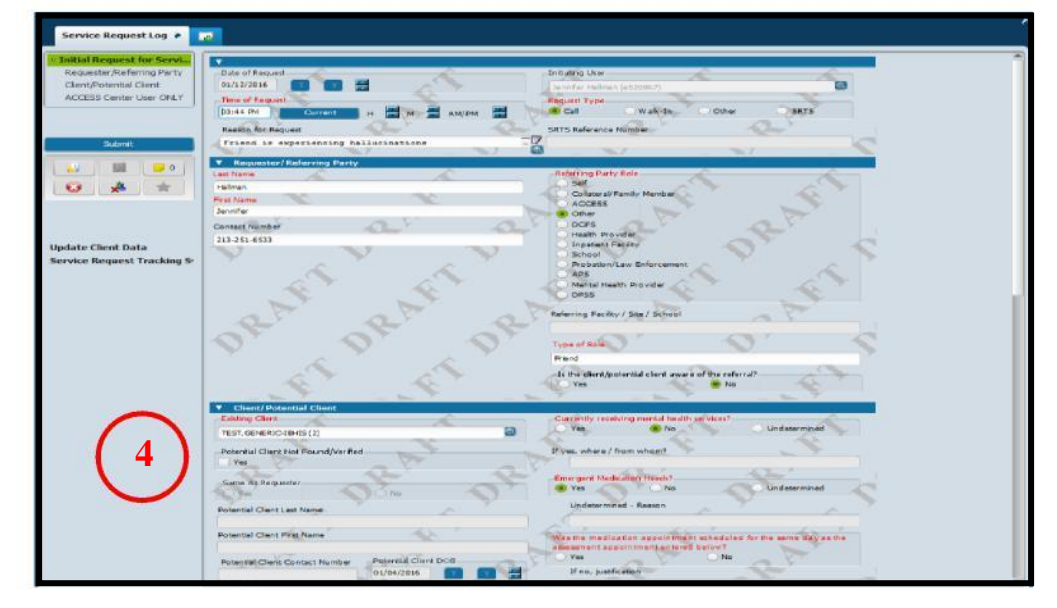

**Steps:** Make sure that the SRL is in draft status before taking the following steps. If not in draft, use "Final to Draft Override – Avatar PM" to set it back to draft.

- 
- 
- $\Omega$  In Search Forms Search "Service Request Log".  $\Omega$  In the Pre-display, highlight the service request log entry, and hit the Double click to launch form. The entry in the same way to the bottom of the page. To delete, highlight the entry and hit "Delete". **Note – use the CRTL + F button to search by client's name.**
- (2) Pop-up window Enter Program Number; including  $\qquad \qquad (4)$  Corrections can be made in the Service Request Log. Note: You the alpha letter (instead of 6840, it should be 6840F). cannot make changes to the date; it needs to be deleted at Pre-display.

### **CORRECTING COS/MAA/QA SERVICES – Without HK Modifiers**

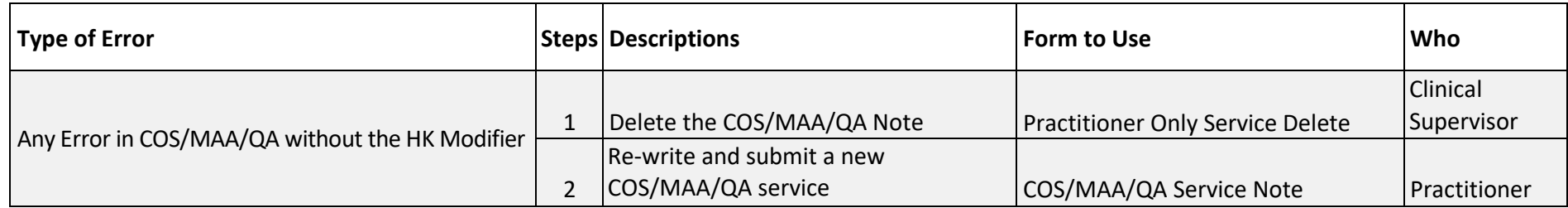

#### **Steps:**

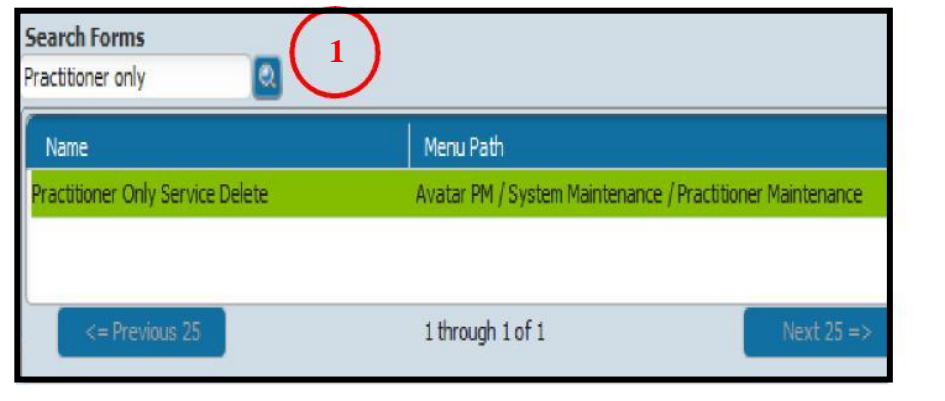

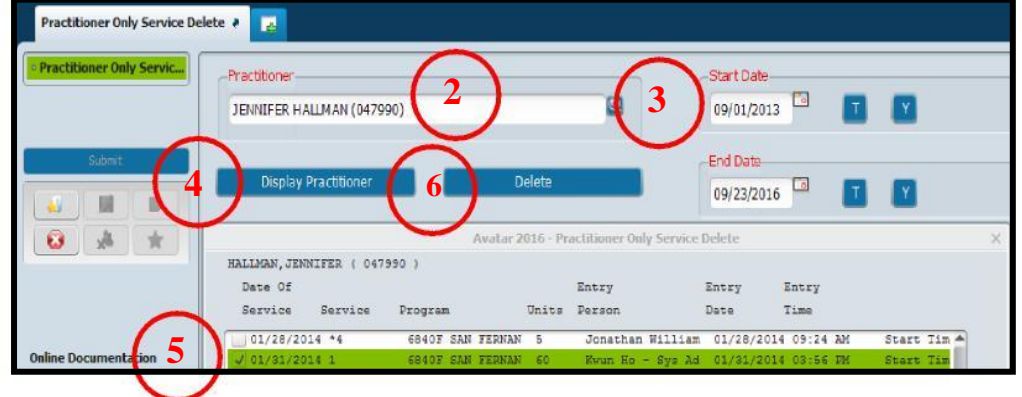

①In Search Forms - Search "Practitioner Only Service Delete". Double click to launch form.

② Enter the staff's name in the "Practitioner" field.

③Enter the date or date range for the COS/MAA/QA that needs to be deleted.

④Click on "Display Practitioner" to display all COS/MAA/QA Service Notes written for that date or date range.

⑤ In the pop up choose the COS/MAA that needs to be deleted.

⑥ Click the "Delete" button to delete the COS/MAA/QA.

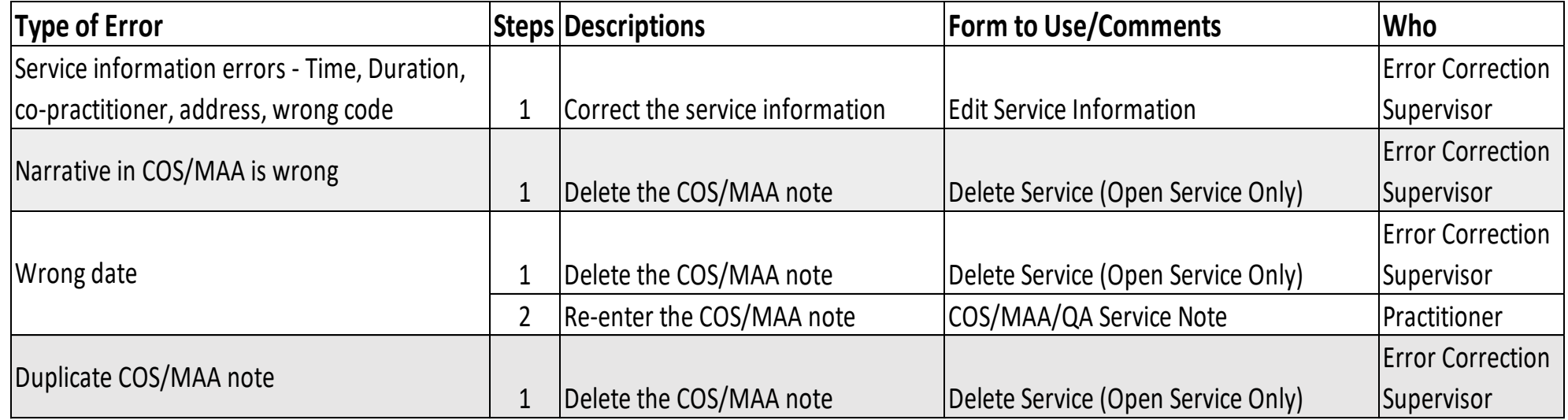

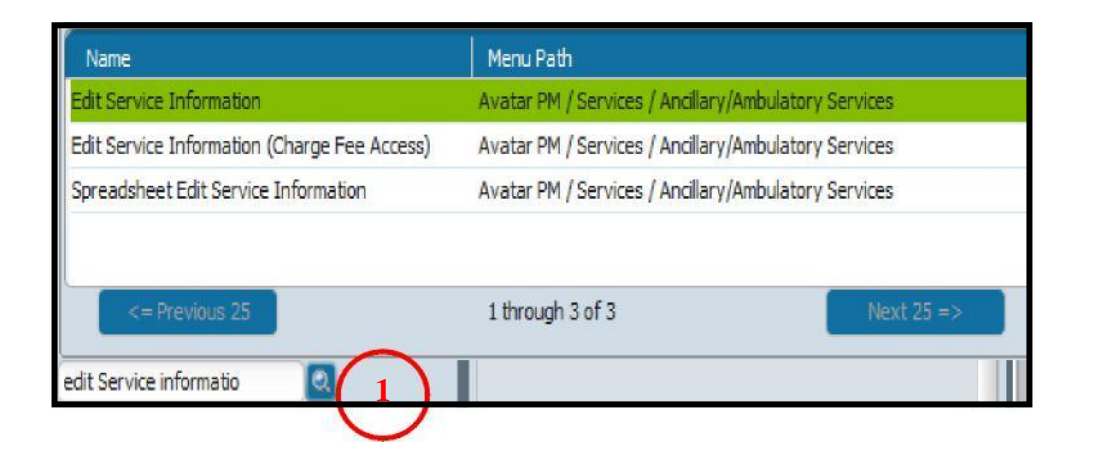

#### **Steps: How to correct Service information**

① In Search Forms – Search for "Edit Service Information". Double click to launch form.

#### **Steps continued on the next page**

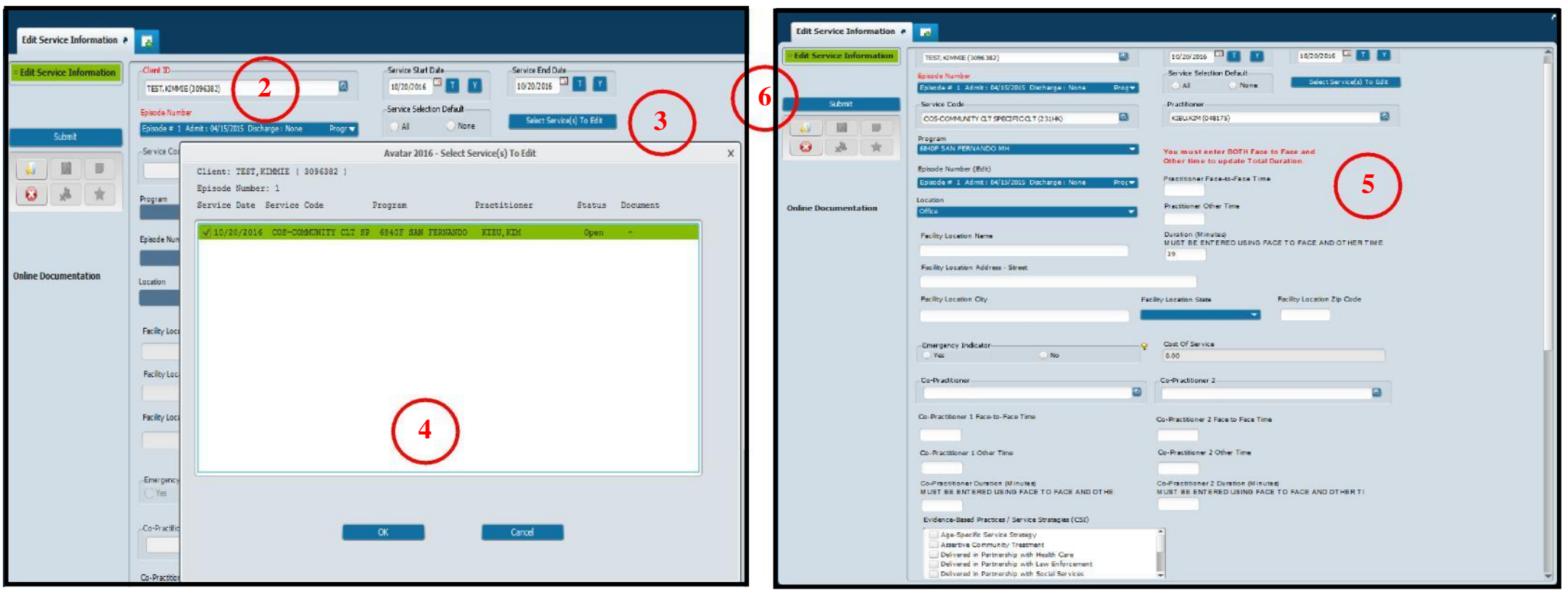

#### **Steps:**

- 
- ③Hit the "Select Service (s) To Edit" Button.
- ④Pop-up will appear with all services, highlight the service
- (2) In the form, enter the Client ID, Episode information,  $\overline{S}$  Corrections can be made to all service information Duration, Service Start and End Date. The Start and End Date. Remove co-practitioner, Location of Service, service code, and program of Service.
	- ⑥When all corrections have been completed, hit the "Submit" button to update the changes.
	- that needs correction (you can set one or multiples if the **Note**: This form is also used for moving services from incorrect episode to correction is the same type – e.g. if code is the same). Hit correct episode. To move, select incorrect episode and select the service "OK" button at the end of the pop-up page to populate (steps 2-4). Once back in the Edit Service Information form, select correct all service information relating to the COS/MAA. episode, enter program of service if it's missing, and then hit submit button.

## **CORRECTING CLIENT ADMISSION/EPISODES**

**Scenarios outlined in the table below assume no services have been submitted under the incorrect episode. If services have been submitted under the incorrect episode, contact IBHIS Error Correction to get guidance on how to fix the error(s).**

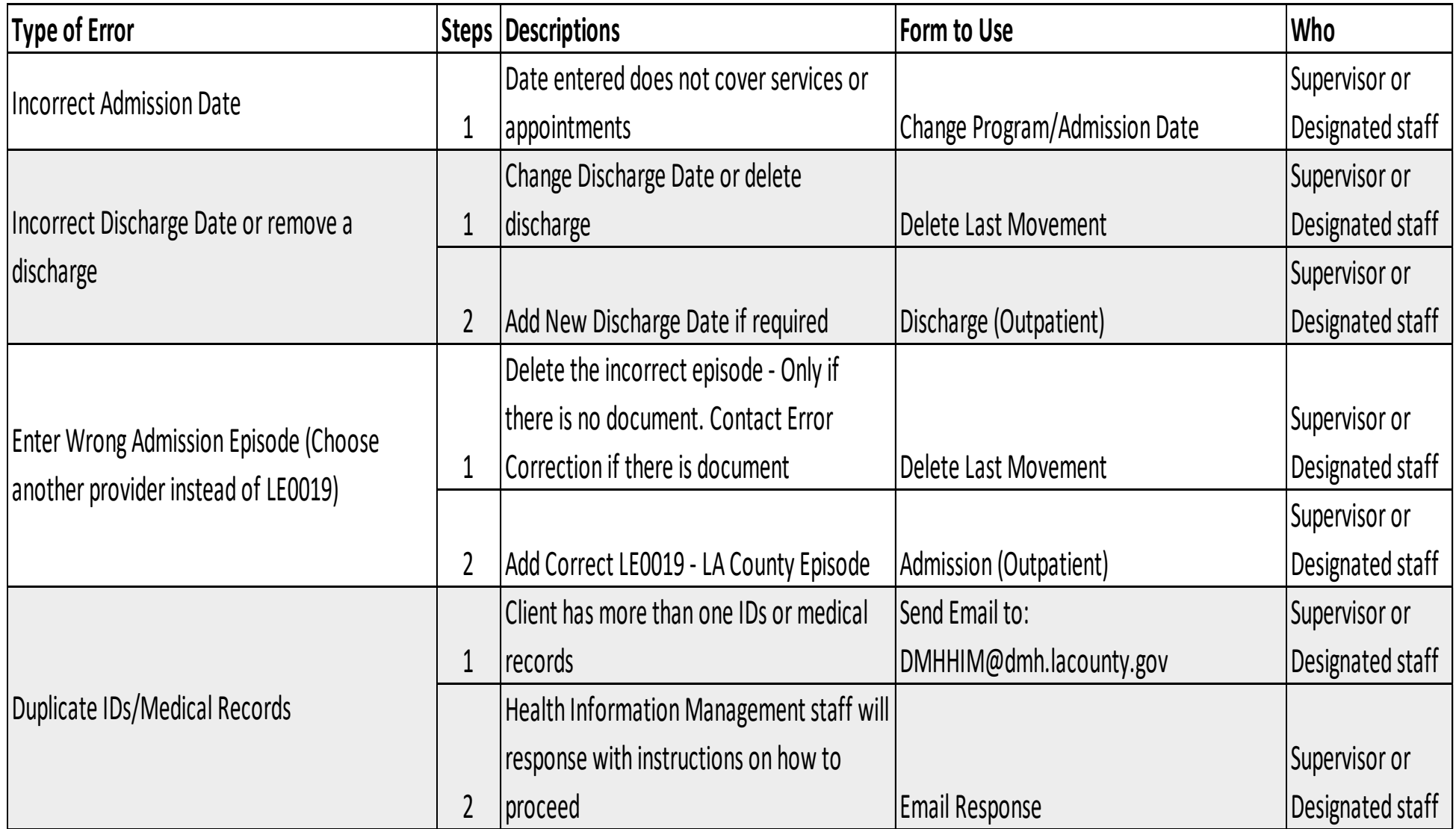

**IBHIS prevents the creation of duplicate client IDs for the same client or two different clients with same client information (same exact first name, last name and date of birth). Users will receive an error message when trying to create the LE00019 episode:**

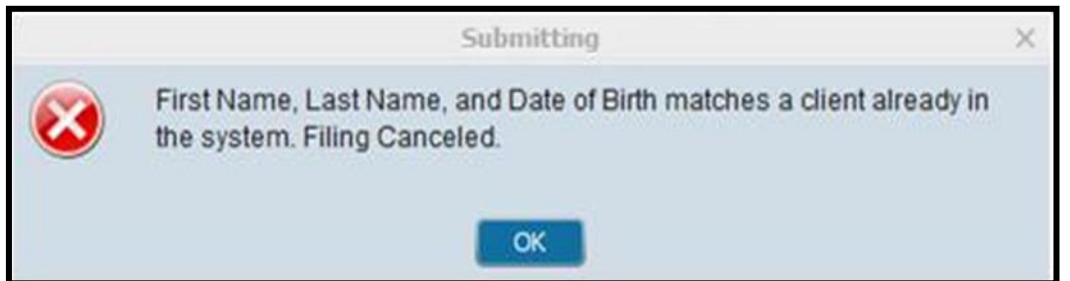

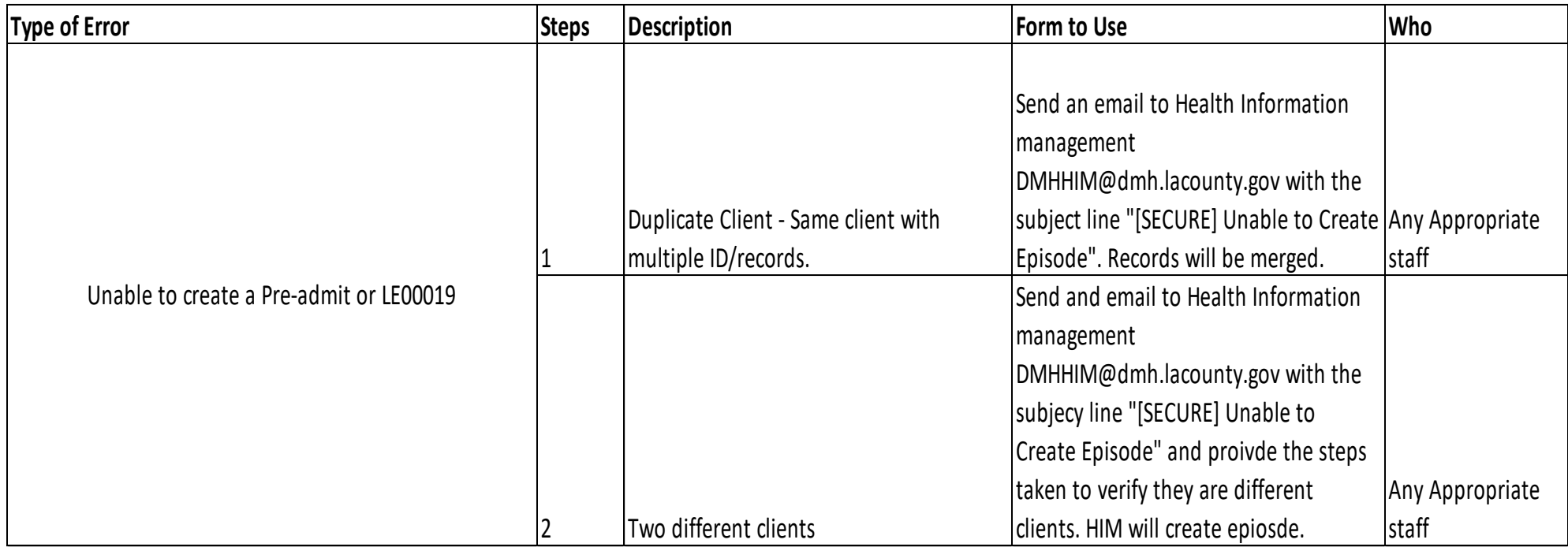

**Editing/and or voiding diagnoses should be done with extreme caution as doing so will impact past and future claims. Never edit/void diagnoses entered by another clinician or from another program. Below are common errors relating to diagnosis, please consult with IBHIS error Correction for additional guidance. Steps on how to correct missing diagnosis errors are on the next page.**

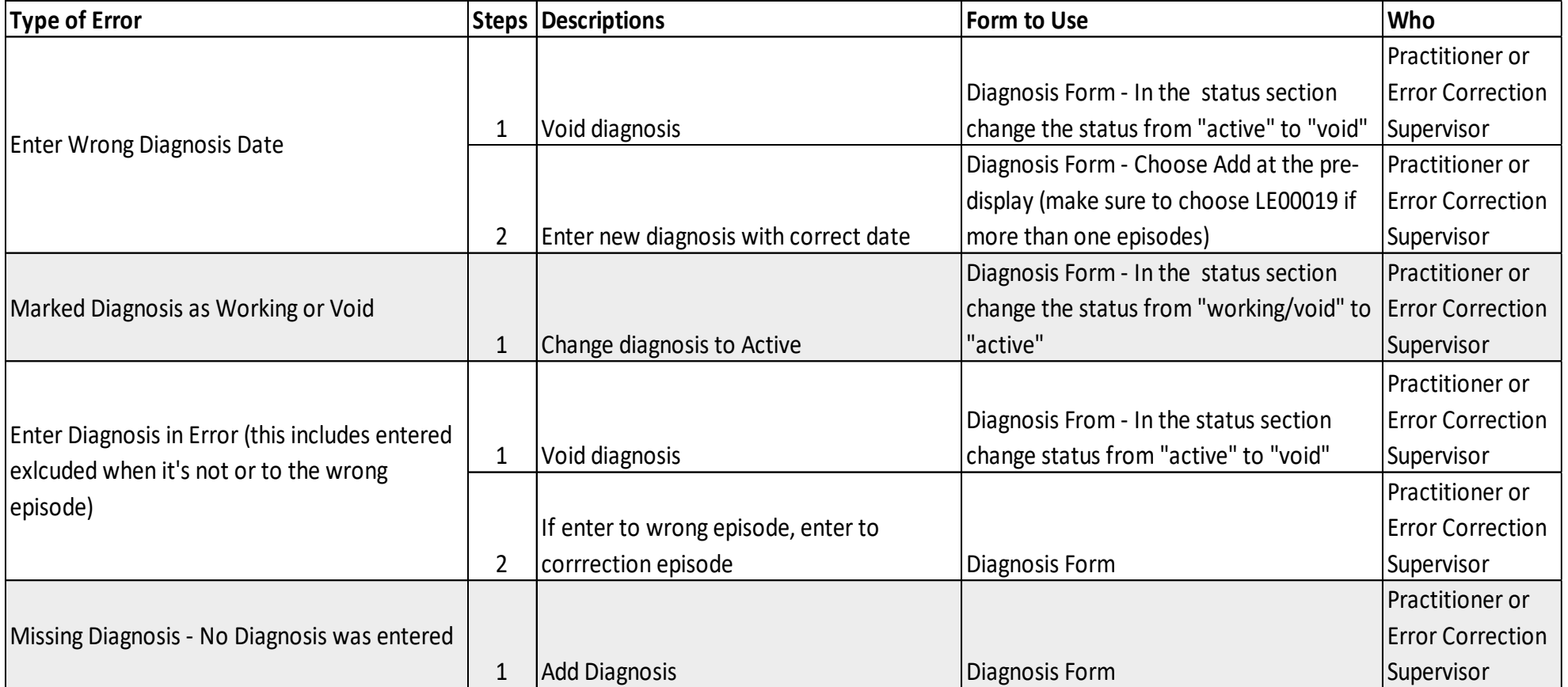

**Steps continued on the next page**

**Please contact IBHISErrorCorrection@dmh.lacounty.gov for all other errors relating to diagnosis**

#### **Correcting Missing Diagnosis**

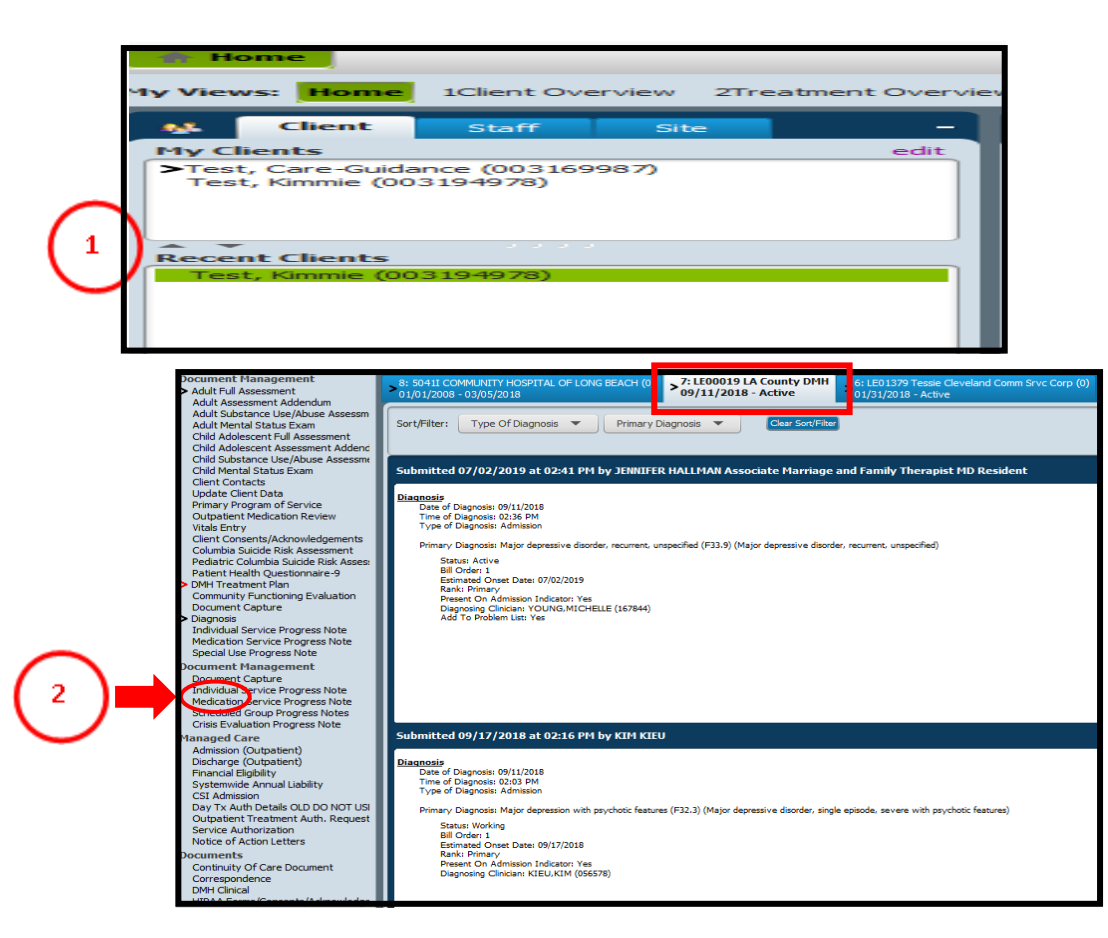

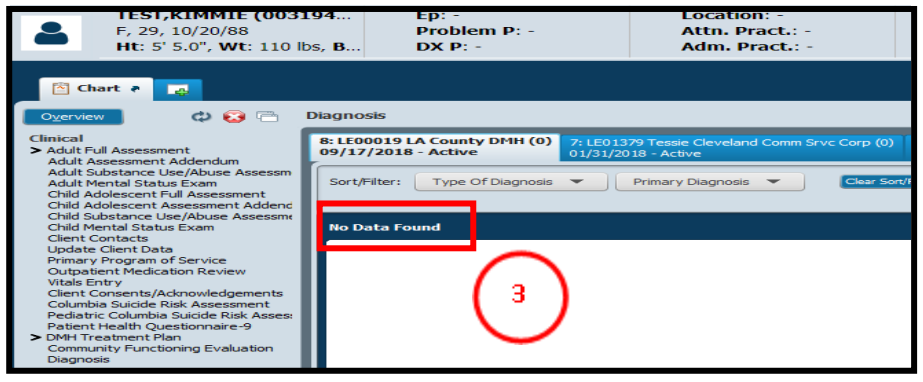

#### **Steps: How to access the diagnosis**

- $\Omega$  Open the client's chart. Double click on the client's ID to launch either from the Home view or Console view in the recent client or My Clients widget. Chart can also be open by right click on ID.
- ② Locate the diagnosis link on the left-hand of the chart, put mouse and click on the word "Diagnosis" to display all the diagnoses entered for the client. **Select the LE00019 tab**. If unable to locate the diagnosis link, click on the white files icon to add:

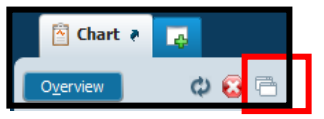

- ③ If "No Data Found" is displayed, it means no diagnosis was entered. Use Diagnosis form and enter a diagnosis.
- ④ Look through all of the diagnosis forms listed and find the diagnosis that you want to edit based on the date and time. On the right of the Submitted Date, you will see the following buttons: EDIT, PRINT, and REPORT. Select the **EDIT** button.

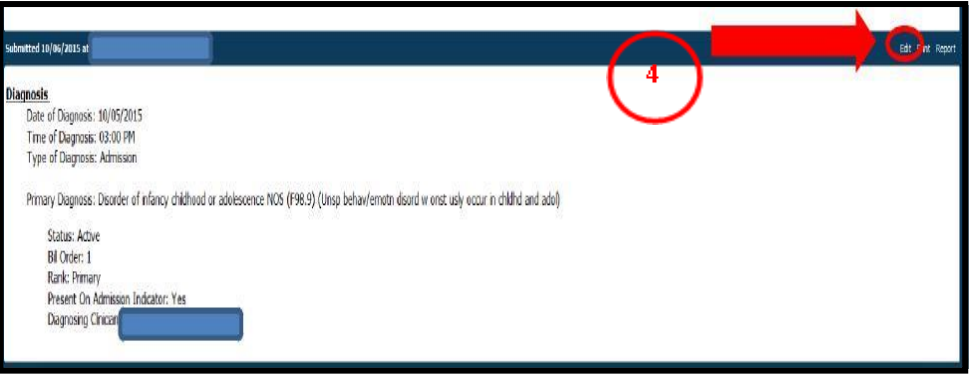

### **Correcting Missing Diagnosis – Voiding diagnosis**

**This step is for correcting wrong date, entered to wrong episode (not an LE00019), in error (wrong client or should not have been entered).**

### **Steps:**

- $\Omega$  In the diagnosis form, select the diagnosis you want to edit by highlighting it with your mouse. To highlight put your mouse on the row and click the left button.
- ② Locate the "status" section in the diagnosis form, and use your mouse to change the status from "Active" to "Void". Selecting "Void" will cross-out the diagnosis. If more than one diagnosis listed needs voiding, highlight each row and change status to "Void".
- ③ Once all diagnoses are crossed-out, hit "submit" on the left to update changes.

**Steps continued on the next page**

з

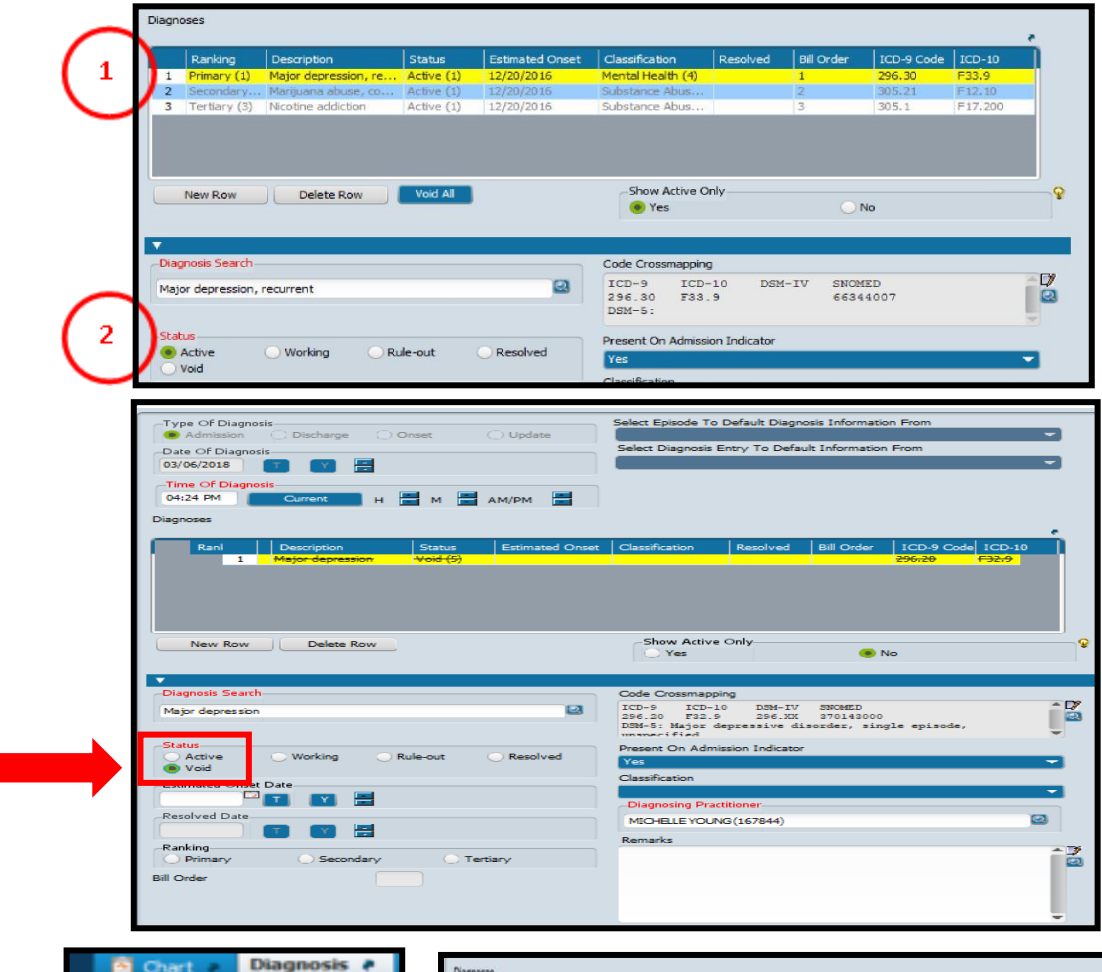

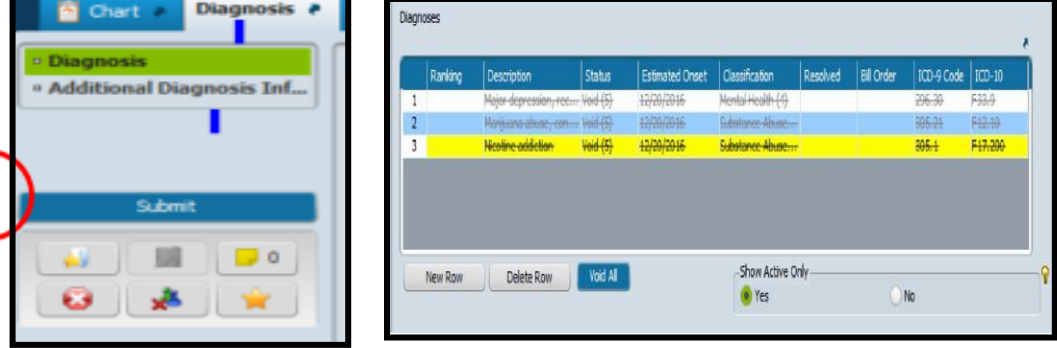

## **Correcting Missing Diagnosis – Voiding Diagnosis**

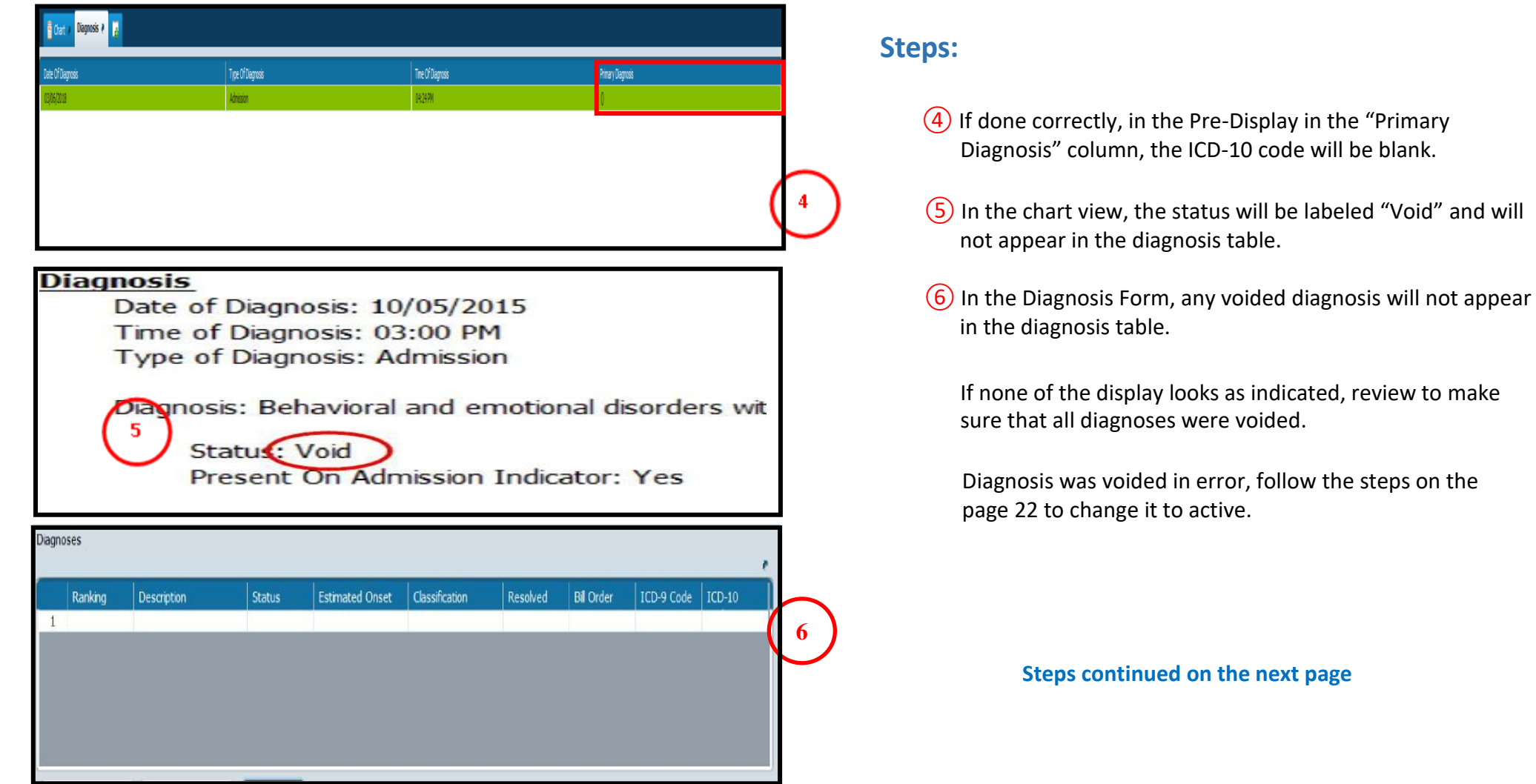

**Please contact IBHISErrorCorrection@dmh.lacounty.gov for all other errors relating to diagnosis**

#### **Missing Diagnosis – Rule-out, Working, and Voided**

**Marking a diagnosis "rule-out, and void" will show the diagnosis as missing. A client's diagnosis should always be active. If you are ruling out, still working to give a definite diagnosis, it should be documented in the progress note.** 

#### **Steps:**

- If the diagnosis was marked, "Rule-out", or "Void", it will initially not show up on the diagnosis table.
- ② To make a, rule-out, or voided diagnosis show up, select "NO" under the "Show Active Only"

Select the diagnosis that needs editing by highlighting the row with the mouse. Information about the diagnosis will automatically populate.

③ Change the status to "active" and hit "submit".

Follow the same steps for any other diagnosis that was incorrectly marked "working" Or "void".

 $\overline{4}$ ) In the remark section enter information about why the diagnosis was edited. For example, "Diagnosis was originally given on 12/3/2016 but incorrectly marked "void." On 2/1/17, clinician edited the diagnosis to change the status from "void" to "active."

⑤ Hit "submit" once correction has been made.

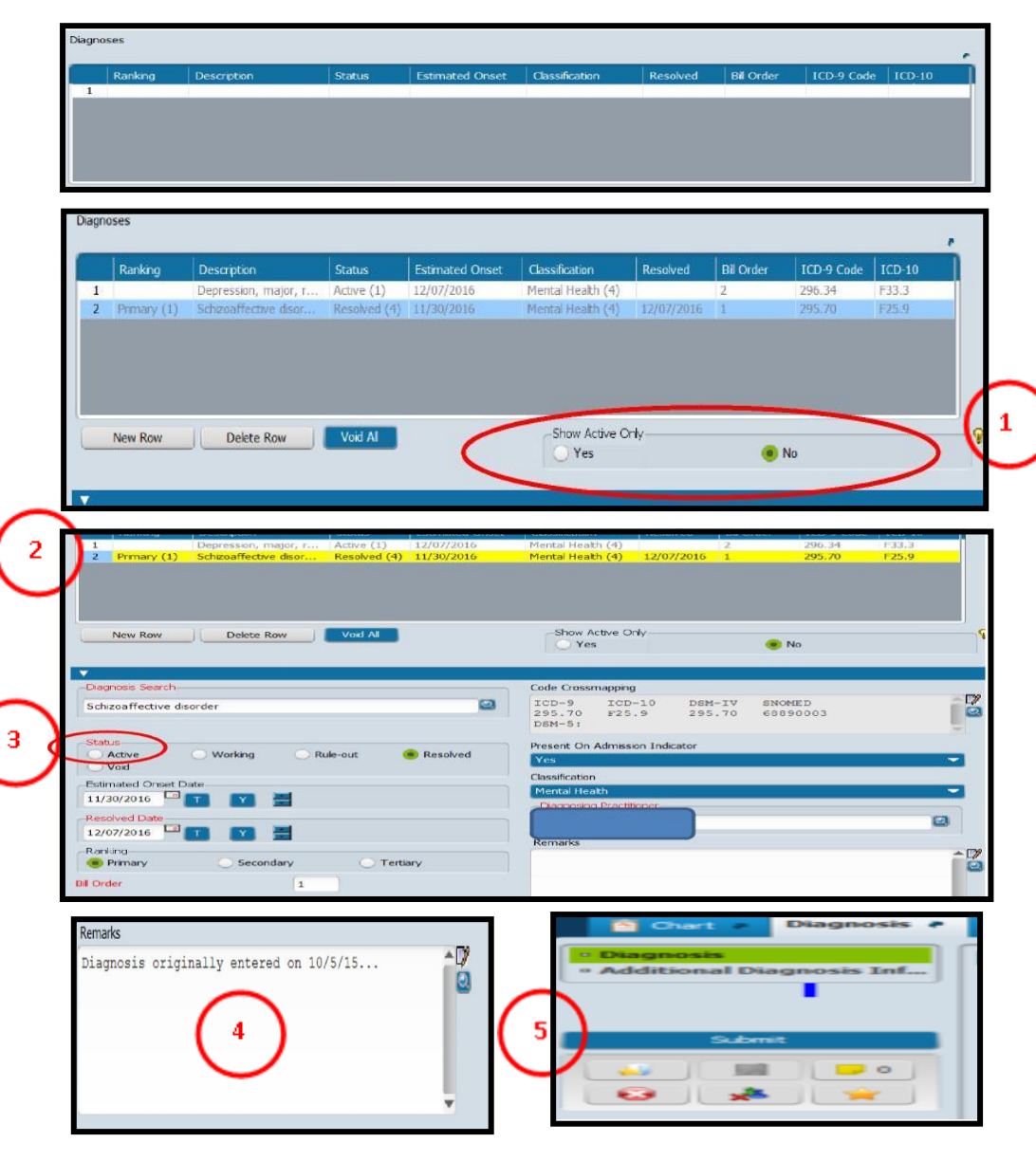

## **Correcting Excluded Diagnosis**

**The following steps are for correcting excluded diagnoses. If unsure or need additional support is needed, please contact: [IBHISErrorCorrection@dmh.lacounty.gov](mailto:IBHISErrorCorrection@dmh.lacounty.gov)**

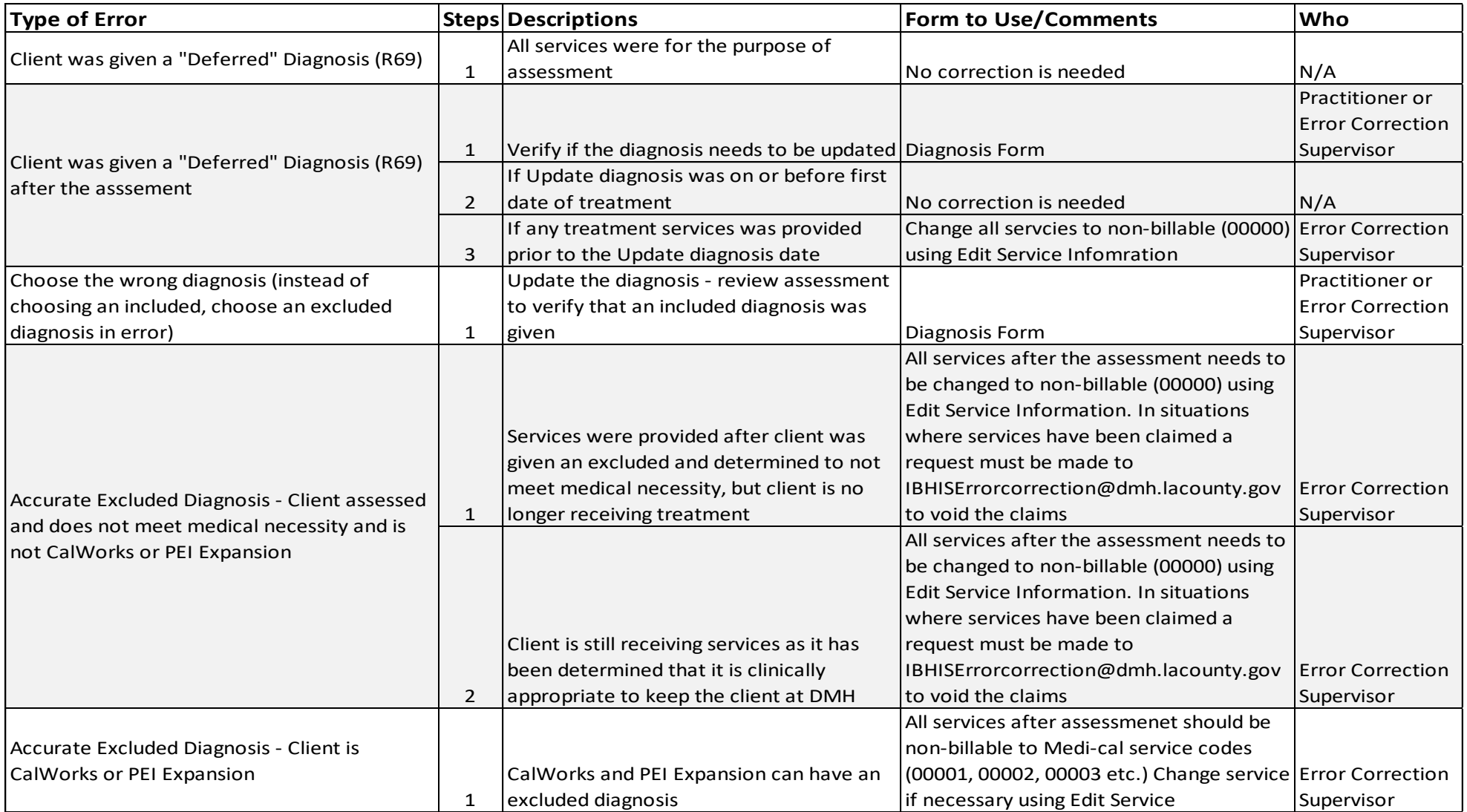

## **Correcting Excluded Diagnosis**

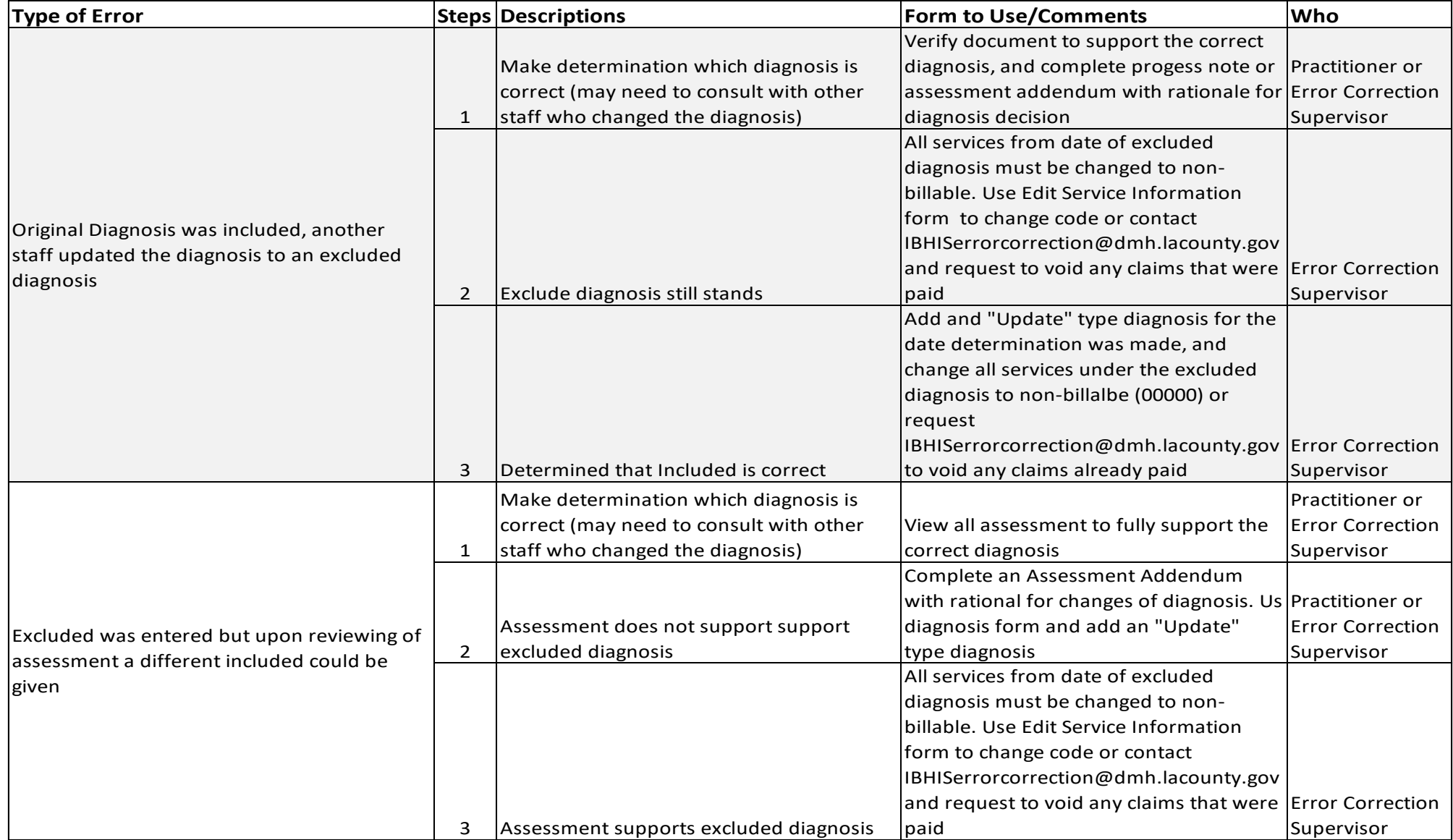

**Steps continued on the next page**

#### **Correcting Excluded Diagnosis**

**The following steps are for addressing issues relating to entering of an Excluded Diagnosis. Before taking steps to addressing the error, please verify if the diagnosis entered is correct. In many situations, an excluded diagnosis is correct and does not need correcting. If the diagnosis is correct, following instructions on page 24. If the excluded was entered incorrectly, then take the following steps:**

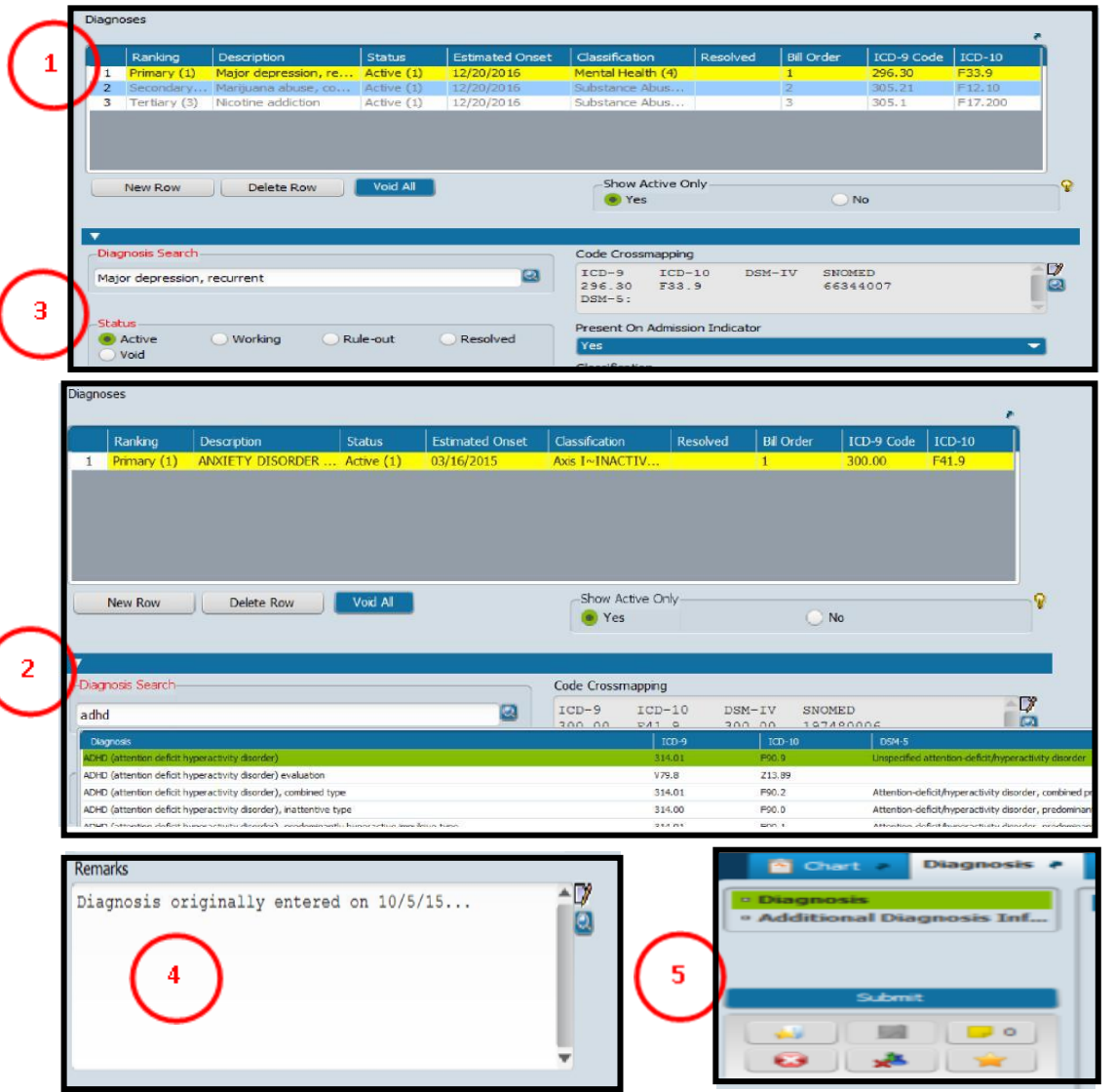

#### **Steps:**

- $\Omega$  Highlight the diagnosis that needs to be updated. this is done by using your mouse and pointing on row and clicking the left button.
- ② In the "Diagnosis Search" box, enter the correct diagnosis (you can type the description or ICD-10 Code) and hit enter on your keyboard.

Choose the correct diagnosis from the drop down list.

③ Choose "Active" in status field for the new diagnosis.

Make sure to ranking and Bill order are correct. The Primary diagnosis should be ranked as "Primary", and listed as Bill order"1".

④ In the Remarks section, enter information about why the diagnosis was edited. For example, diagnosis was originally given on 12/3/16 but was entered incorrectly. On 2/1/17, clinician edit to the accurate diagnosis."

⑤ Hit "Submit" once correct has been made.

#### **CORRECTING DIAGNOSIS**

#### **Things to remember:**

- A client should only have 1 Admission Diagnosis. Any new diagnoses should be Update Diagnoses.
- The Status of a Primary diagnosis should never be "resolved," "working," or "rule-out." The Status of a Primary diagnosis should always be "active."
- Editing a diagnosis will change the submission date. Make sure to add information in the Remarks section of the Diagnosis Form.
- List of Included ICD-10 Diagnoses can be found in the Organizational Providers Manual

#### **CORRECTING TREATMENT PLANS**

Steps for correcting errors relating to treatment plans are in the following document located in the DMH IBHIS Project Communication Intranet Page:

<https://lacounty.sharepoint.com/sites/DMH/ibhis/tools/Shared%20Documents/Treatment%20Plan%20ERROR%20Scenarios%208-12-16.pdf>

Once you have reviewed the above documents and determined that you need additional assistance please contact QA at the following email address: IBHISErrorCorrection@dmh.lacounty.gov

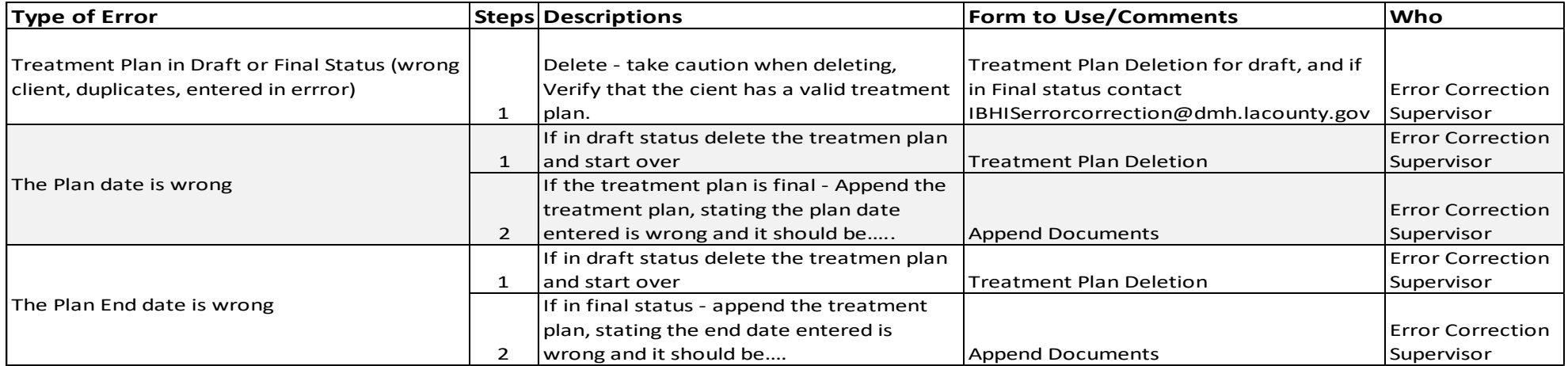

### **CORRECTING CLINICAL DOCUMENTS/ASSESSMENTS/MEDICATION CONSENT/TREATMENT PLANS/MHT**

**Clinical Documents/Assessments/Treatment Plans are legal document and once finalized cannot be altered. The scenarios below provide guidance on what steps to take when there are errors in an assessment. This is not for assessment addendum requirements. Steps on how to use the "Append Document" form are on the next page. Please contact IBHIS Error Correction for additional guidance**: **IBHISErrorCorrection@dmh.lacounty.gov**

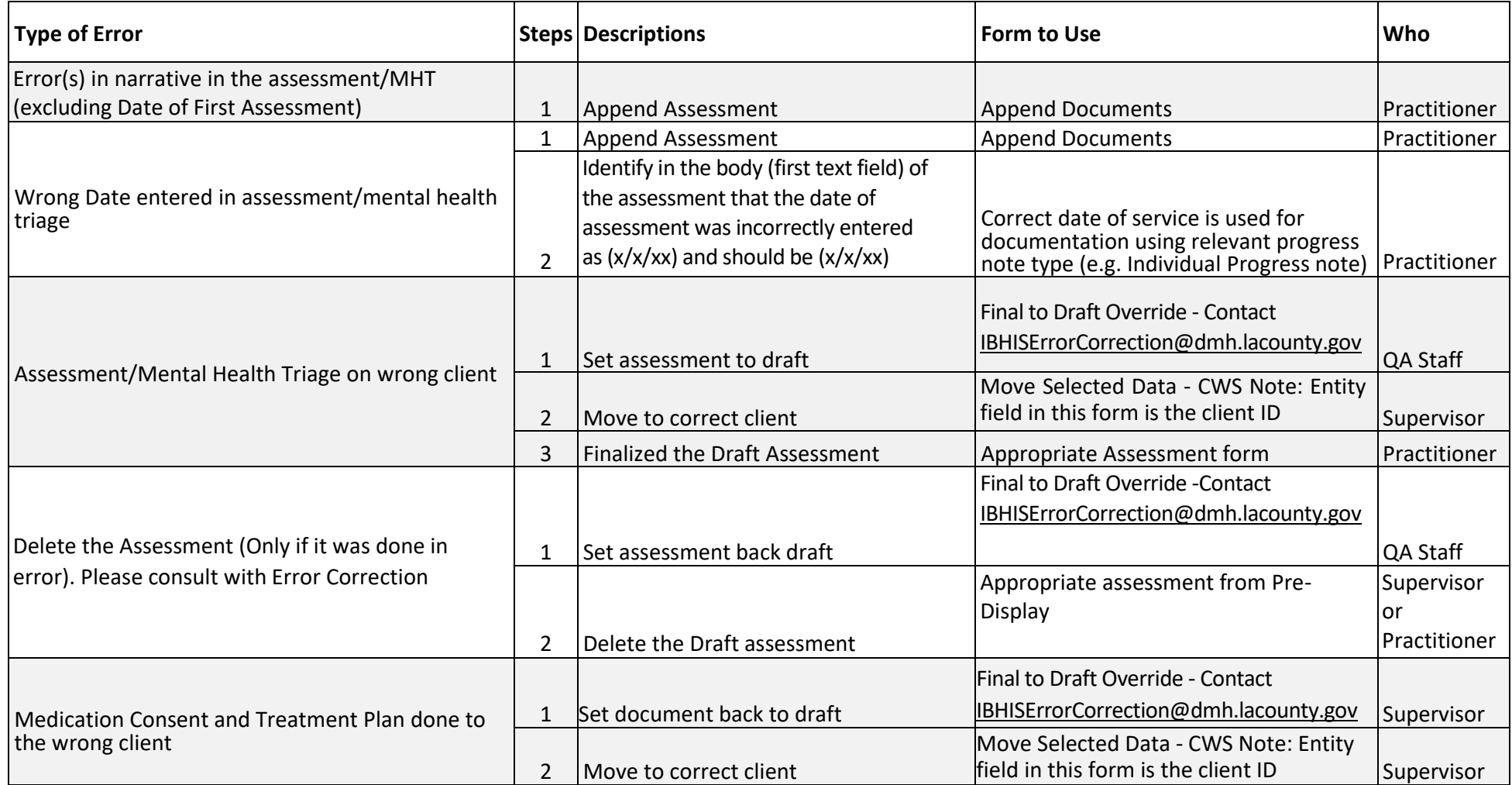

### **How to Use Append Documents Form**

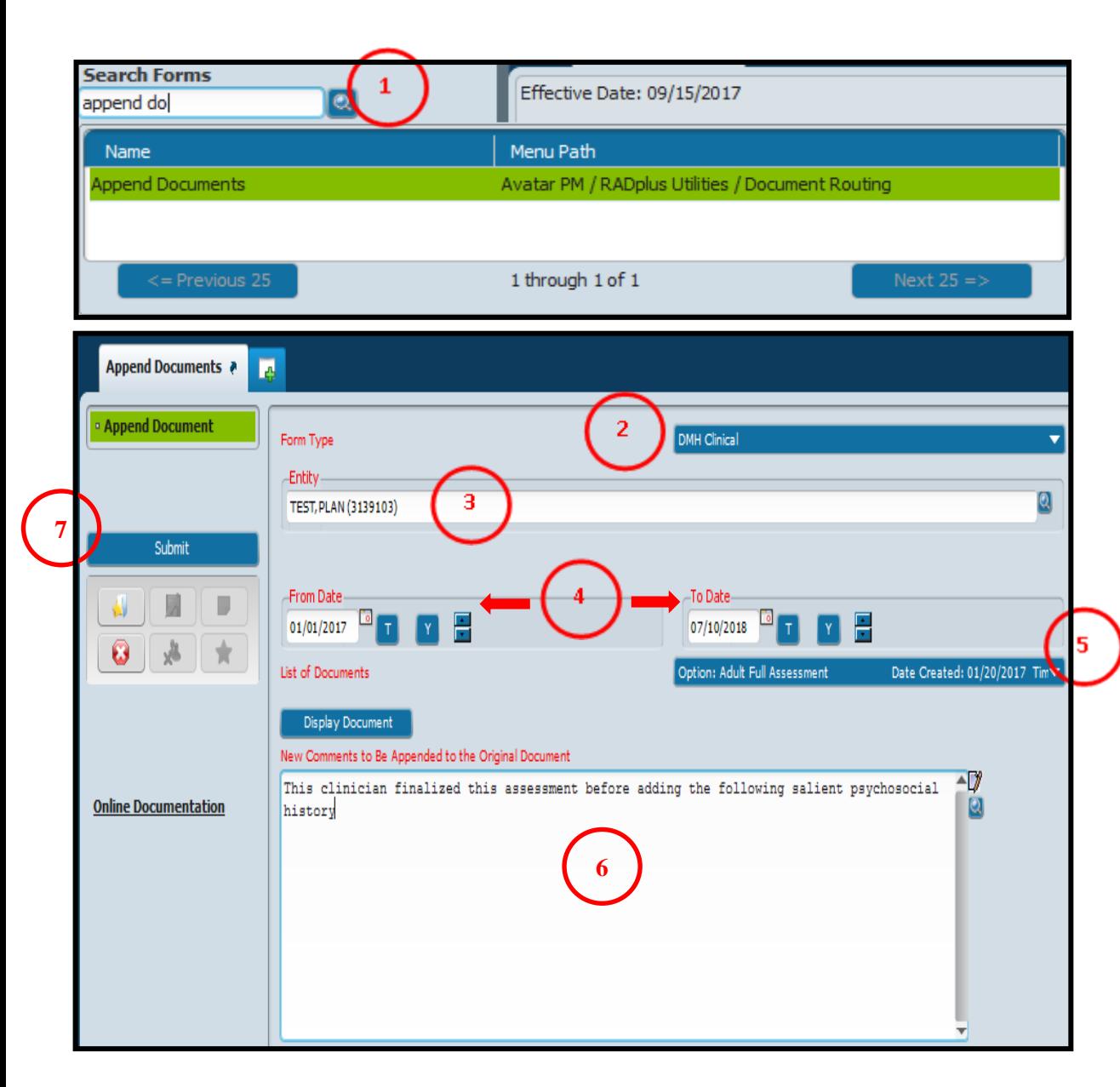

### **Steps:**

- $\Omega$  In Search Forms enter "Append Documents" Double click to launch the form.
- ② In the Form Type drop down menu, select "DMH Clinical."
- ③ In the "Entity field", enter the client's ID or name.
- ④ In the "From Date" field and "To Date" field, enter the date the clinical document was submitted (finalized). If you are unsure of the exact submission date, then enter a date range.
- ⑤ In the "List of Documents**"** drop down menu, select the clinical document that you want to append (e.g., Adult or Child/Adolescent Full Assessment, Mental Status Exam, Community Functioning Evaluation, etc.
- ⑥In the "New Comments to Be Appended to the Original Document**"** text box, enter the missing or corrected information that needs to be added to the existing clinical document.

⑦ Hit Submit to complete.

### **How to Move Clinical Documents, Measurement tools**

### **Steps:**

① In search forms, search "Move Selected Data". Click on the Avatar CWS type and double click to launch form. Use Avatar PM for SRL, Consent, Access/fro

② In the form, entered all required fields:

- Select "Client" under entity database.
- In "Form" drop down select from to be moved.
- In "Old Entity" field enter incorrect client's ID.
- Client on "Select Row to be Moved". Pop up will appear highlight the draft form and hit "OK'
- In "New Entity" enter correct client ID.
- In "Reason for Moving" enter your initial and Last name, date doing correction and reason why you are moving the document.
- $\bullet$  Hit "submit" to complete.

**Please contact IBHISErrorCorrection@dmh.lacounty.gov if PHQ-9 is on wrong episode, It can be moved.**

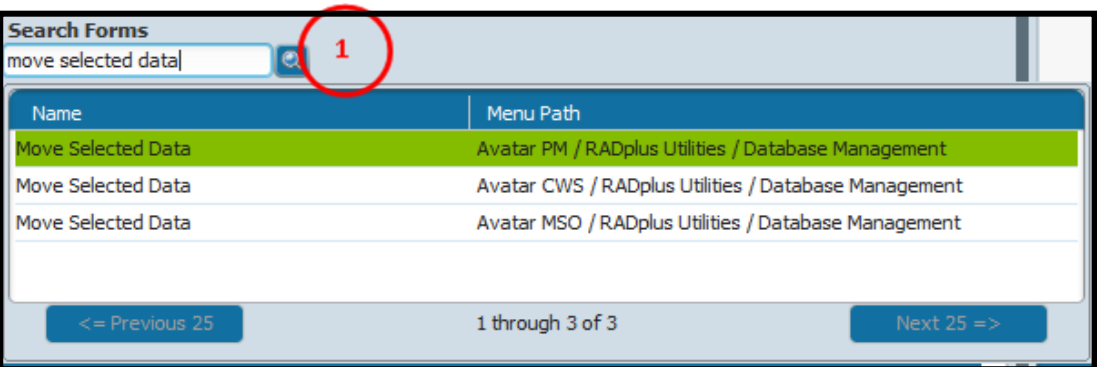

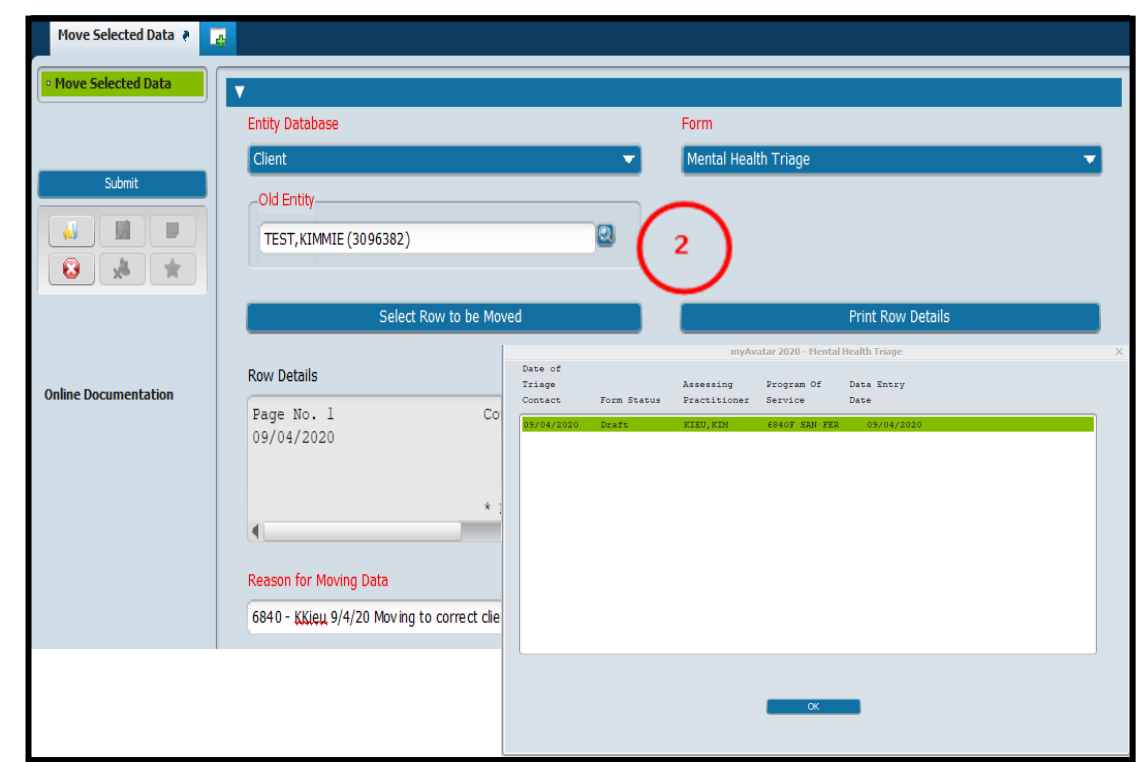

### **CORRECTING PROGRESS NOTES**

**The "Correction Scenarios" described here are only the most common, generic examples of progress note and service errors. Specific corrections may require action on a combination of errors or involve unique circumstances not specifically outlined here. Careful attention to error correction is critical due to the potential impact on the clinical record and revenue management.**

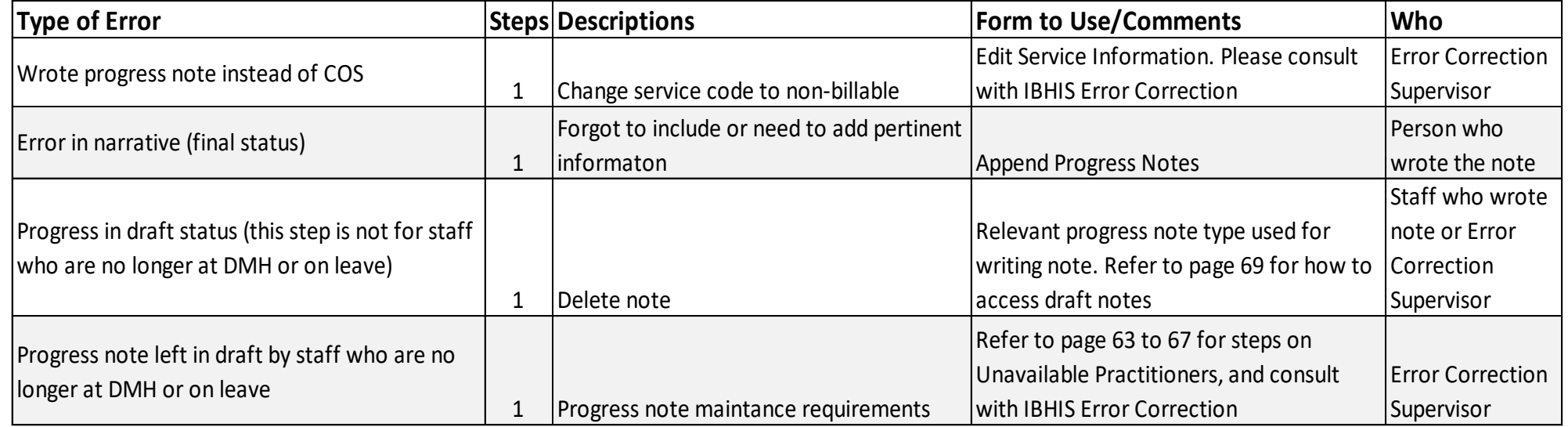

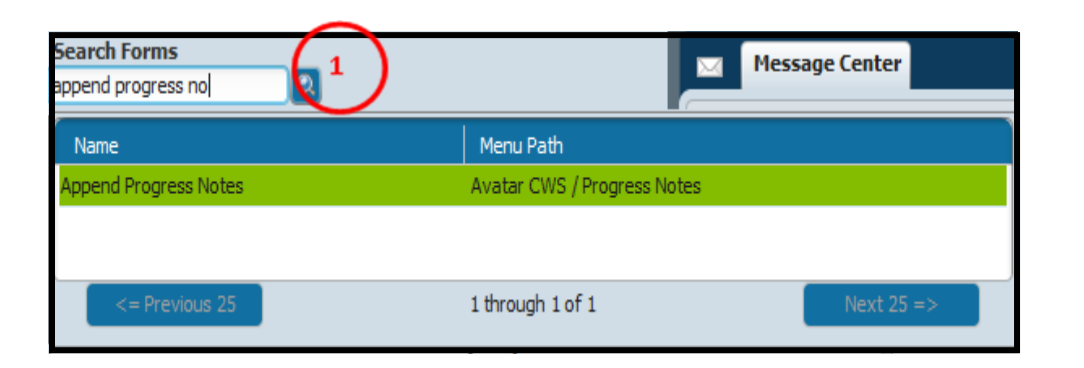

#### **Steps:**

①In Search Forms – Search "Append Progress Note". Double click to launch form.

#### **Steps continued on the next page**

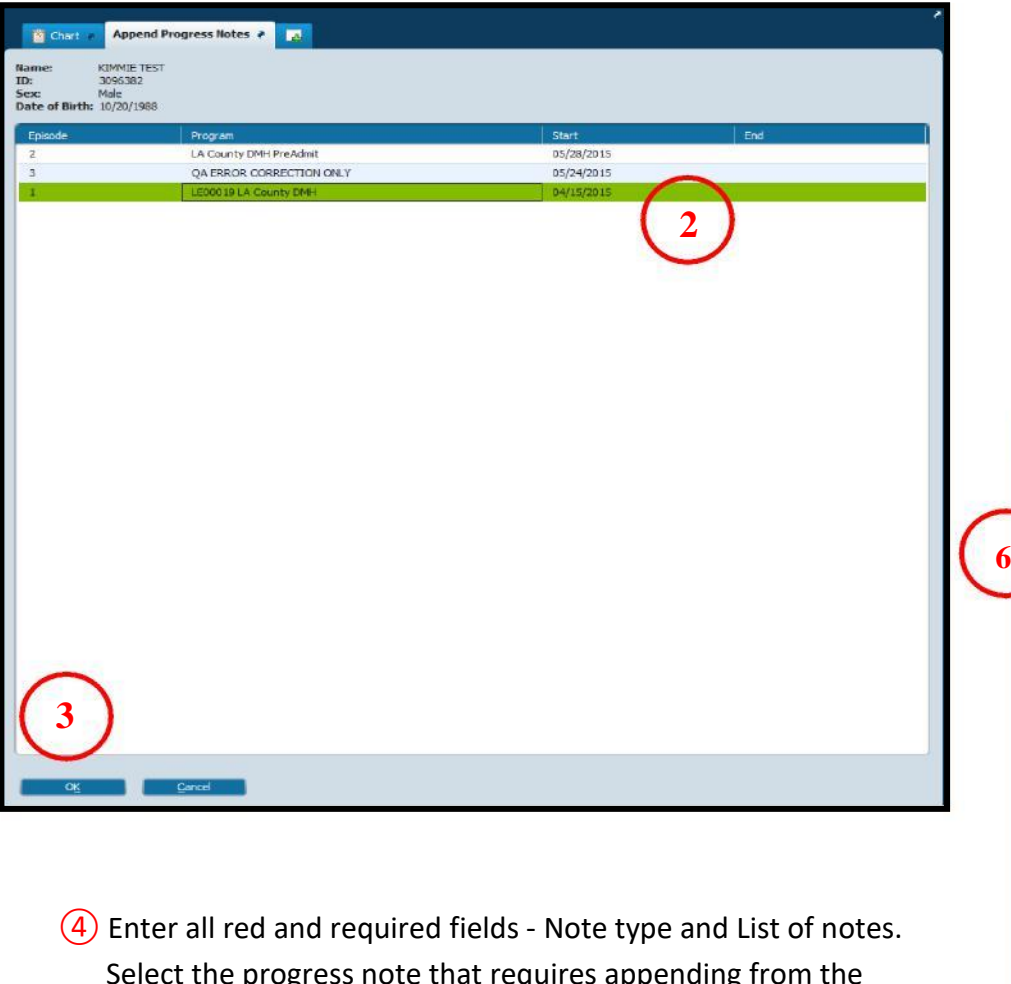

- fore that requires appending drop down menu.
- ⑤ Enter the additional pertinent information that needs to be added to the existing progress note.
- ⑥Hit the "Submit" button once additional information has been entered. This will update the existing progress note.
- ② Use mouse to highlight the episode that the progress note was written to.
- ③Hit the "OK" button at the end of the pre-display.

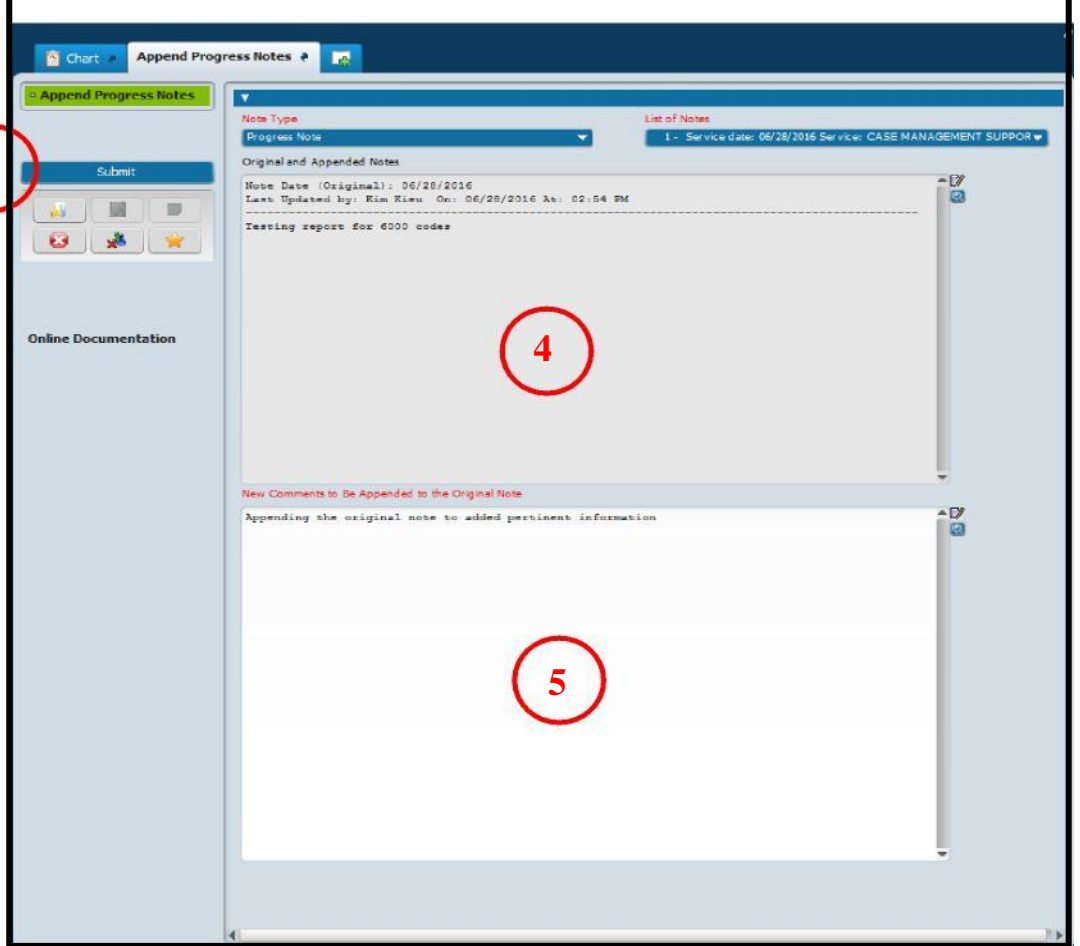

#### **Correcting Progress Notes – Wrong Date of Service**

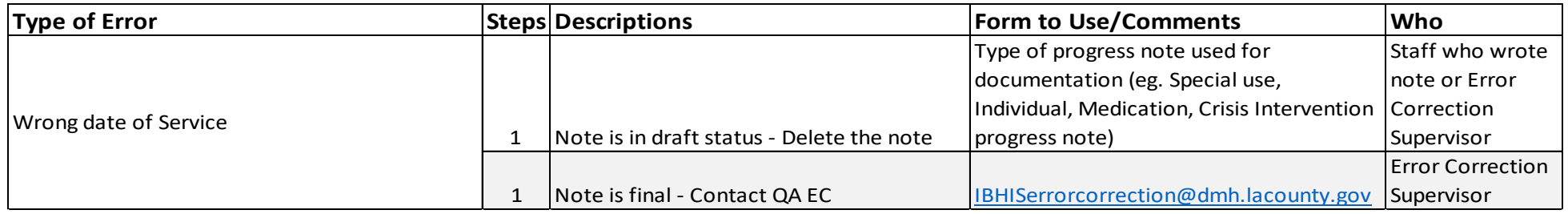

All requests to move a progress to correct date must include the following information (clinics no longer can correct errors relating to dates):

- **1. Client ID:**
- 
- 
- 
- **5. Procedure code:**
- **6. Practitioner:**
- **7. Program of service:**
- **8. Location of Service:**

**2.** Incorrect date of Service: **NOTE:** Due to the removal of posting if the note contains a co-practitioner, **3. Correct Date of Service:** the co-practitioner will need to schedule an appointment and write **4. Face to face and other time: a** separate note for their service and time.

> Wait for IBHIS Error Correction to response to request to correct wrong date of servcie, then take steps to delete the service and appointment.

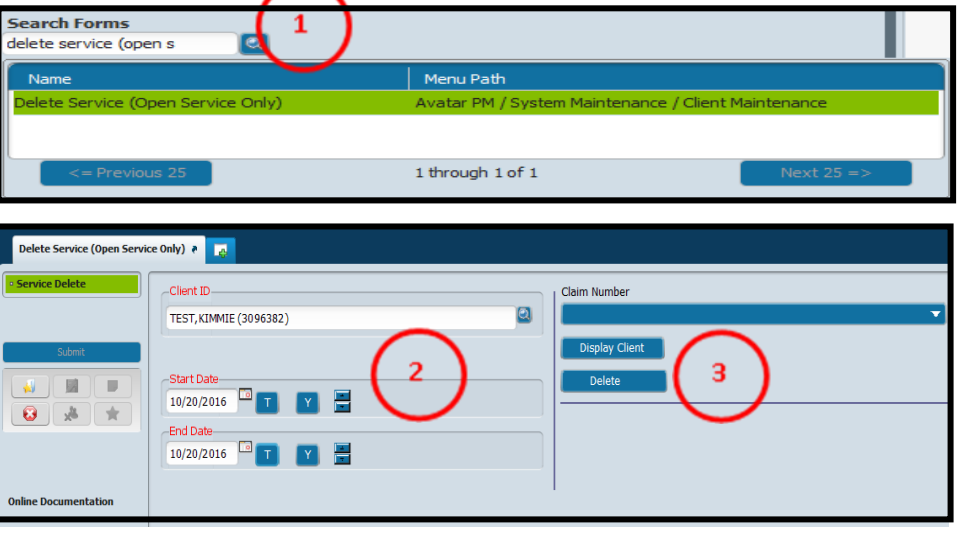

### **Steps – Delete the Service:**

- $\Omega$  In Search Forms search "Delete Service (Open Service Only)". Double click to launch form.
- ② Enter all required information Client ID, Start and End Date.
- ③Hit the "Display Client" tab to display service to be deleted. A pop-up screen will display all open services.

**Steps continued on the next page**

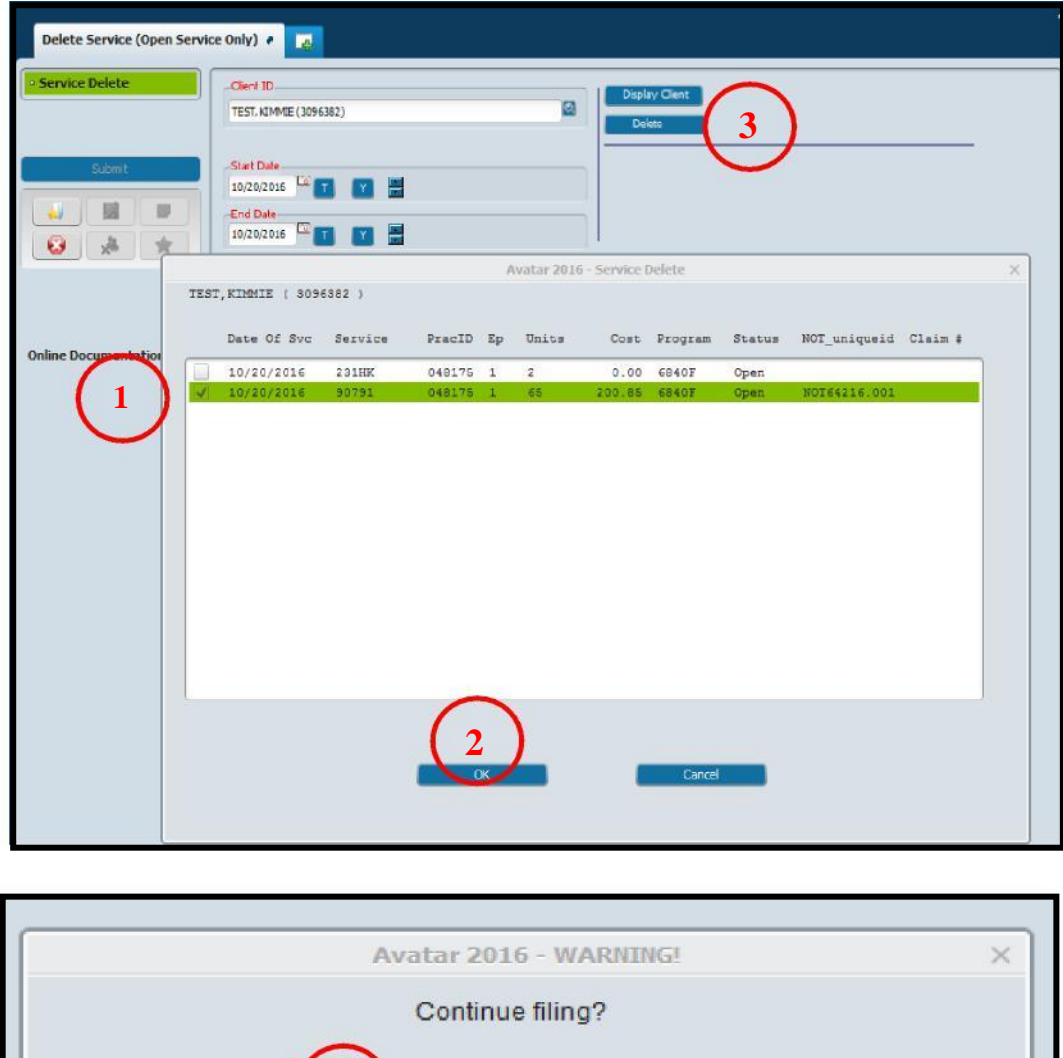

N<sub>o</sub>

**5**

- ① In the Pop-Up Screen, check the service that needs to be deleted.
- ② Hit the "OK" button at the end of the page to confirm the service to be deleted.
- ③Hit the "Delete" button, to delete the service.
- ④ Pop-up screen displays the service to be deleted. Review and hit the "OK" button.
- ⑤Hit "Yes" to continue with service deletion.

#### **Steps continues on the next page**

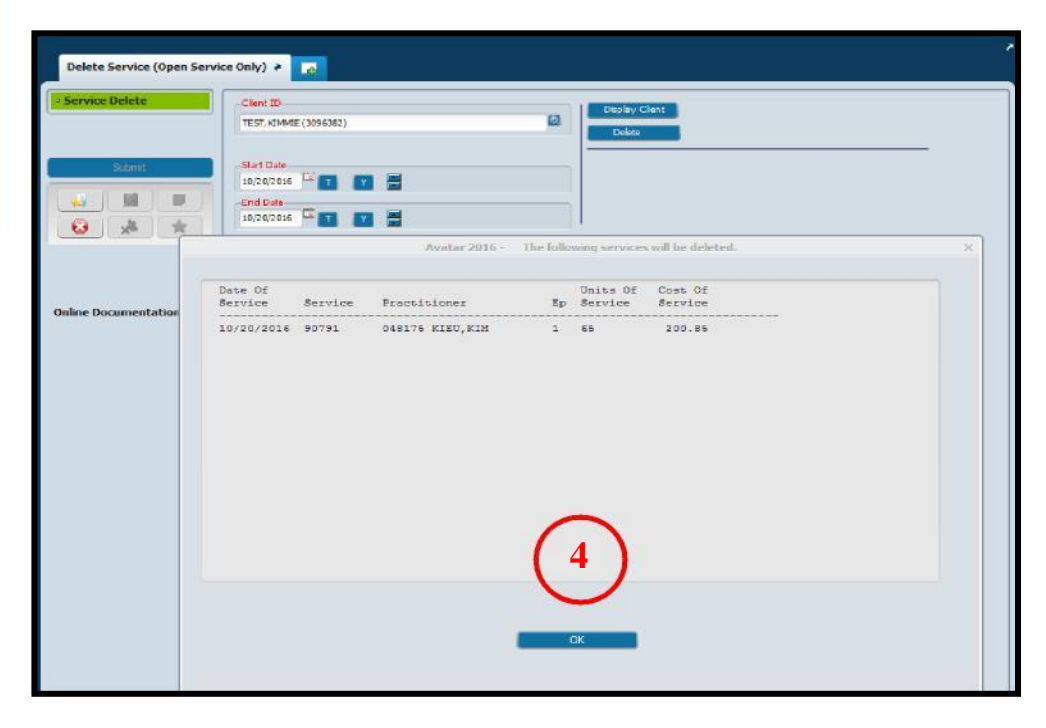

## **Steps: Deleting Appointment once service is created or note is in final status**

① In Search Form – Search "Appointment Move/Delete". Double click to launch form.

② In the form enter all required information :

- Practitioner staff who wrote the note
- Pick Individual under "Individual or All Clients "
- Pick "Individual" under "Individual or All Sites", then sele ct the program in the drop down.
- Enter the client's ID in the "Client ID
- Enter Appointment Start date (date of service)
- Enter Appointment End date (date of service)
- Select "Yes" in the "Posted Appointment" section.
- Click "None" under "Appointment Selection Default"
- Click the "Appointment select" tab

③A pop up will display. Verify the appointment , and hit "OK" to delete the appointment.

#### **If no appointment shows, the service has not been deleted, follow steps on pages 32-33 on how to delete service**

④ Appointments can also be deleted in the Scheduling Calendar if note was not final. To delete, put mouse on the appointment and right click to show list of prompts, select "delete" to delete the appointment.

**If unable to delete appointment, contact [IBHISErrorCorrection@dmh.lacounty.gov](file:///N:/IBHISErrorCorrection@dmh.lacounty.gov)**

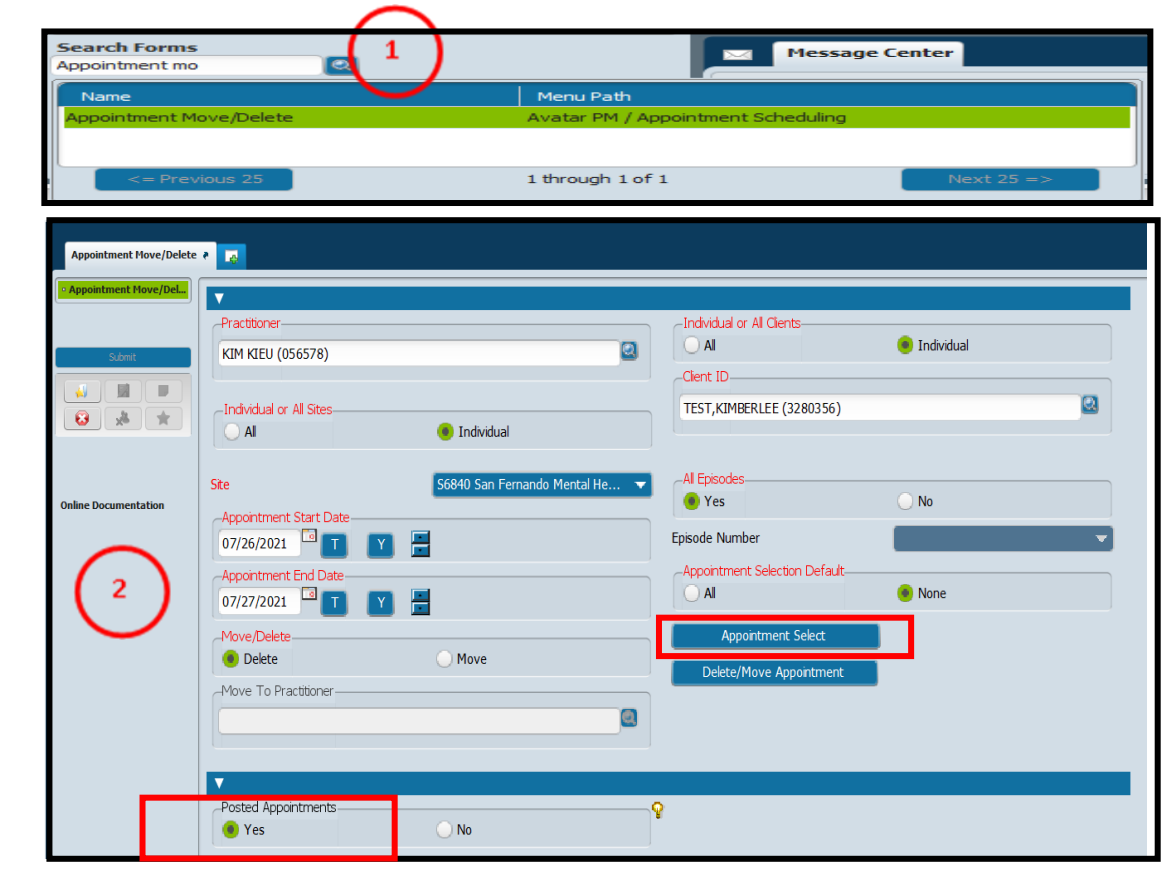

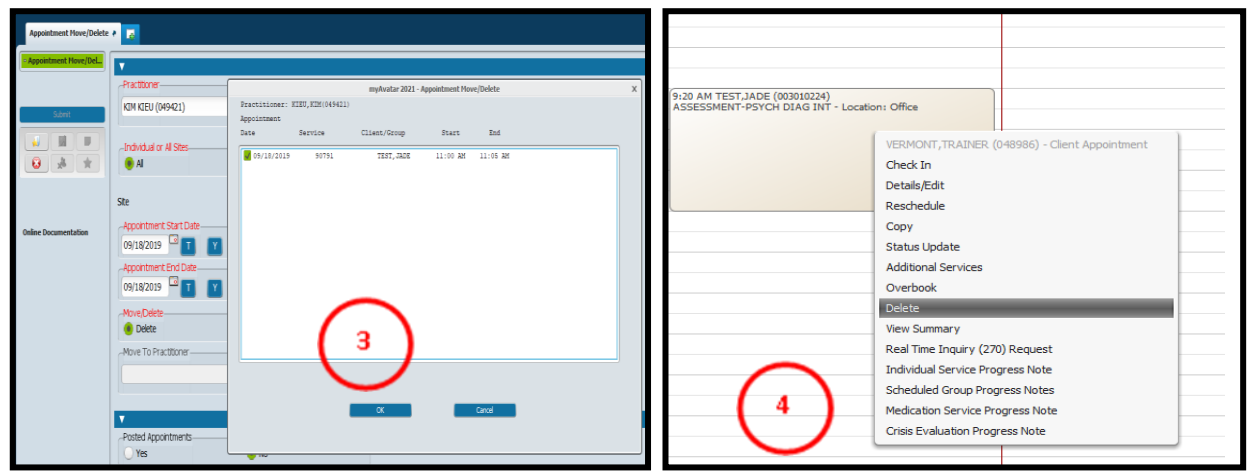

### **VOIDING PROGRESS NOTES**

**Progress notes are legal documents and should only be voided for the reasons listed below. Duplicate notes will only be voided, if they are the same word for word. These are directives given in consultation with County Counsel and the Assistant Director of Medical Records.** 

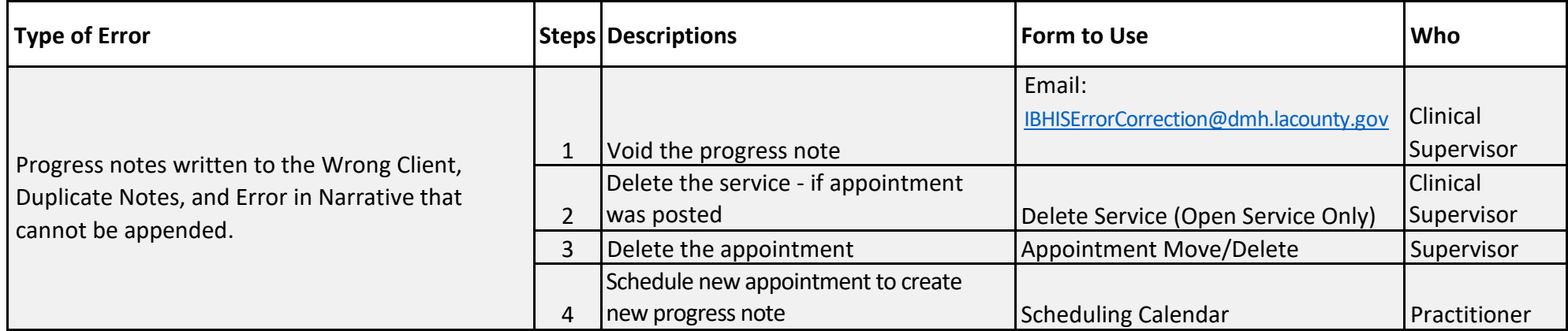

#### **Steps:**

- - **Client ID/S:**
	- **Date of Service:**
	- **Date note written/time:**
	- **Procedure code:**
	- **Practitioner:**
	- **Reason for void:**
	- **Group ID (if voiding notes for a group):**

 $\Omega$  All Requests to void a progress note needs to be in the  $\Omega$  Sending a screen shot will also be accepted. Use the Snipping tool and following format: sending the picture of the note and stating the reason, example of below:

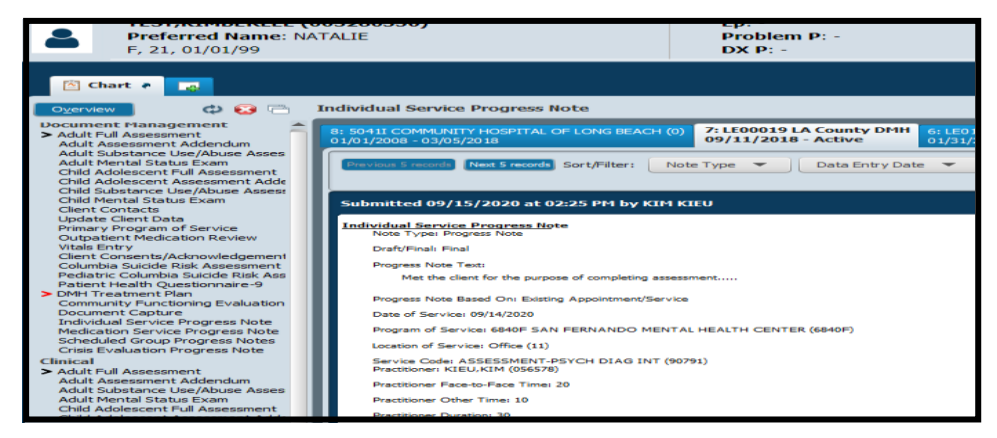

 Please verify the status of the service/s (OPEN, CLOSED or CLAIMED) before making void requests, as the status can lead to additional corrections that need to be completed. This includes coordination with the Central Business Office (CBO) to

### **MOVE COS/MAA/PROGESS TO THE CORRECT EPISODE**

**Before taking steps to move the episode, make sure that the client's chart has either a Pre-Admit or a LE00019. If there is no episode, one must be added. This can be done using either the Pre-Admit for or Outpatient (Admission) form.**

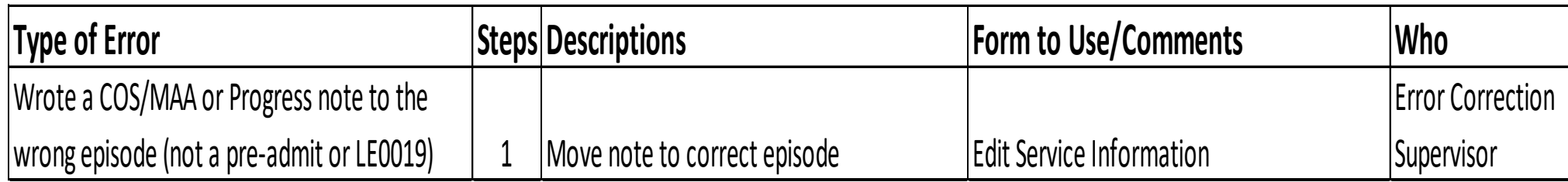

#### **Steps:**

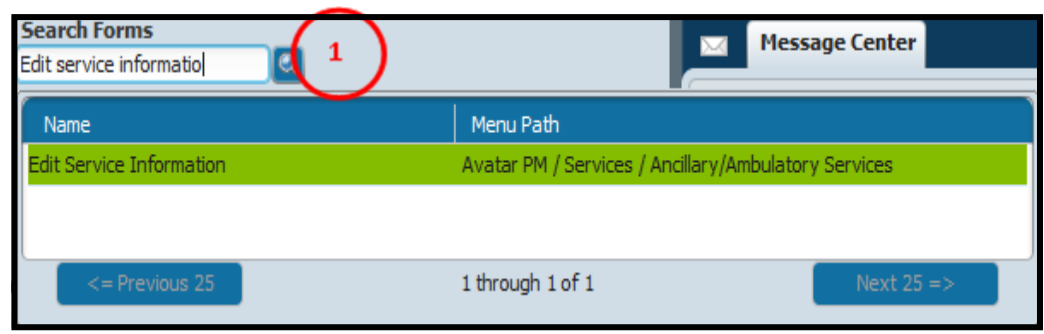

① In Search form field, search for "Edit Service Information." Highlight the form and double click to launch for.

**Steps continued on the next page**
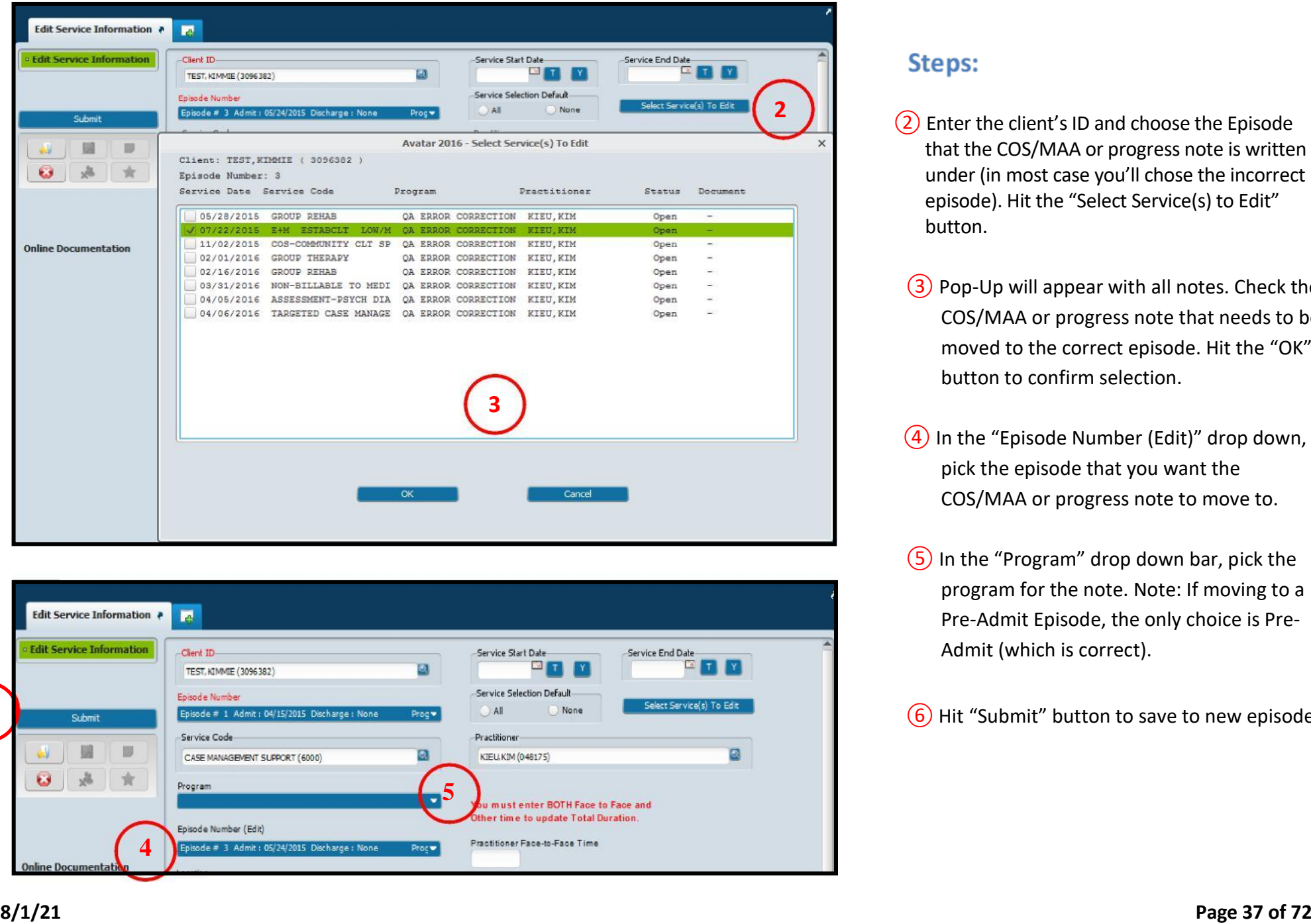

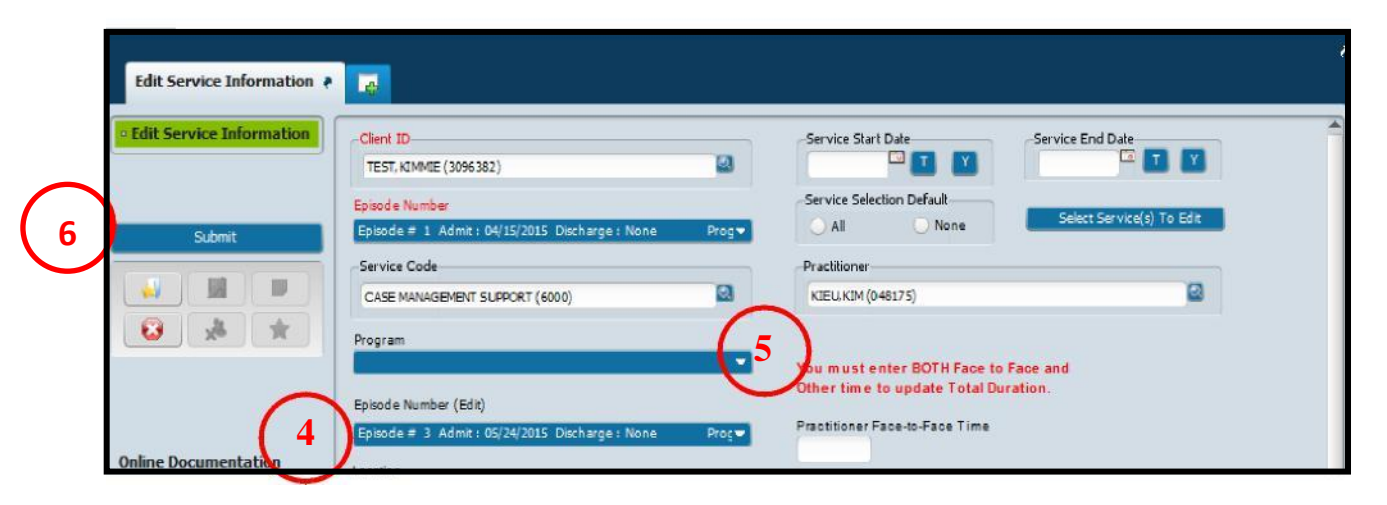

## Steps:

- ②Enter the client's ID and choose the Episode that the COS/MAA or progress note is written under (in most case you'll chose the incorrect episode). Hit the "Select Service(s) to Edit" button.
- ③ Pop-Up will appear with all notes. Check the COS/MAA or progress note that needs to be moved to the correct episode. Hit the "OK" button to confirm selection.
- ④ In the "Episode Number (Edit)" drop down, pick the episode that you want the COS/MAA or progress note to move to.
- ⑤ In the "Program" drop down bar, pick the program for the note. Note: If moving to a Pre -Admit Episode, the only choice is Pre - Admit (which is correc t).

⑥Hit "Submit" button to save to new episode.

**Before taking steps to address errors relating to groups. Please contact IBHIS Error Correction via email to get feedback, as group error corrections can be complicated. In most cases, the notes need to be voided and re-written.**

## **Option 1: Forgot to Remove Client(s) - Notes are still in Scratch/Draft**

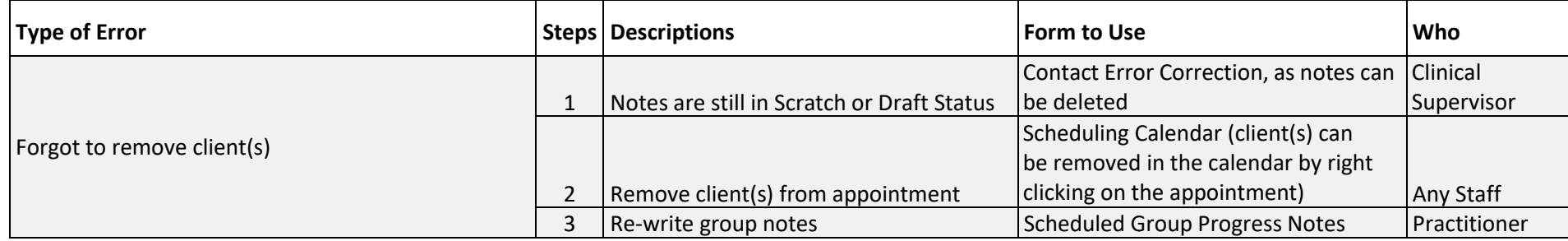

## **Option 2: Forgot to Remove Client(s) – Notes are Final**

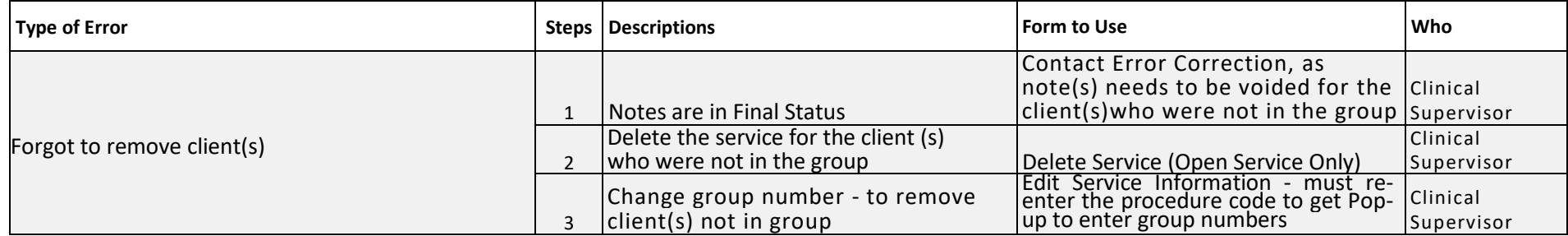

#### **Option 3: Forgot to Include Client(s) – Notes are still in Scratch/Draft**

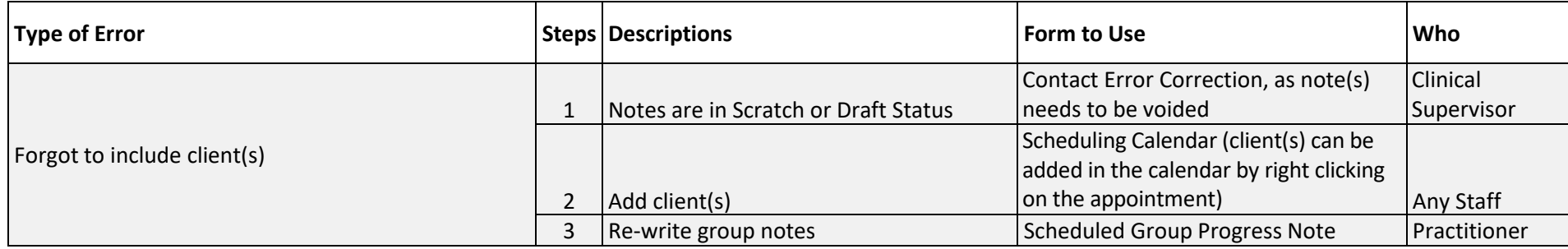

## **Option 4: Forgot to Include Client(s) – Notes are Final**

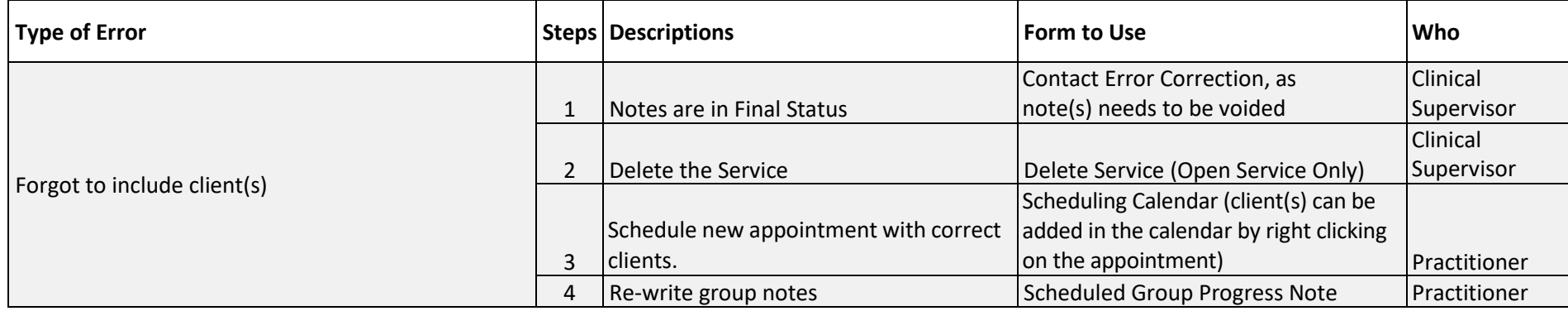

## **Correcting Errors Relating to Co-practitioners**

In IBHIS the co-practitioner billing is always tied to the main practitioner. The main practitioner billing is referred to as the "Parent Service" and the copractitioner is called the "Child Service". Because they are tied, error correction will always be completed using the parent service. The parent service will always have the note attached.

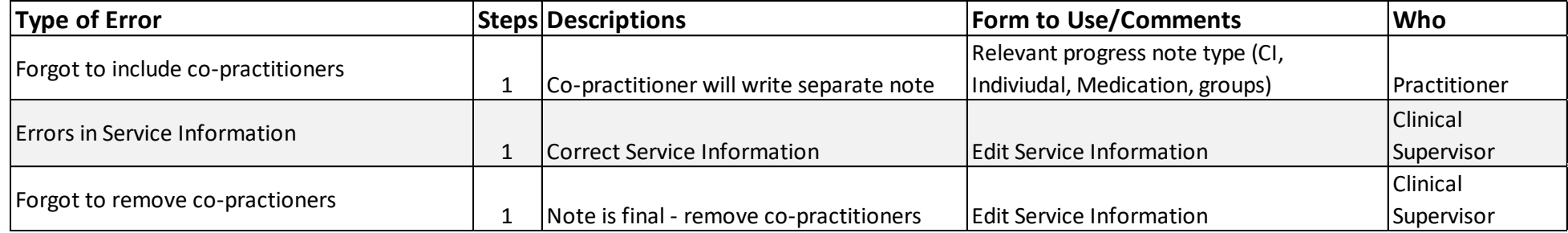

## **Steps: Removing co-practitioners**

① In Search form field, search for "Edit Service Information." Highlight and double click to launch form.

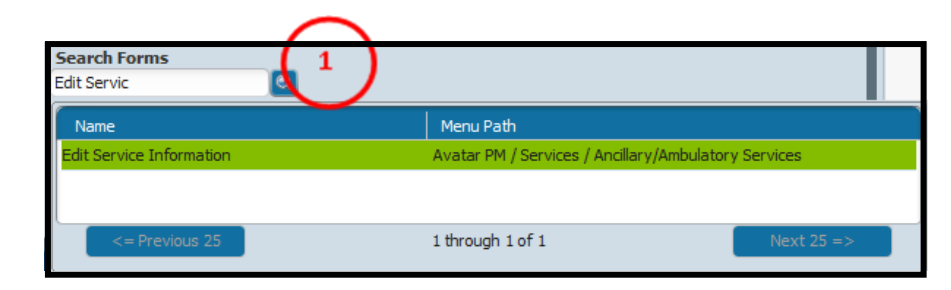

#### **Steps continued on the next page**

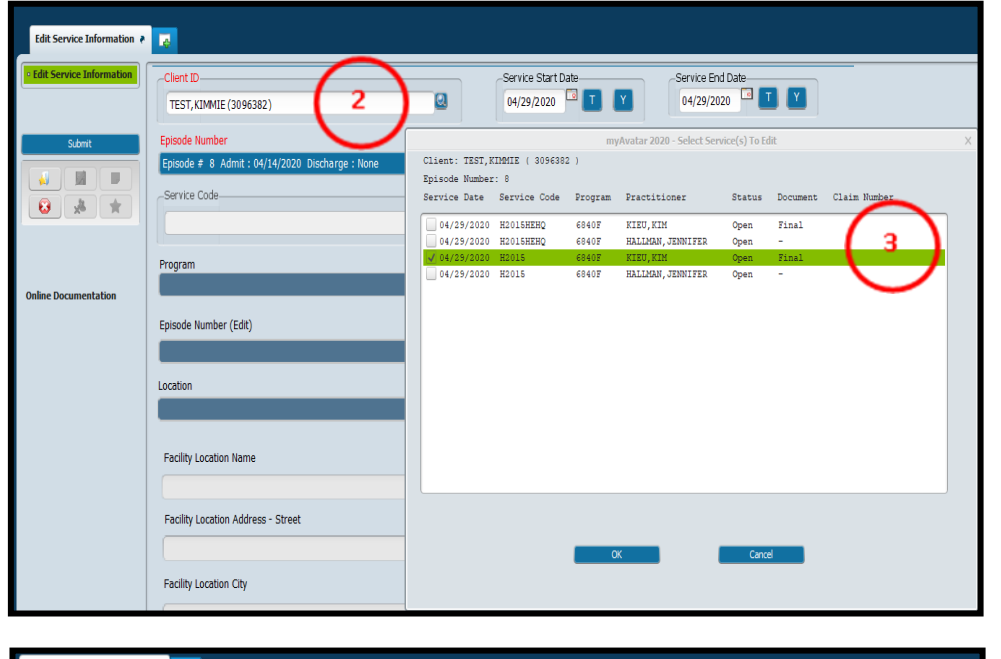

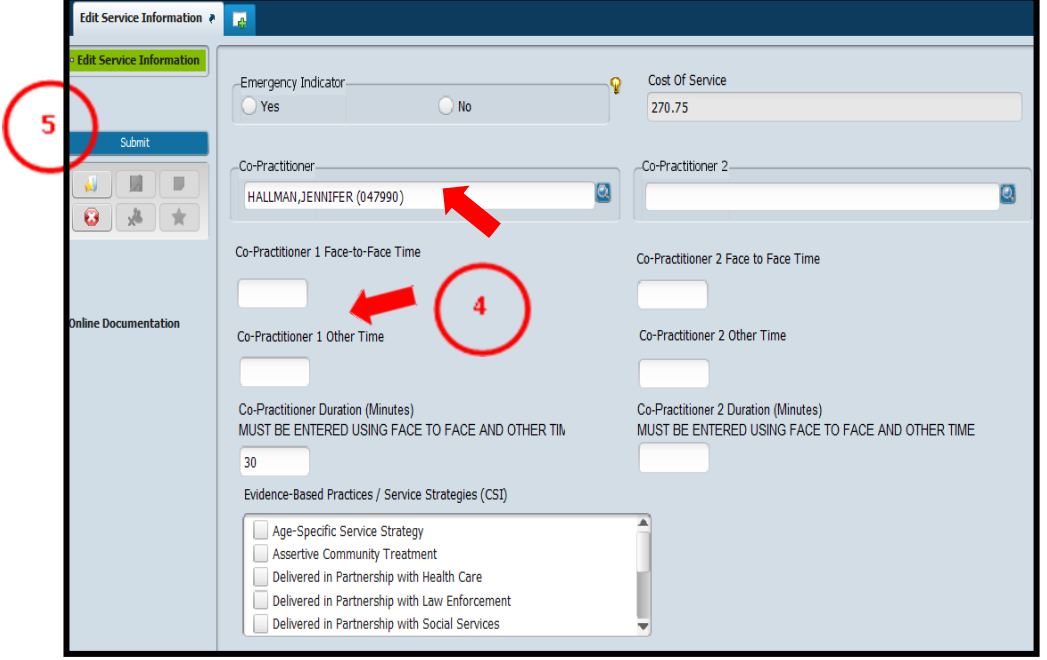

## **Steps:**

- ② In the form, enter the Client ID, select the LE00019 episode and enter service start and end date.
- $\overline{3}$  Pop-up will appear with all services, highlight the service that needs correction. Pay attention to the pop-up, in instances where there are co-practitioners, all services will be displayed. Because any co-practitioner services tied to the main practitioner, Select the main practitioner's service (it will always be the one with "final" indicated under document), and hit "OK".
- $\overline{4}$ ) Service information will be displayed for both the practitioner and co-practitioners. Scroll down to the co-practitioners section and delete the co-practitioner name, delete the co-practitioner face to face and other time, and hit the tab button on the keyboard.
- ⑤ Hit "submit" to complete the removal of the co-practitioner.

**Note: If the services are claimed, follow the instructions on how to void claims on page 68. Void must be submitted for both the practitioner and co-practitioner.**

## **CORRECTING ERRORS RELATING TO GROUPS FOR CALWORKS**

**Due CalWORKS requirements to utilize Non-Billable to Medi-Cal Service codes. The following steps must be taken whenever a CalWORKS client is receiving group services with non-CalWORKS clients. The changes in service codes impact claiming, thus, it is required that these steps be taken minimumally once per week by an Error Correction Supervisor. If assistance is needed, please contact [IBHISerrorcorrection@dmh.lacounty.gov](mailto:IBHISerrorcorrection@dmh.lacounty.gov)**

## **Steps:**

 $\Omega$  Run the "Services Information Check" report.

- 1. Select the program of service.
- 2. Select the date Range. It is recommend that the A date range of 7 days is recommended.
- 3. Select "No" in the "Restrict to Services with Issues".
- 4. Hit "Finish" to generate service data.

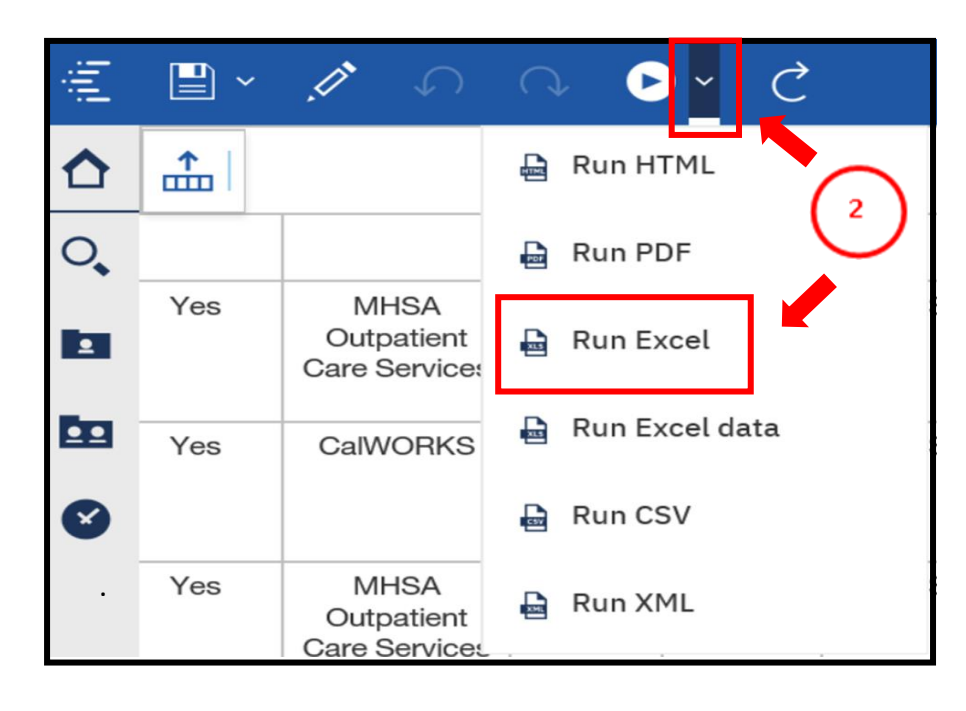

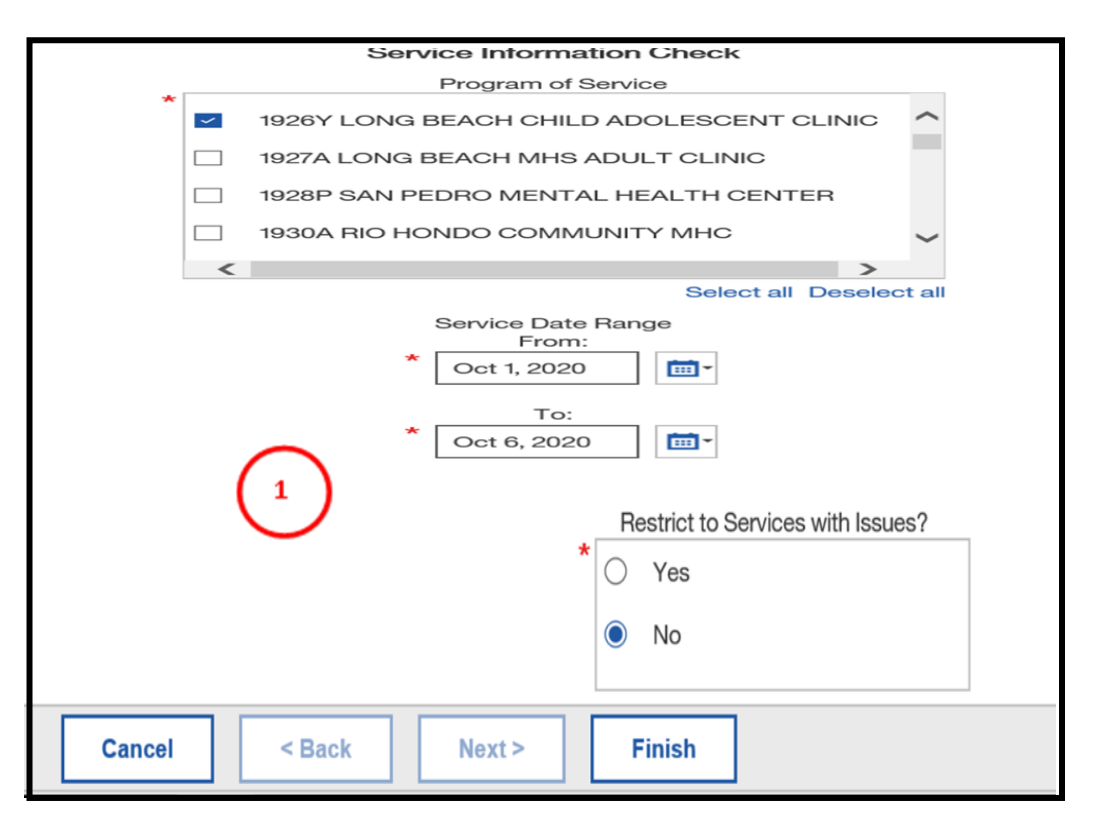

Once the Service Information Check report displays data, export the data to Excel format. Click on "arrow" and then select "Run Excel". Having data in Excel format allows the user to easily filter information and will make it easier to identify CalWORKS clients.

**Steps continues on the next page**

## **Steps:**

③After the Excel data is downloaded, format the excel spreadsheet for easy filtering of information.

- 1. Click on "Format as Table".
- 2. Pop-up will appear select a color.
- 3. Hit "OK" in "Where is the data for your table?" pop-up.
- $(4)$  Once the Excel data is formated for filtering, complete the following Steps:
	- 1. Locate the "Type of Service" column and select "Group" servcies, and hit the "OK" button.
	- 2. The excel spreadsheet will display all clients who were in the group.
	- 3. Identify the clients who has "CalWORKS" in the Funding Plan, and "YES" in CalWORKS colunms, and correct the service code for these clients. Steps to correct are on the next page.
- **Note:** If the client has "CalWORKS!" in funding plan and "NO!"in CalWORKS colunm. Verified if the client is CalWORKS. If yes, then correct service code and consult with CBO to update FE. If no; then do not correct the service code, but instead change the funding plan.

### Example of Services Information Check data Excel spreadsheet:

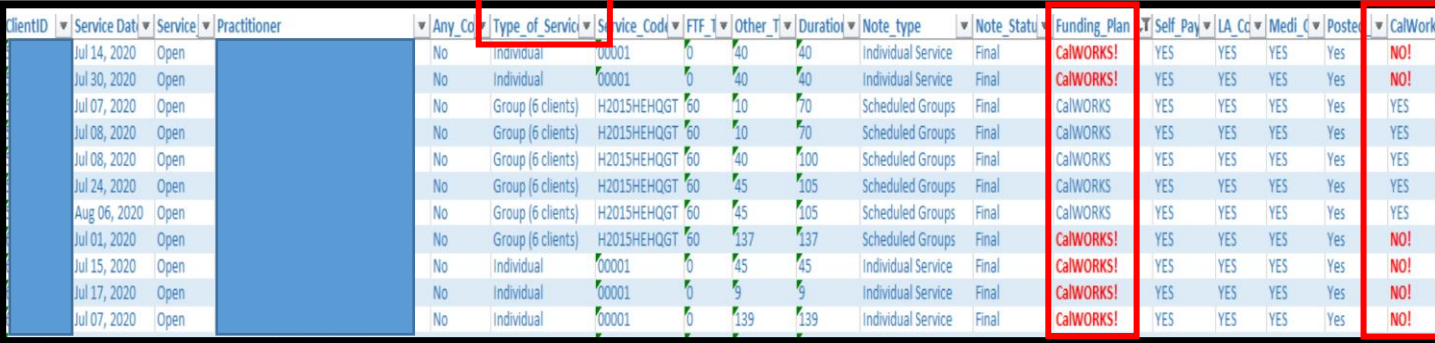

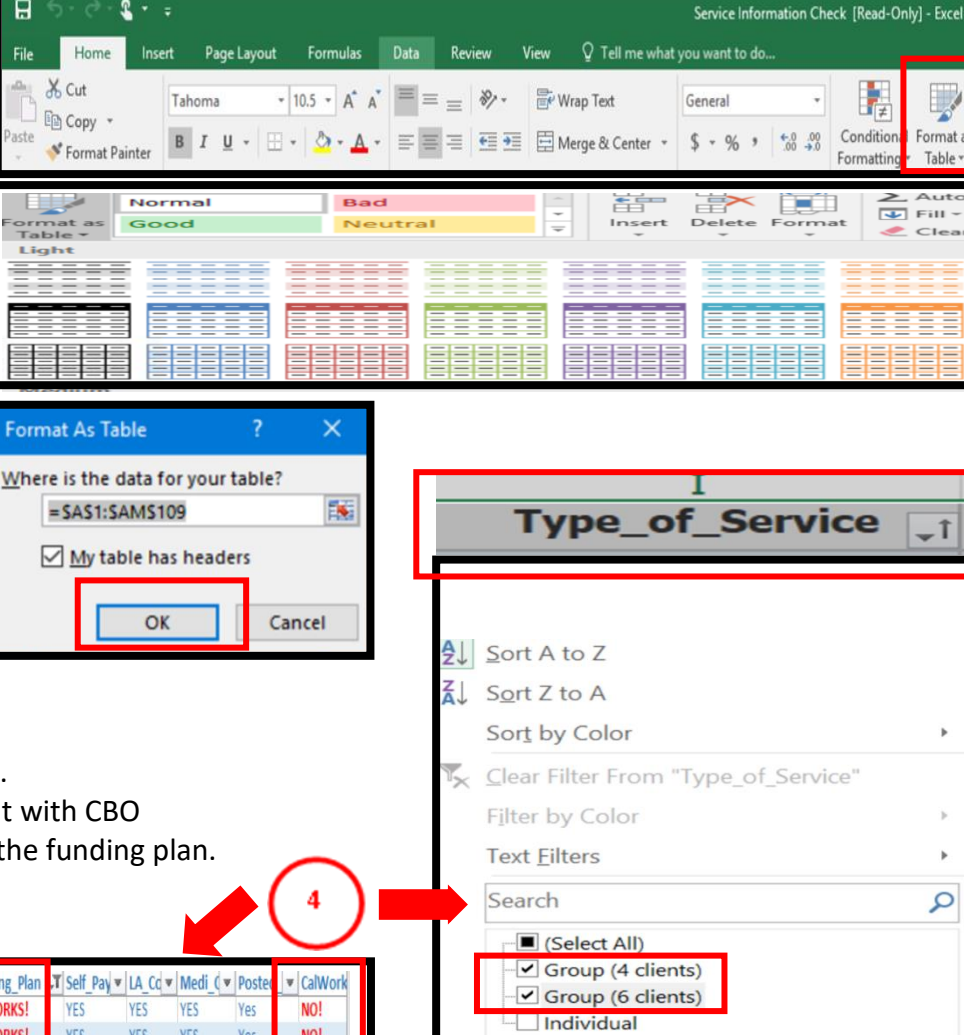

#### **Steps continued on the next page**

En Copy +

Table Light

Cancel

OK

## **Steps:**

- ⑤ Open the "Edit Service Information" form, and complete the following steps:
	- 1. Enter the client's ID that was identified as a CalWORKs client.
	- 2. Select the episode LE00019.
	- 3. Enter service date and service end date. The service date should match the date in the Service Information Check report.
	- 4. Select services to edit highlight and select ok.
	- 5. Delete and then change the current code in the Service Code field (e.g. 90853 or H2015HEHQ etc.) to Non-Billable to Medi-Cal MHS Group (0001HQ).
	- 6. Once service code is changed a pop-up will ask for the total number of clients in the group (refer to the Service Information Check Report or Scheduling calendar for the total number of clients in the group), and enter the number in the pop-up and hit OK.
	- 7. Hit Submit to update the claim.

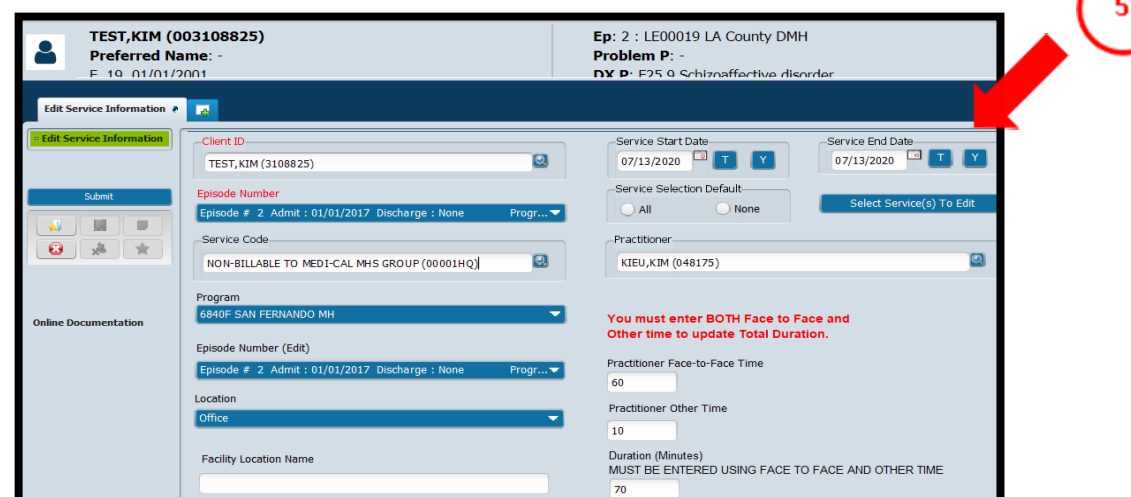

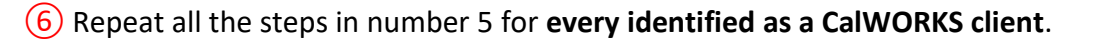

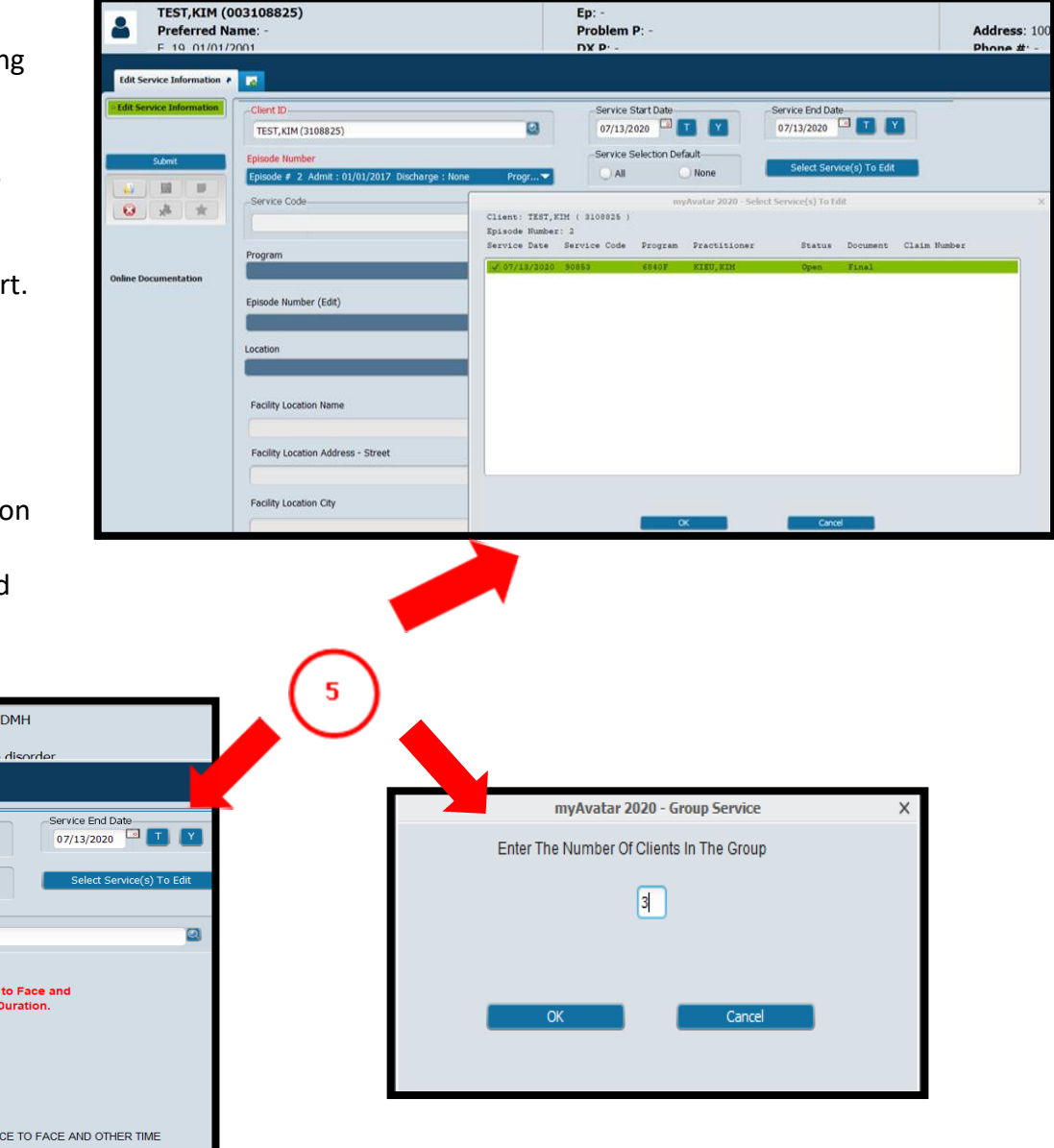

## **RE-ROUTING PROGRESS NOTES/DOCUMENTS TO A DIFFERENT STAFF or APPROVALS NOT IN MY TO DO BOX**

**Progress note or any other document was routed to the wrong staff/supervisor. These steps are also for re-routing to another supervisor, and approval not showing in "My to Do" box.** 

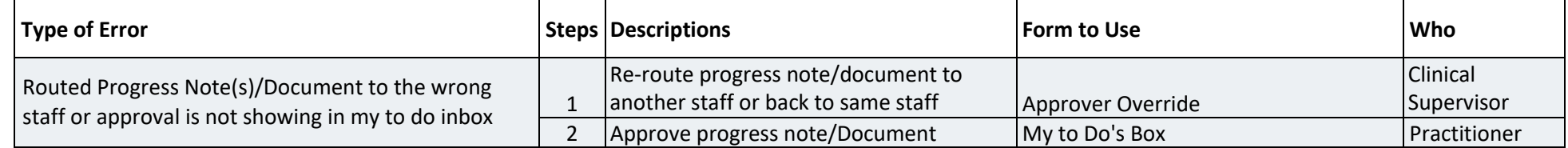

- **Steps:** (1) In Search Form Search "Approver Override". Double click to launch form.
	- $(2)$  In the "Form Type" drop down, choose the type of document that needs to be re-routed.
	- $(3)$  In the "Entity" field, enter the client's ID (do not enter the zeros, instead of 001234567 use 1234567)
	- ④ In the "From Date" and " To Date" enter the date the note was written.
	- $(5)$  In the "List of Documents" drop down menu, select the document that needs re-routing. The current approver will be displayed in the "List of Approvers" once document is selected.
	- $\overline{6}$  Hit the "Update Approvers" button. Pop-Up will appear to change approver.
	- Enter new staff in either "Supervisor" or "Add Approver" field then hit "Add" button. Pop-up will ask if you want to make, hit "yes".
	- ⑧ Hit "Submit" button to complete the process.

*These steps can be used to re-send approver(s), if the co-practitioner/supervisor did not get a "My to Do" for approval. In these cases, re-enter the original approver's name and submit.*

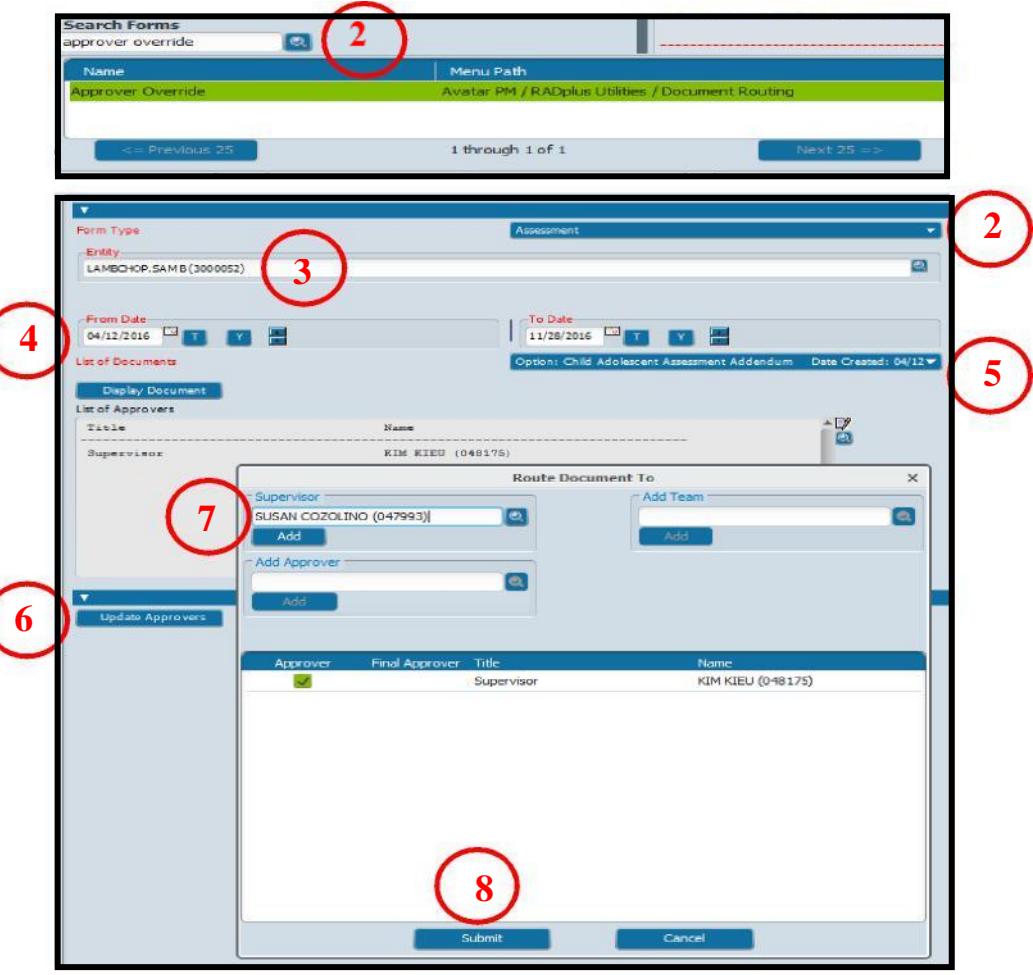

## **CORRECTING ACCESS/FRO**

**Due to DMH policy, once ACCESS/FRO is created it cannot be deleted. Therefore, staff should not be re-writing, instead consult with IBHIS EC.**

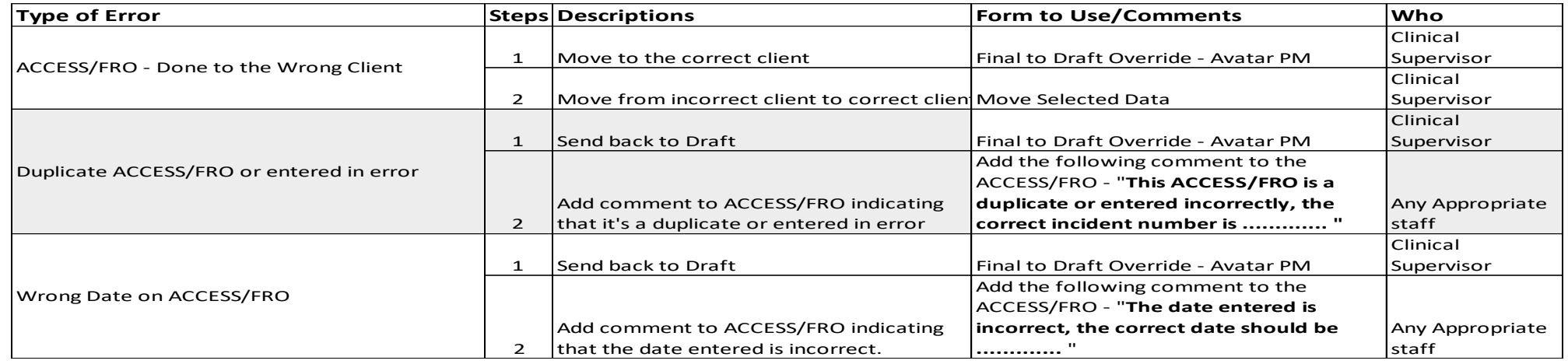

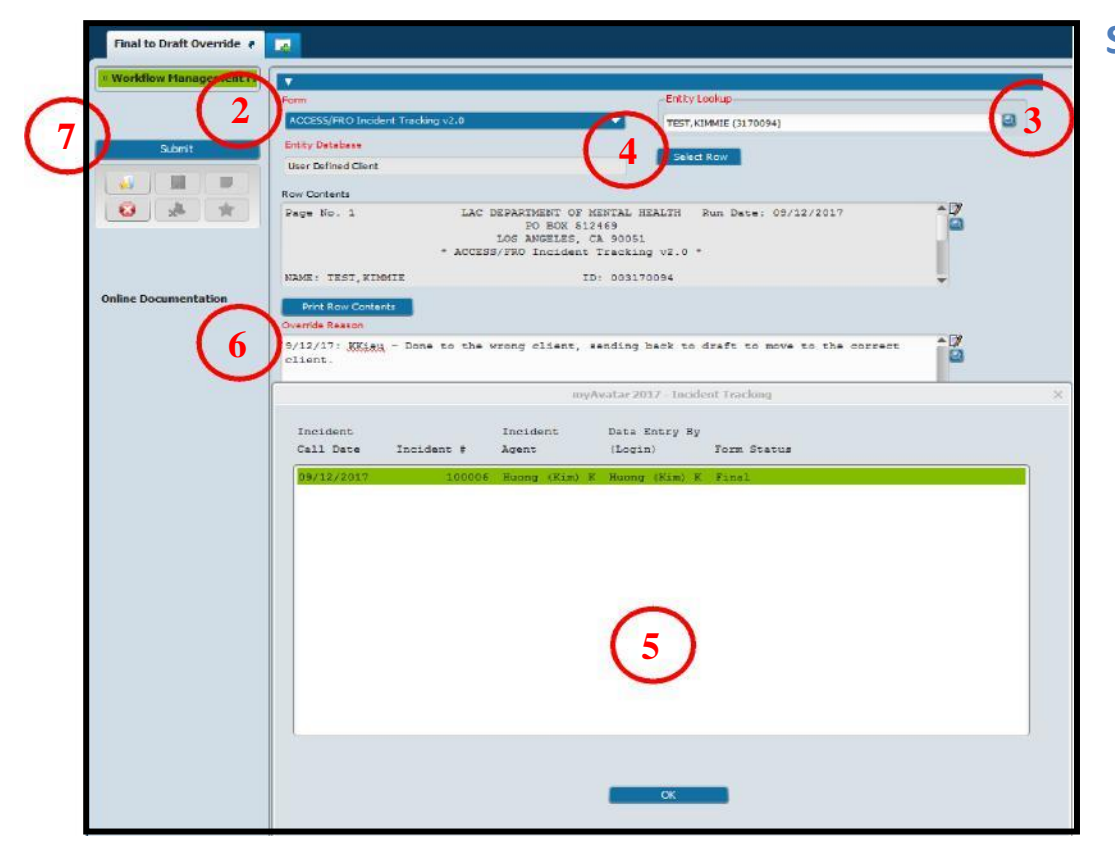

## **Steps:**

- $\Omega$  In Search Forms Search "Final to Draft Override Avatar PM". Double click to launch form.
- ② In the "Form" drop down choose "Access/FRO Incident Tracking.
- ③ In the "Entity Lookup" field, enter the client's ID or name.
- ④ Hit the "Select Row" button, and select the ACCESS/FRO that needs to be sent back to draft for either moving to correct client or to correct.
- ⑤ In the "Pop-up" highlight the ACCESS/FRO that needs to be sent back to draft, and hit the "OK" button.
- ⑥In the "Override Reason" box, write reason why ACCESS/FRO is being back to draft, date and staff name.
- ⑦ Hit "Submit" button to complete process.

**Steps continued on the next page**

## **Steps: Move ACCESS/FRO to correct chart**

- ① In Search Forms Search "Move Selected Data Avatar PM Double click to launch form.
- ② In the "Entry Database" drop down menu, select "Client."
- ③ In the "Form" drop down menu, select "ACCESS/FRO Incident Tracking."
- ④ In the "Old Entity" field, enter the client ID in which the incorrect ACCESS/FRO was submitted.

8

- ⑤ Click on the "Select Row to be Moved" button. A pop-up window will come up, in the pop-up, highlight the ACCESS/FRO that needs to be moved and hit the "OK" button.
- $\left($ 6) In the "New Entity" field, enter the ID for the correct client.
- $(7)$  In the "Reason for Moving Data", write a statement regarding reason for moving the ACCESS/FRO, date and staff name.
- Hit the "Submit" button to complete the
	- Do not forget to re-finalized the ACCESS/FRO

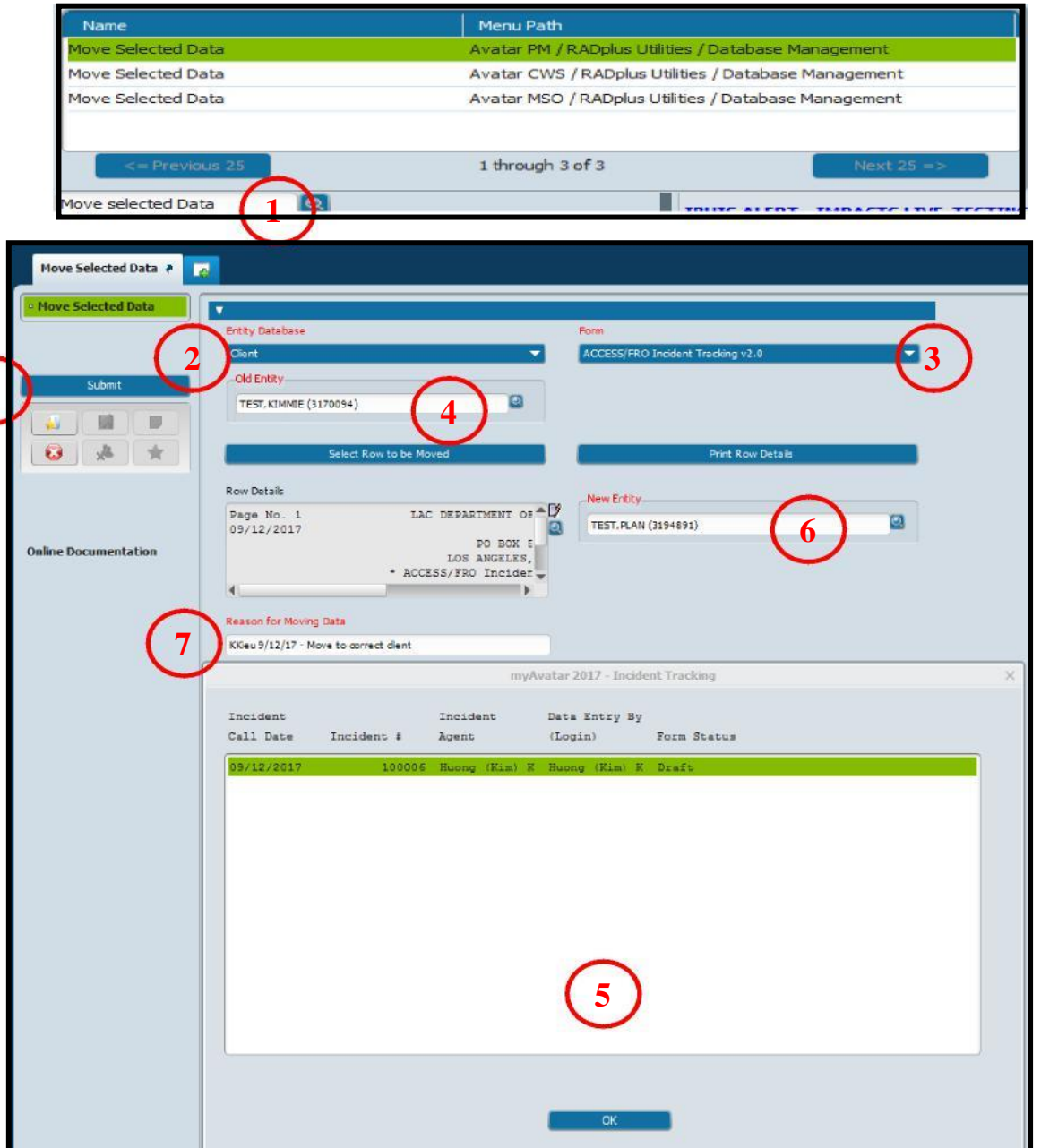

# **CORRECTING AUTHORIZATION FOR PHI DISCLOSURE/CONSENT FOR SERVICES**

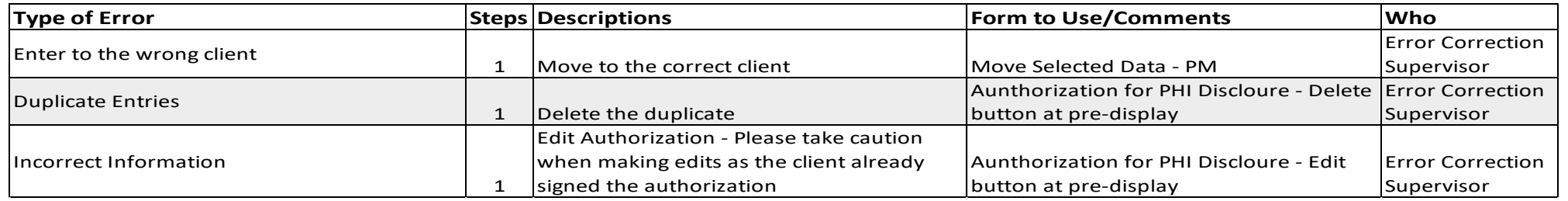

Move Selected Data

 $\overline{\phantom{a}}$ 

## **Steps: The steps below are the same for consents**

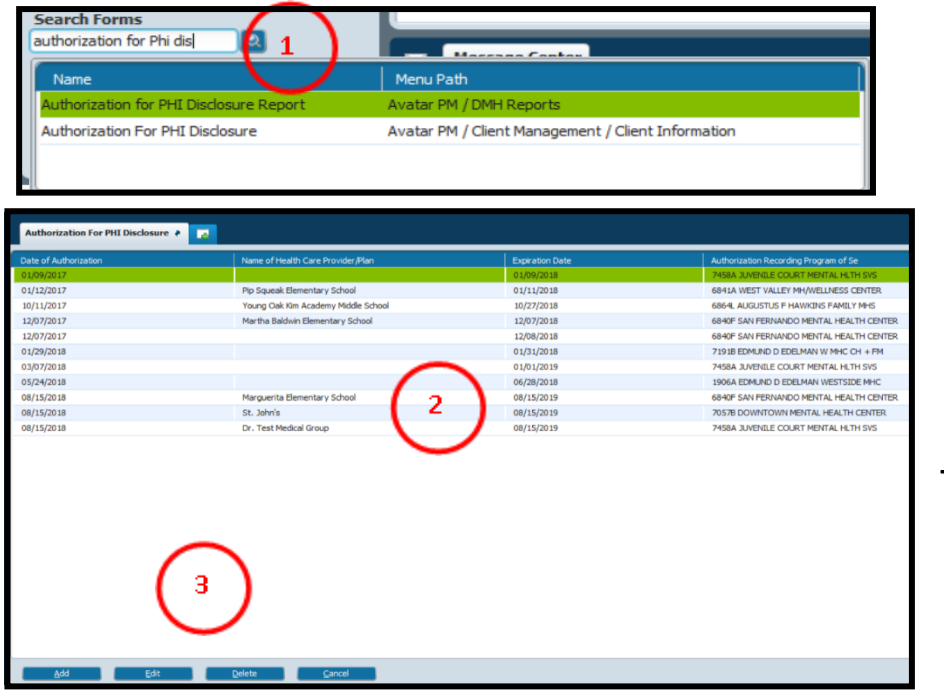

**Tove Selected Data Entity Databa**  $C$ liant -Old Entity-**9**Submit TEST. PLAN (3139103) **Bill**  $\overline{\mathbf{c}}$ Colored Down to be More **Print Row Details 6 Databa** lew Entity Page No. 1 LAC DEPARTMENT **TESTINGJ ASON (4732920)** 11/29/2018 **7** Online Documentation PO BOX LOS ANGELE Authorization Fo **8** Reason for Moving Data KKieu - 11/3/18. Entered to wrong client, moved to correct client

#### **To delete:**

 $\Omega$  In Search form, search "Authorization for PHI Disclosure", double click on mouse to launch form. If correcting Consent for Services, the search this form.

② A pre-display will pop-up, highlight the authorization to delete.

③ Hit "Delete" at end of page to delete the authorization.

**To move authorization, search for "Move Selected Data – PM" In search form:**

- -
- 
- $\overline{4}$ ) Select "Client" under the "Entity Database".  $\overline{5}$  Select "Authorization for PHI Disclosure" under the "Form" dropdown.
	- Enter incorrect ID in the "Old Entity" field.  $\qquad \qquad$  Select the Authorization to move from the "select Row to be moved" tab.
	- Enter correct ID in the "New Entity" field.  $\bigcirc$  Enter a reason for moving the data in the "Reason for Moving Data field. Hit "Submit" to complete the move.

# **MONITORING REPORTS**

#### **Monitoring reports are found in IBHIS and in COGNOS/STATS.**

Because a service is created as soon as a progress note is finalized, supervisors must ensure that staff are completing documentation as outlined in **Policy 401.02** – **Clinical Records Contents and Document Entry**. Per policy, documentation must be written in the clinical record by the next scheduled work day following the date of service, and no later than 5 calendar days. The following reports will assist with the monitoring of timeliness of documentation and **should be run a least once per week:**

- **•** [Service Information Check] COGNOS AND
- [Staff Activity Report]- COGNOS **or**
- [Clinical Forms in Draft and Pending Approval Status] COGNOS

The reports below can be used for additional monitoring (**first two reports should be run at least once a month**):

- **[Services Missing Face to Face Time]- COGNOS**
- **[Non-mental health Diagnosis]- COGNOS**
- **•** [Active Clients by Primary Program of Service]- COGNOS
- [Staff Activity Report]- COGNOS
- Other STATS Reports (posting lag time, IBHIS Progress Note Timeliness Practitioner Summary)

**Make sure you clearly identify WHO will be running them, WHEN they will be run and WHAT the process will be for follow up.**

## **HOW TO LOCATE STATS AND COGNOS REPORTS?**

**The following steps assume that the staff has been given access to STATS/COGNOS reports. If you need access, create a heatticket (refer to page 51 for how to create a heatticket) to have access granted. Please note the request needs to be made by the Program Manager.**

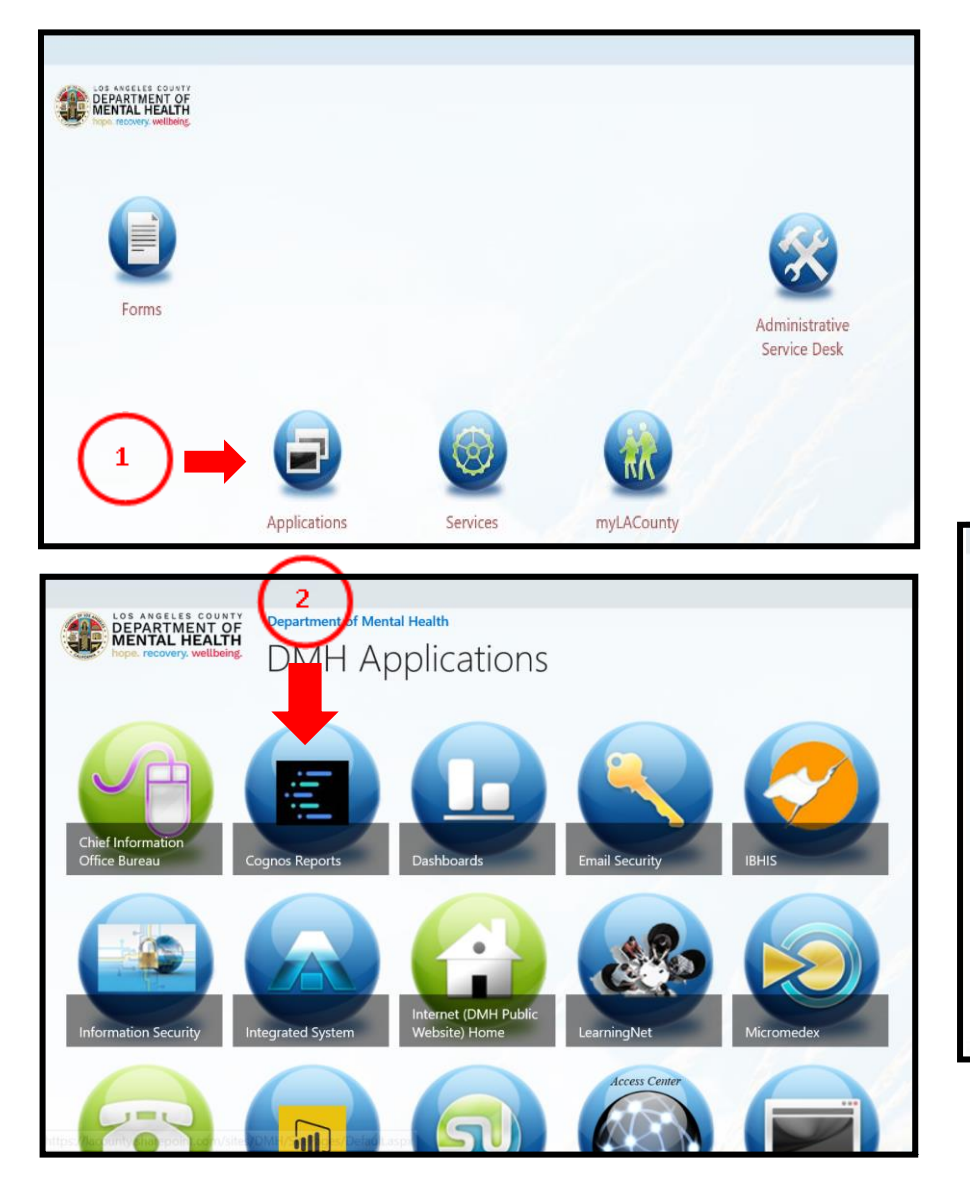

## **Steps:**

- $\Omega$  On the DMH homepage double click on "Applications" icon.
- ② Once in the "Application" page, locate the "Cognos Reports" icon, click mouse to launch.
- ③ Click on "STATS" to access the reports or click on "Integration Behavioral Health Information (for the Service information Check Report for non-supervisors and PM)

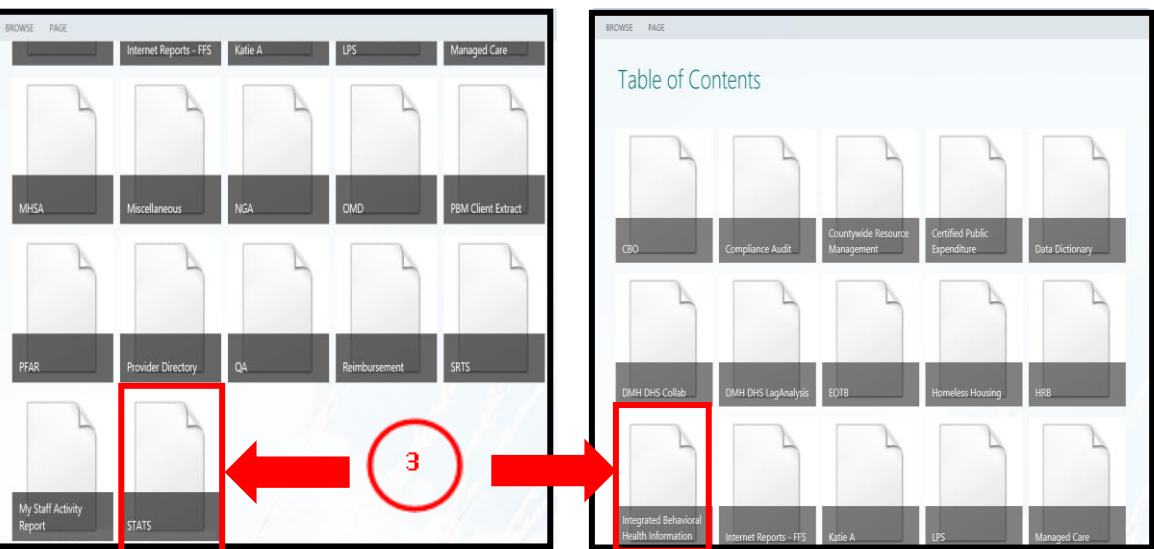

#### **Steps continued on the next page**

## **Steps:**

- ④ Log onto the "STATS table of Contents" if prompted, by using the credentials for logging into your workstation (e.g. employee number and password). Hit "Sign In" button once information is entered.
- ⑤ Click on the team content folder (second folder) to open available reports.

⑥Click on "DMH IBHIS Reports", and then click on "Reports".

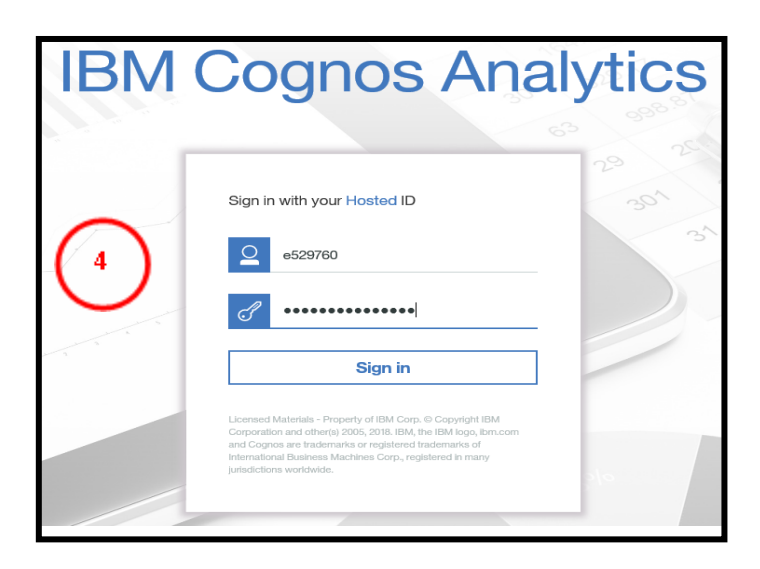

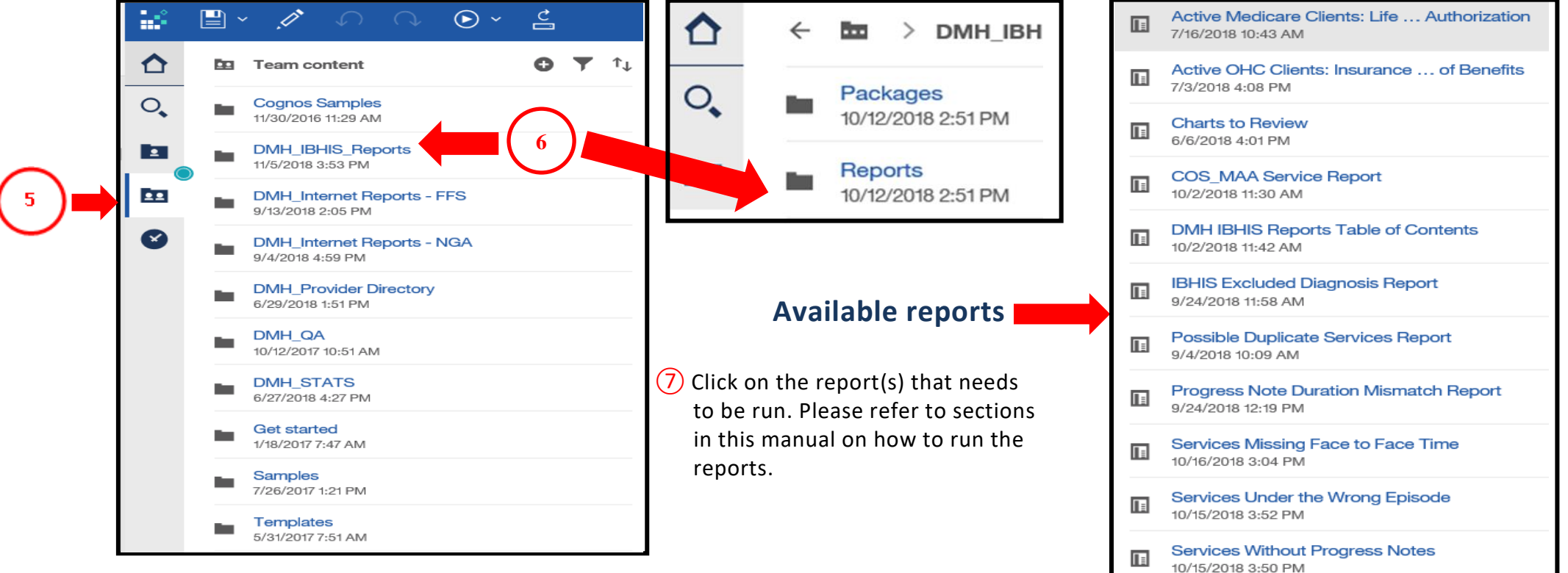

## **Steps:**

- ① On your IBHIS Home screen locate tab/widget "Reports", click on mouse to enter tab/widget.
- ② Click on "STATS Reports" to launch STATS reports.
- ③ Click on "IBHIS reports" to launch IBHIS reports.
	- Note if you are not able to launch the above links, it means that you do not have access to the reports. Access is only given to supervisors or staff approved by the Program Managers or QA Unit. Follow instructions in the tab/widget to request access.

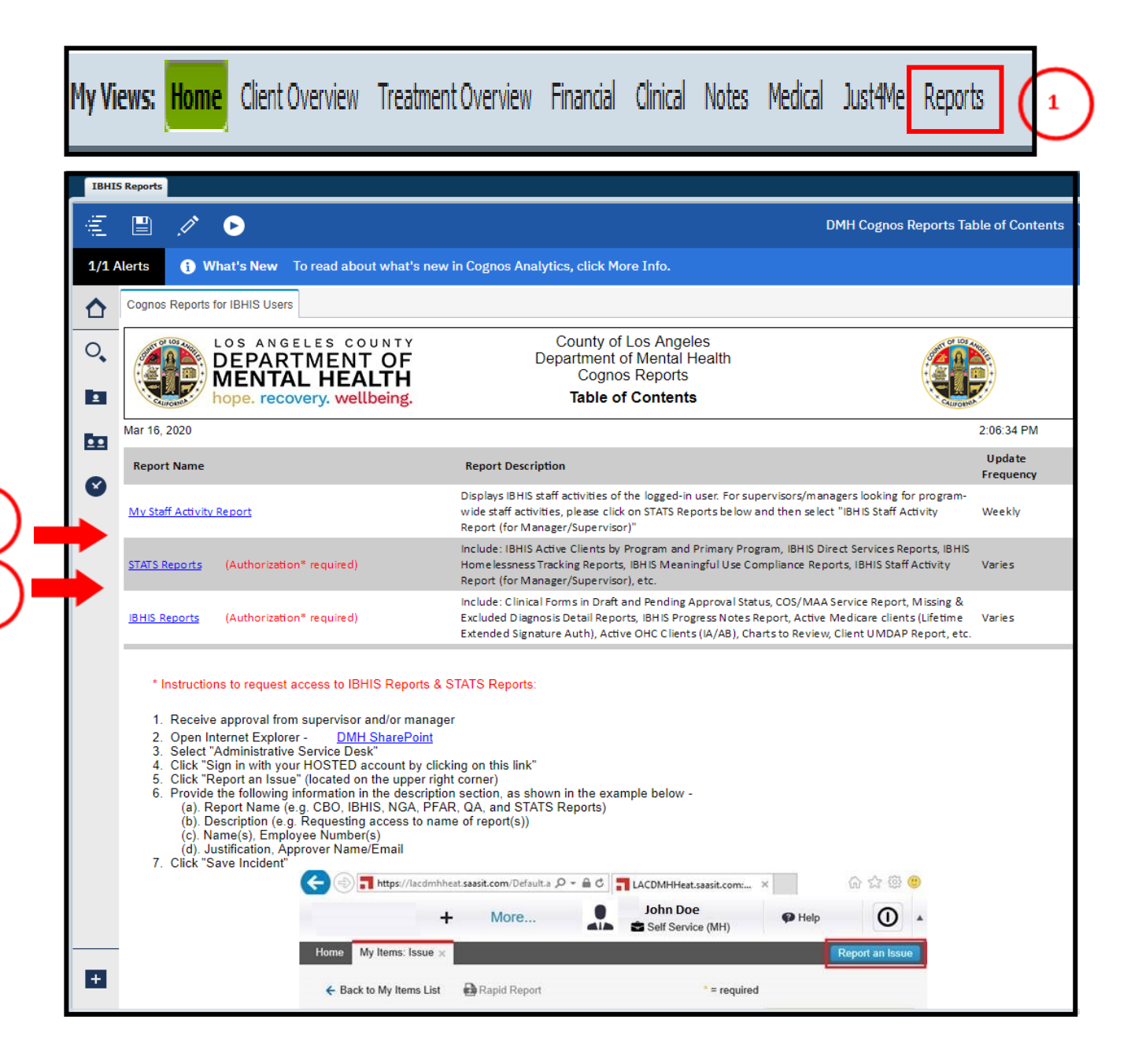

## **HOW TO RUN SERVICE INFORMATION CHECK REPORT?**

## **Steps:**

 $\Omega$  Access Cognos reports and run the Service Information Check Report:

- 1. Select the program of service. If there is more than one program, select all programs that you want to run data for.
- 2. Enter the date range. It is recommend that a 12 months date range is used when running the report.
- 3. Select "Yes" to "Restrict to Services with Issues".
- 4. Hit "Finish" to process the data.

② Once data is displayed (diagram 1), export the data to Excel format so that data can be filtered to identify the errors. **Diagram 1:** 

1. Click on the "arrow" and select "Run Excel" or "Run Excel Data" (diagram 2). Cognos data will download into Excel spreadsheet as in example below (diagram 3):

#### **Diagram 3:**

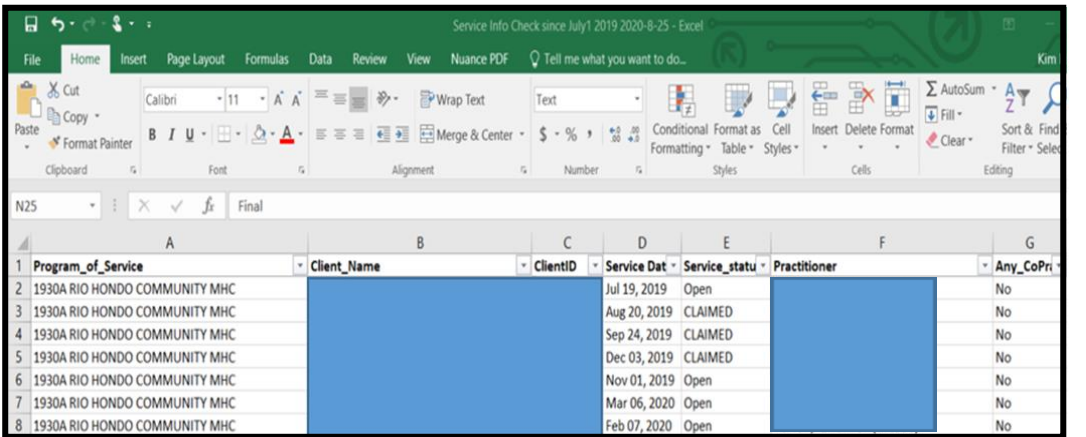

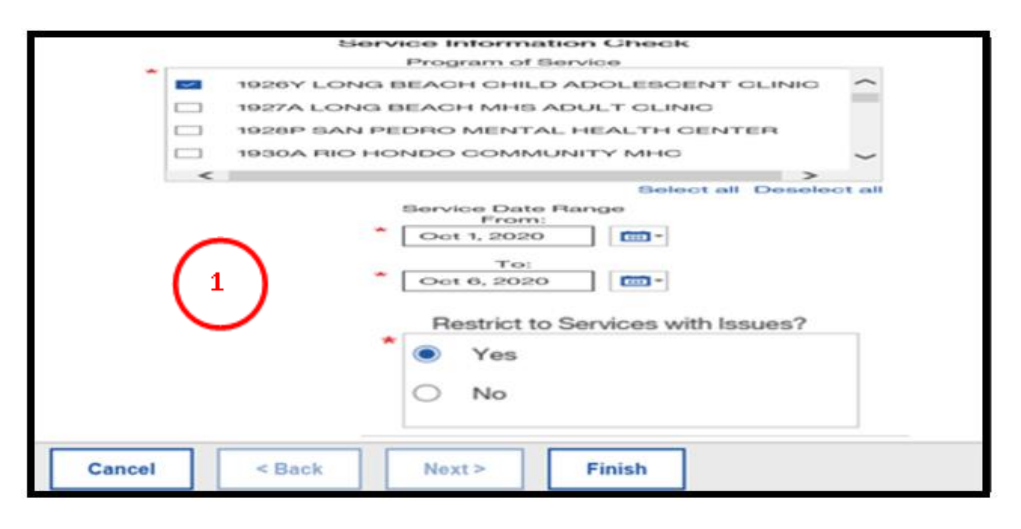

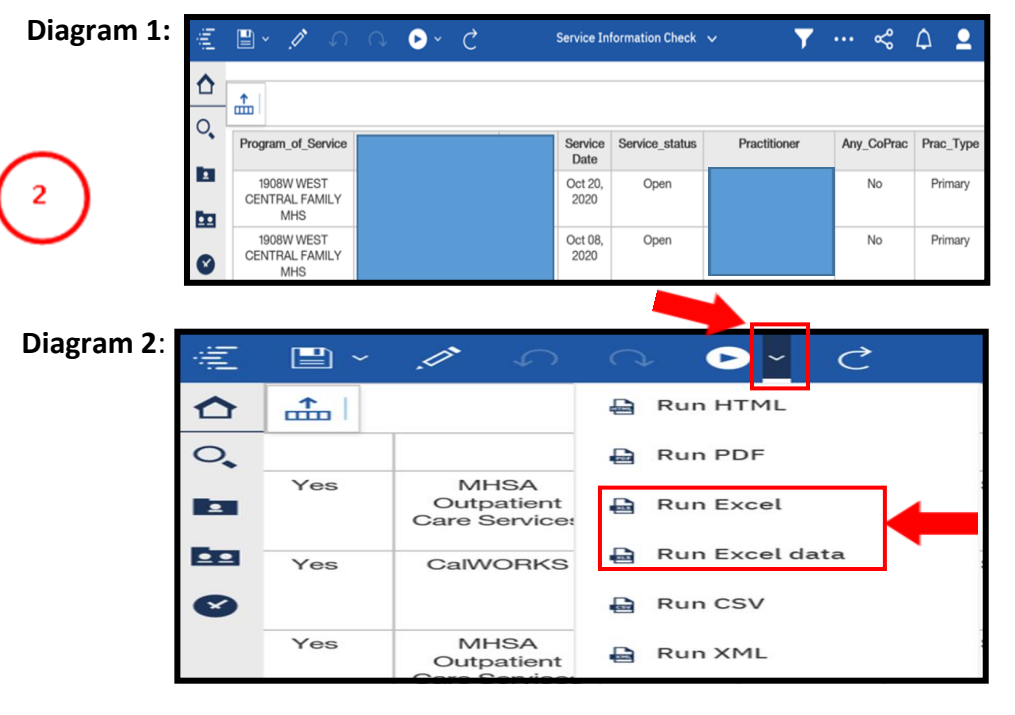

## **How to Format and Filter Data**

## **Steps:**

- $\Omega$  In the downloaded excel spreadsheet, select "Format as Table".
- ② Drop down will come up, select a color.
- ③ Hit "OK" in the Format as Table" pop-up.
- ④ Excel spreadsheet is now ready for filtering of data. Example below (diagram 1).
- ⑤ To filter, select a column and click the arrow, drop down will pop-up. The errors are identified in with

an "!" at the end of the text or number on the report (e.g. Missing! or 30!). Click on all items with the "!", and the "OK" to populate errors that needs fixing. Page 54 shows how to make the errors show up in red.

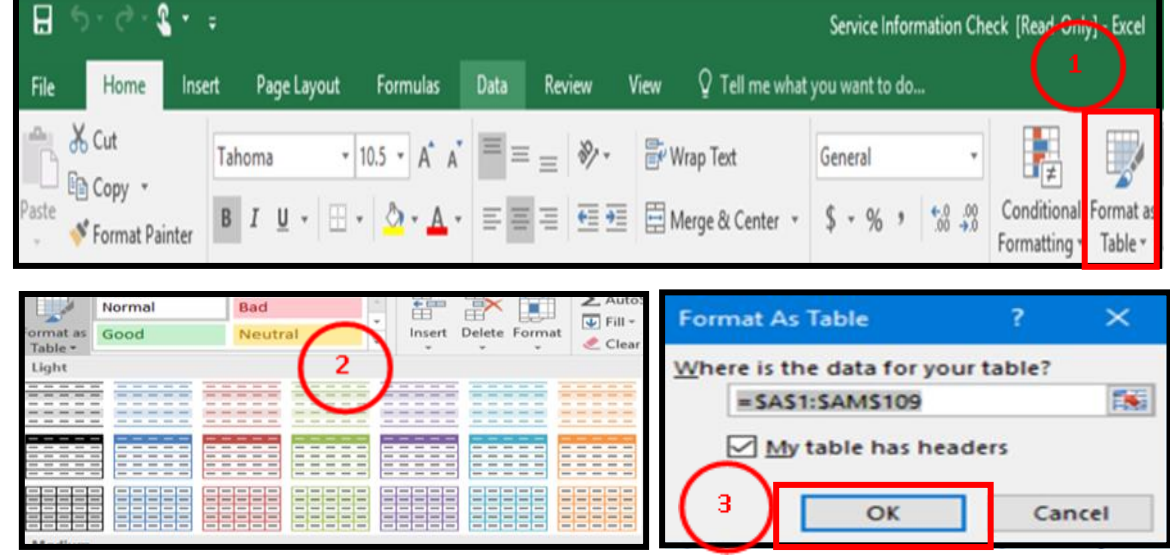

p.

**Funding Plan** 

**MISSING! MISSING!** 

**MHSA RRR Services MHSA RRR Services MHSA RRR Services MHSA RRR Services** 

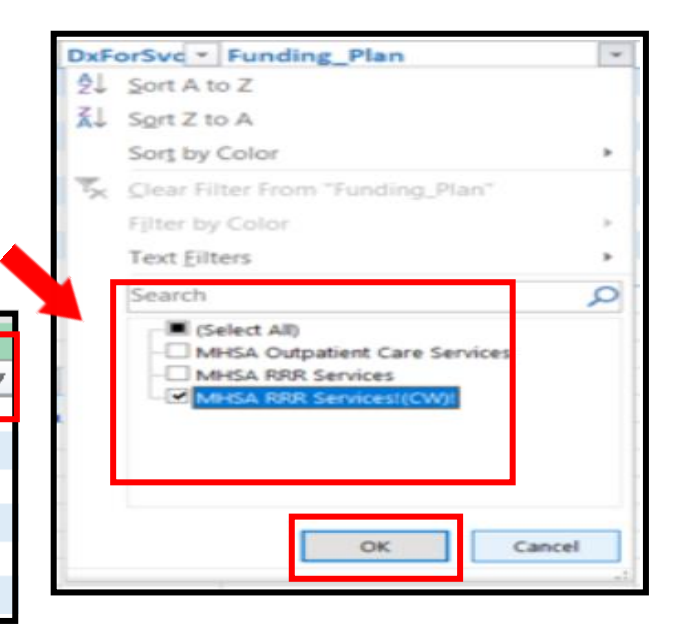

#### **Steps continued on the next page**

#### **Diagram 1:**

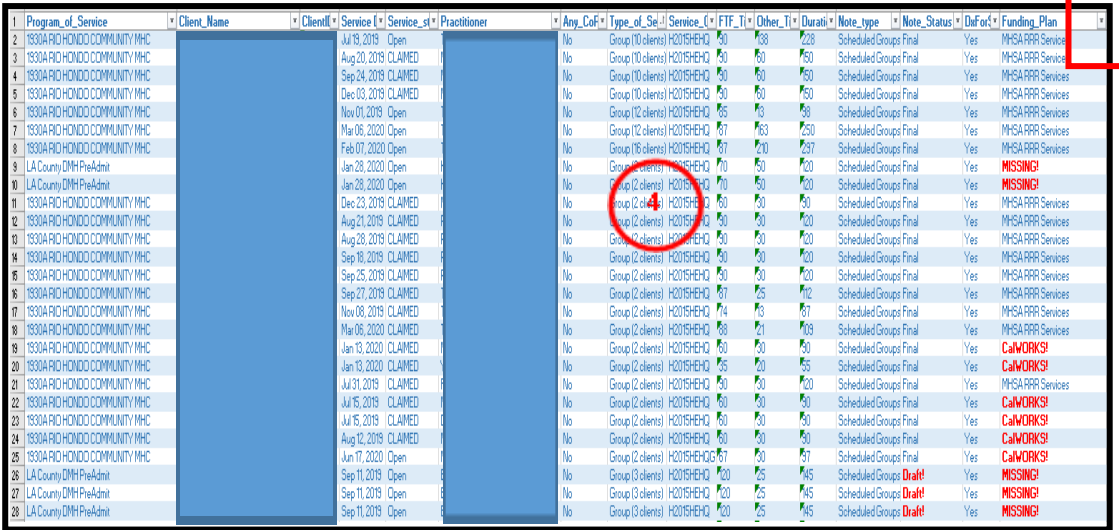

## **How to make errors show up in red**

## **Steps:**

- 1. In the Excel spreadsheet, click on the "triangle" on the left hand upper corner of the excel spreadsheet to highlight all the data.
- 2. Select the "Conditional Formatting" button.
- 3. Select "New Rule" in the drop down menu.
- 4. Select "Format only cells that contains.
- 5. Choose "Specific text" in the drop down menu. Menu in the "Format only cells with" section.
- 6. Enter "!" on the blank text box.
- 7. Hit the "Format" button.
- 8. In the "Color" drop down menu, select the red color.
- 9. Hit "OK" to be taken back at the New Formatting Rule pop up.
- 10. Hit "OK" in the New Formatting Rule pop-up to complete task.

You can now filter to only show text that are red in the different columns.

11. To filter to show only red, click the arrow on the column that you want to filter. Select filter by color and select the "red".

All errors in the Service Information Check report will now be in red text.

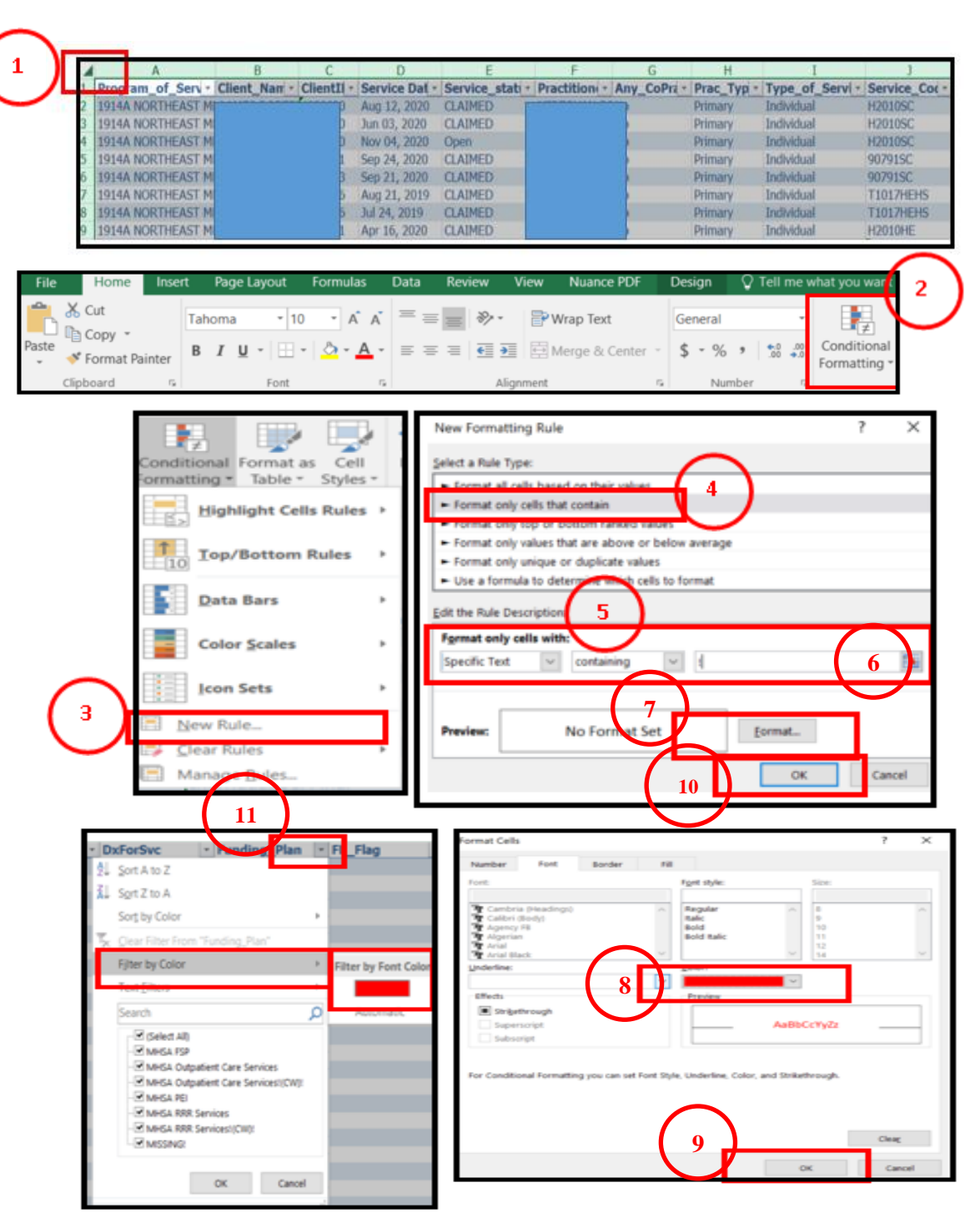

**The Service Information Check report identifies progress notes that are missing, left in draft status or pending approval.**

## **Steps:**

- ① Run the Client Information Service Check report (steps on page 52 to 53), and filter data in the " **Note Status**" colunm to identify services with note status errors (example on the right).
- ② Progress note is **missing!** this error should be rare due to the removal of posting. It will occur if the service was not deleted after a request to void the note through QA IBHIS Error Correction. To fix, check the service status:
	- 1. If service is open, delete the service and appointment.
	- 2. If service closed/unbill, request IBHIS error correction to open service to delete service and appointment.
	- 3. If service is claimed, submit claim void request to IBHIS error correction.
- ③ Progress note is in **draft!** verify with the practitioner and have them finalize the note or delete the note if not needed. If staff is no longer with DMH or on a long leave, follow the Unavailable Practitioner procedures.
- ④ Progress note is **pending approval!** follow up with the staff who needs to approve the note and request they approve or reject the note for modification. If staff is no longer with DMH or on leave re-route to another supervisor for approval.

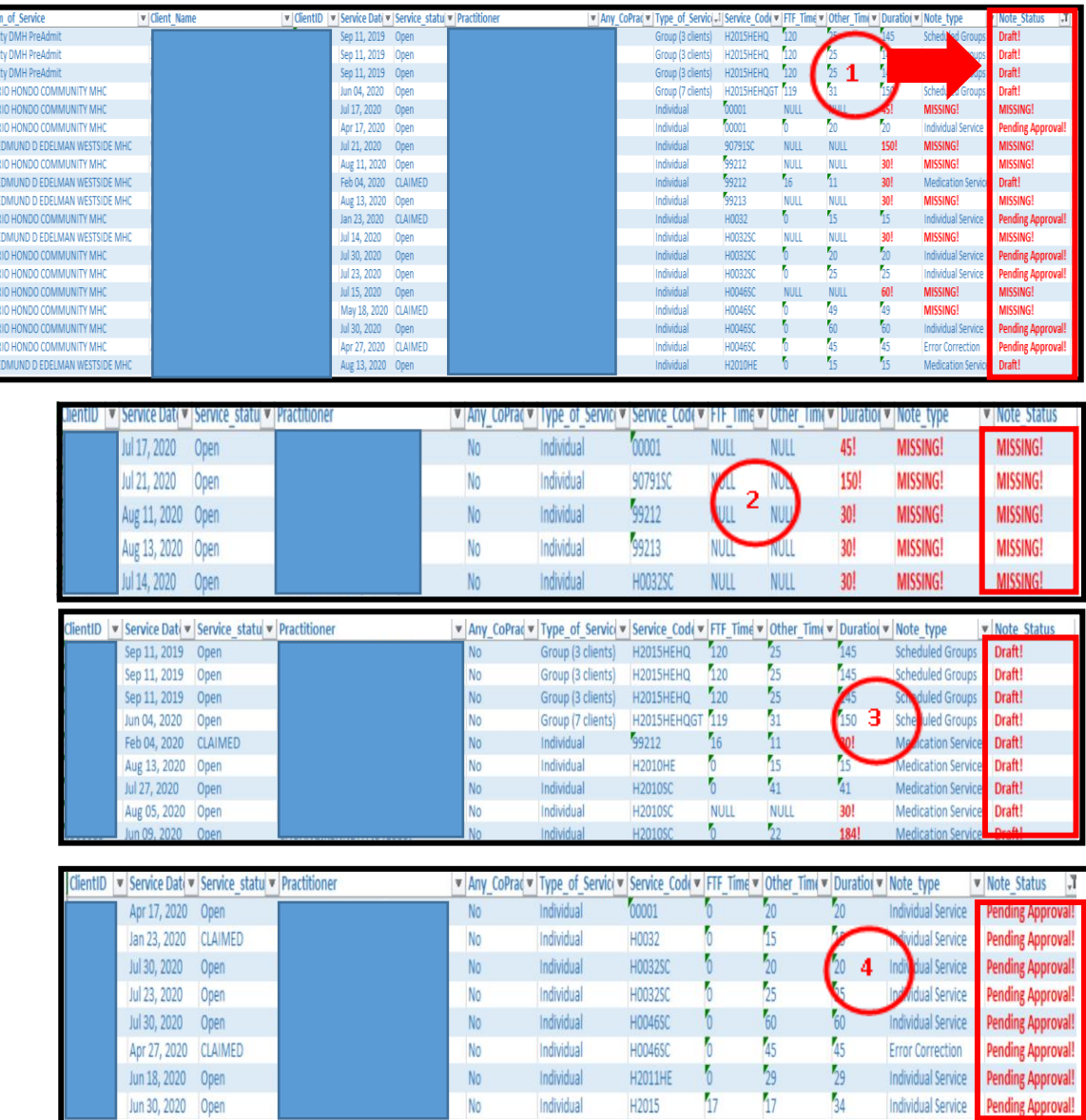

## **CORRECTING SERVICES WITH A DURATION MISMATCH**

**The Service Information Check report identifies services with a Duration Mismatch. A Duration Mismatch occurs when the face to face time and the other time does not equal the total time. The steps below are for services that are open, if services are claimed, submit void request to IBHIS error correction (steps on page 68).**

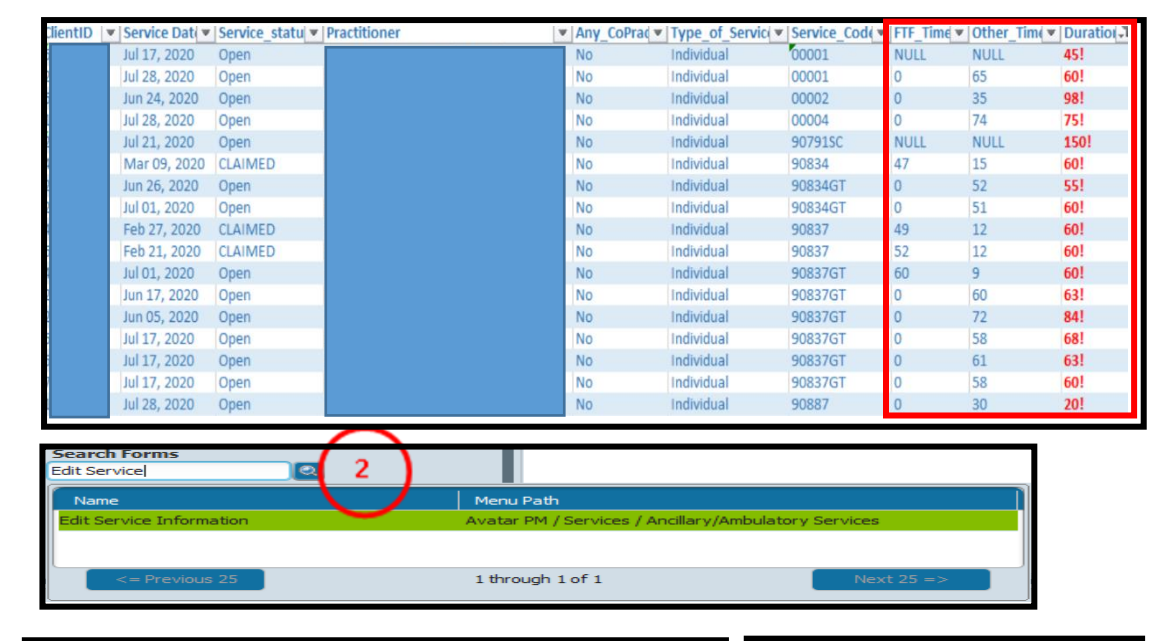

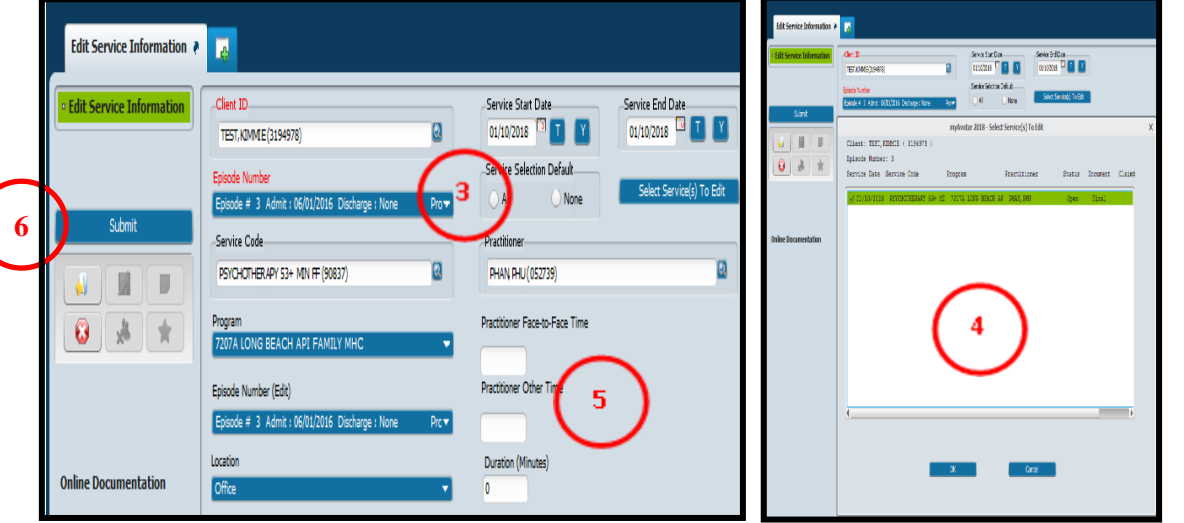

#### **Steps:**

- ① Run the Client Information Service Check report (steps on page 52 to 53), and filter data in the "**Duration**" column to identify services with a duration errors (example on the left).
	- 1. Consult with the practitioner to verify the correct Face to face and other time, then follow steps below:
- ② Use Edit Service Information form to correct the time. In search Form - Search "Edit Service Information". Double click to launch form
- ③ Enter the client's ID and choose the LE00019 episode, and the date of service in the "Service Start Date" and "Service End Date", hit the "Select Service (s) to Edit" button.
- $\overline{4}$ ) Pop-up will appear with the service to be corrected. Check the Service to be correct and hit the "OK" button to confirm selection.
- ⑤ Once back to the "Edit Service Information" form, delete incorrect face to Face and Other Time and enter the correct time in each of those fields and hit enter on your keyboard to allow the total time to update to correct total duration.
- ⑥Once confirmation has been made that total duration is correct hit the "Submit" button to save changes.

## **CORRECTING FUNDING PLAN ERRORS**

**The Service Information Check report identifies services that have errors relating to funding plans. All direct service requires a funding plan.**

## **Steps:**

① Run the Client Information Service Check report (steps on page 52 to 53), and filter data in the "**Funding Plan**" colunm to identify services with a Funding Plan error (example below). Then follow the instructions below.

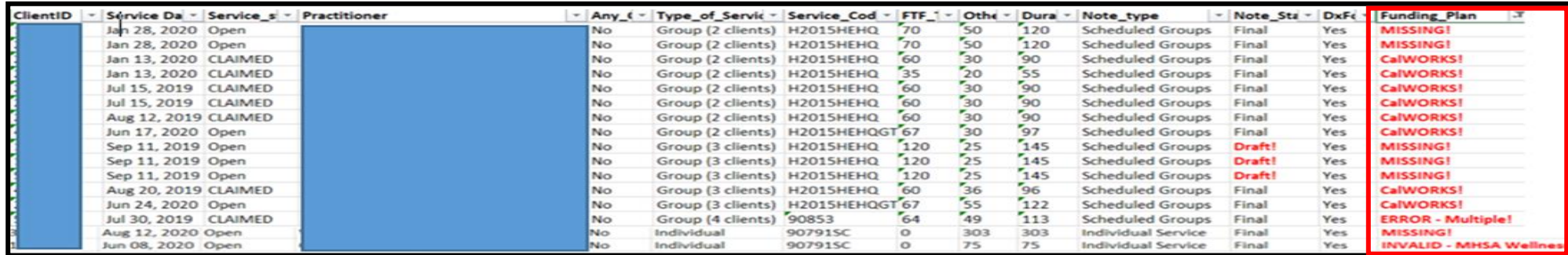

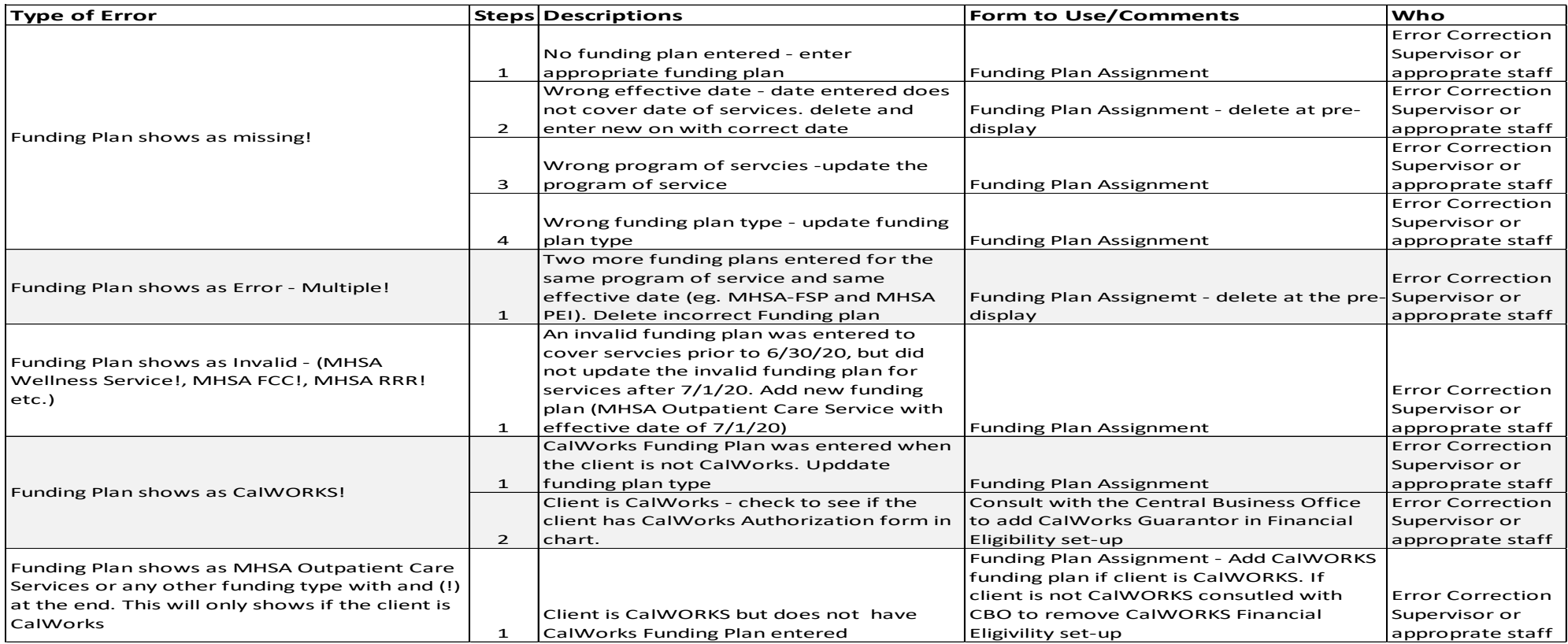

 **The Service Information Check report identifies errors relating financial set-up and requirements. The report identifies errors such as expired UMDAP, missing FOA, expired PFI, missing financials documents and signatures.**

## **Steps:**

 $\Omega$  Run the Client Information Service Check report (steps on page 52 to 53), and filter data to identify financial related errors. (examples below). Financial information starts from the "LA County" column and forward on the report.

## **Fixes:**

All errors relating to financial set-up and requirements should be consulted with the Central Business Office via email: **CBO@dmh.lacounty.gov** Telephone: (213) 480-3444 or create a heatticket.

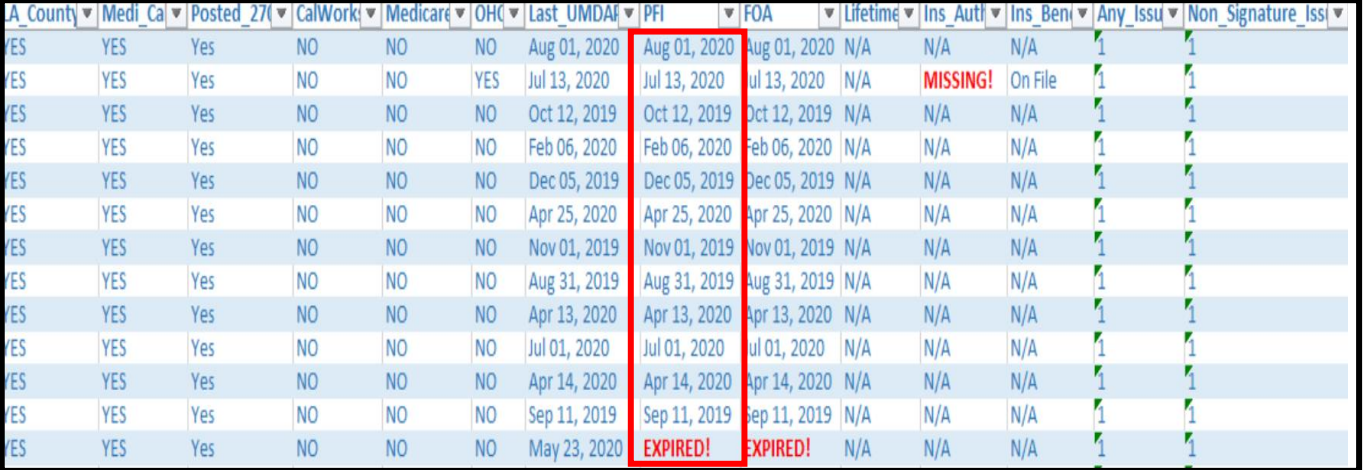

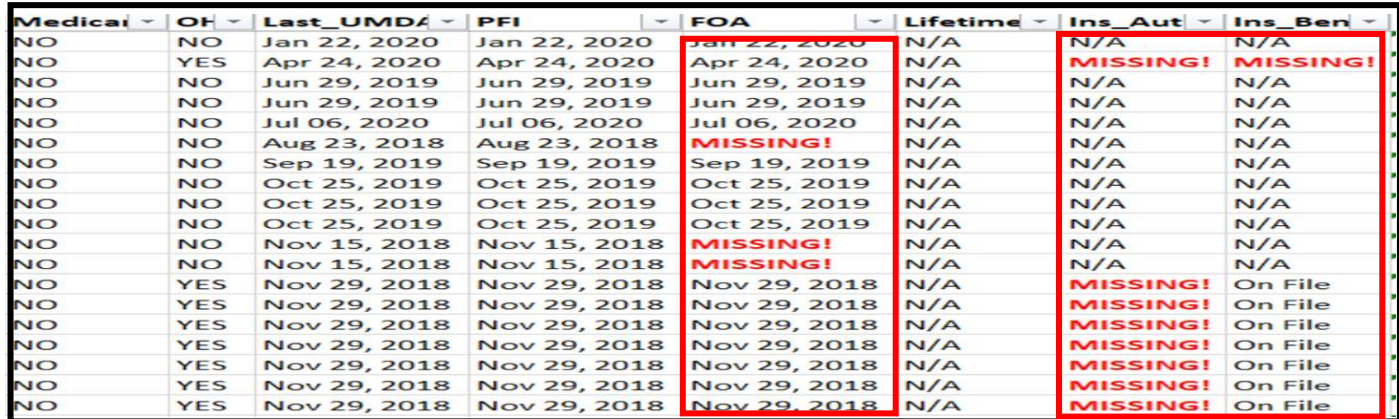

## **CORRECTING PROGRESS NOTES WITHOUT A SERVICE**

**The following steps are for correcting a progress note that has become "independent". This means that the services has been r emoved and the progress is not attached to a service or may not be required. Only run this report once per month if error correction was done to delete services, always consult with IBHIS error correction if unsure if the note needs to be connected to a service as the QA unit is monitoring this report.**

## **Steps:**

 $\Omega$  In "Search Forms" search for "Progress Notes without Services"  $\Omega$  In the form, check of the program that you wish to run and hit Double click to launch form. The process of the click to launch form.

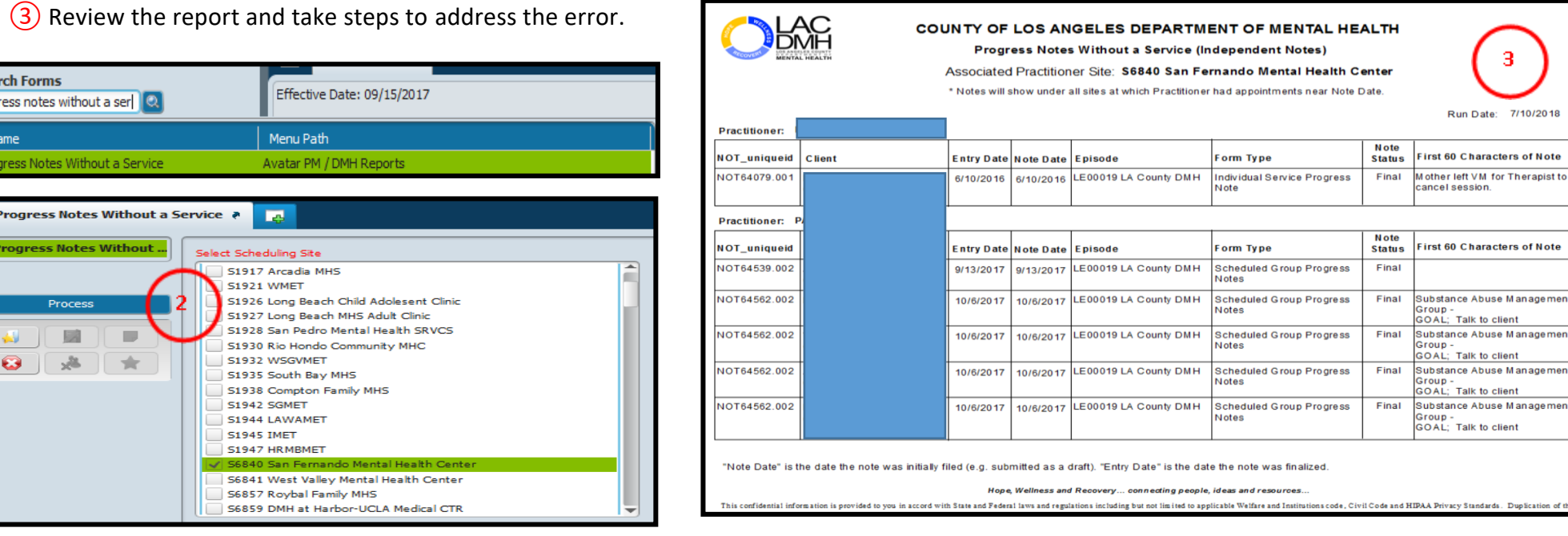

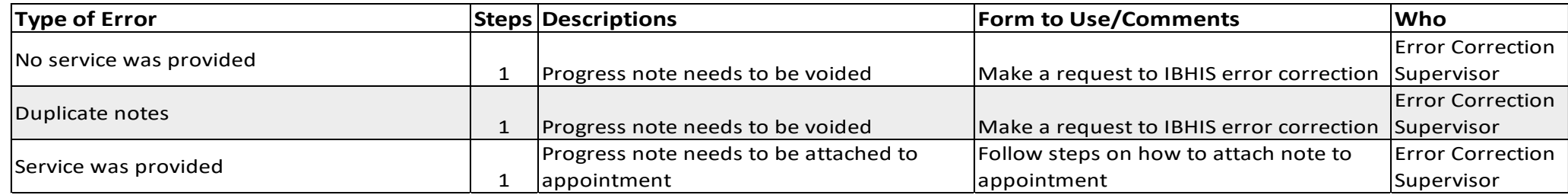

## **CORRECTING FACE TO FACE ERRORS**

**Make sure to run the Services Missing Face to Face Time Cognos Report for your respective program(s). Below are common Face to Face errors. The error correction process will require reviewing progress notes and consultation with the practitioner. Before starting to make corrections, please use the "Client Ledger" form to verify the status of the claims; if open can make correction, closed make request with QA to open, claimed cannot be fixed and needs to be voided (send excel spreadsheet to QA for voiding, steps on page 68).**

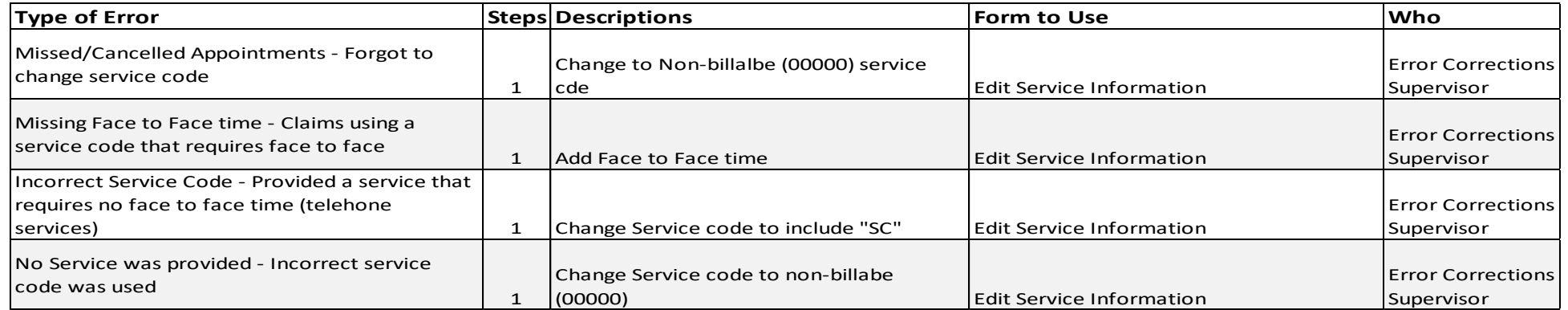

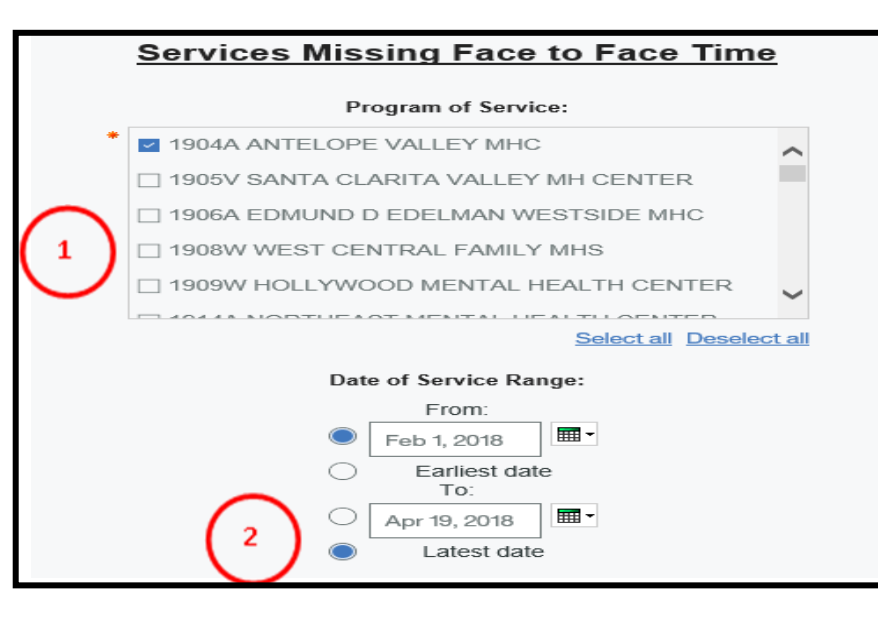

**Consult with QA [IBHISerrorcorrections@dmh.lacounty.gov](file:///C:/Users/e520867/AppData/Local/Microsoft/Windows/INetCache/Content.Outlook/I3H0CS81/IBHISerrorcorrections@dmh.lacounty.gov) for additional guidance.**

#### **Steps:**

 $(1)$  Once in the Services Missing Face to Face Time report, select program of service. Select all that applies.

- $(2)$  Put in date range that you wish the report to generate, and hit "Finish" to generate report.
- Review the report (example below) and take steps (as above) to make necessary corrections. **Instructions on how to use "Edit Service information" are on pages 14 to 15 of this manual.**

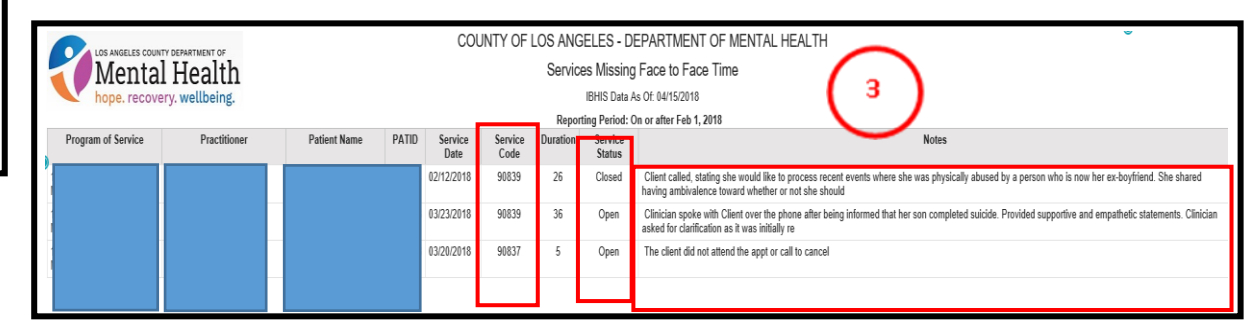

## **VOIDING SCANNED DOCUMENT**

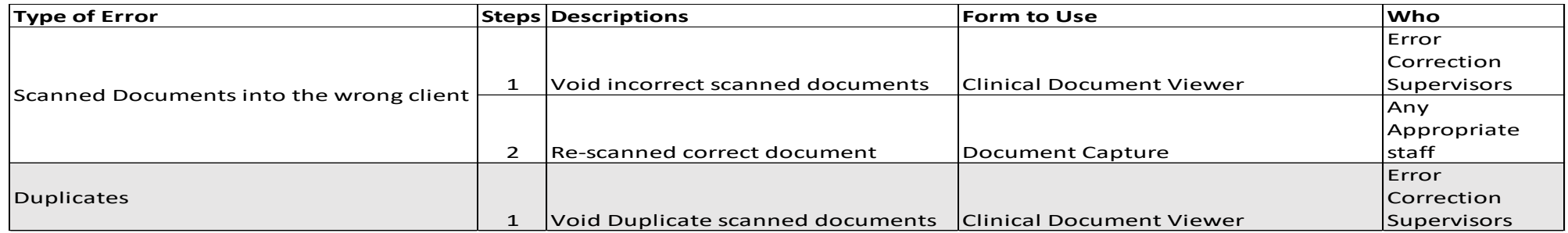

## **Steps:**

- ① In Search forms- Search "Clinical Document Viewers". Double click to launch.
- ② In the "Select Type" drop down menu select "Client". Select the "Individual" radio button. In the "Document Source" check "POS Scan/Import"
- ③ Hit "Process" at the end of page to display all scanned documents

#### **Steps continued on the next page**

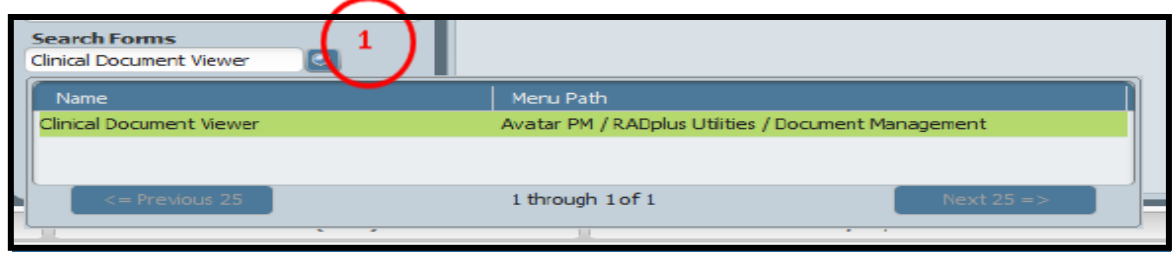

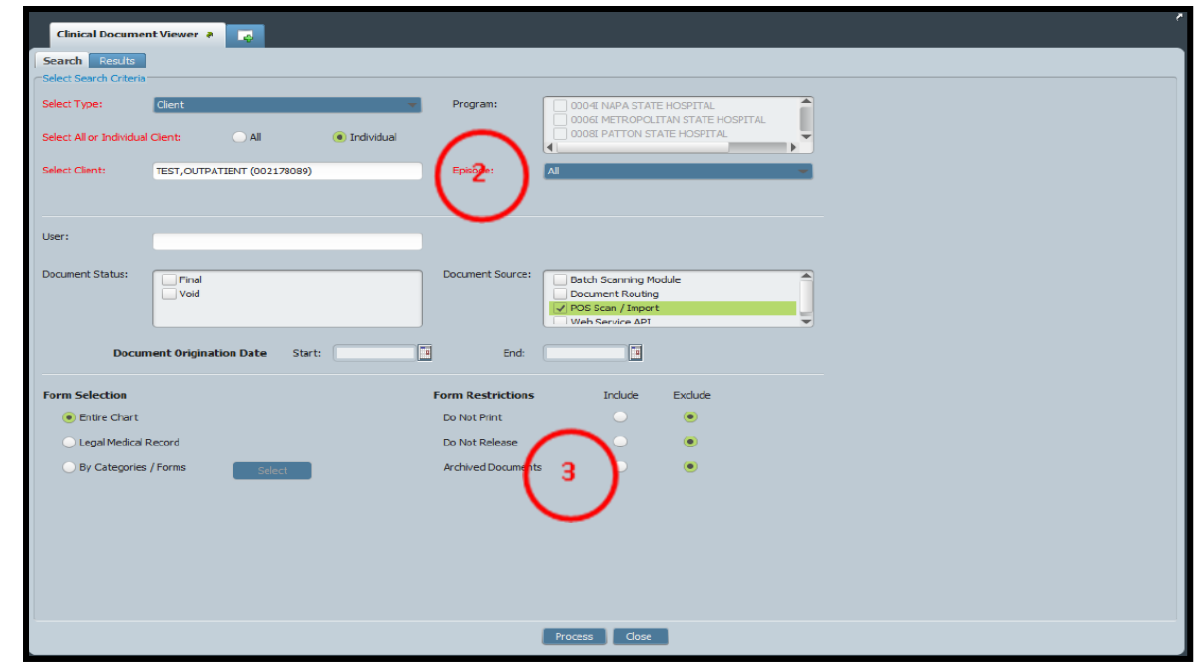

## **VOIDING Scanned Documents**

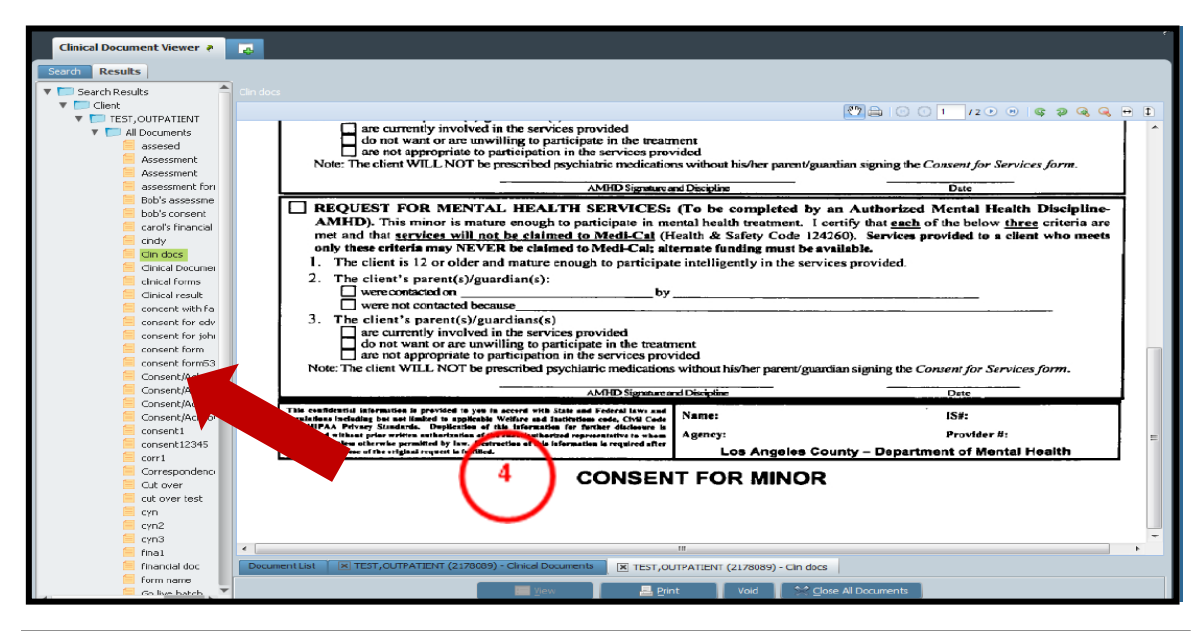

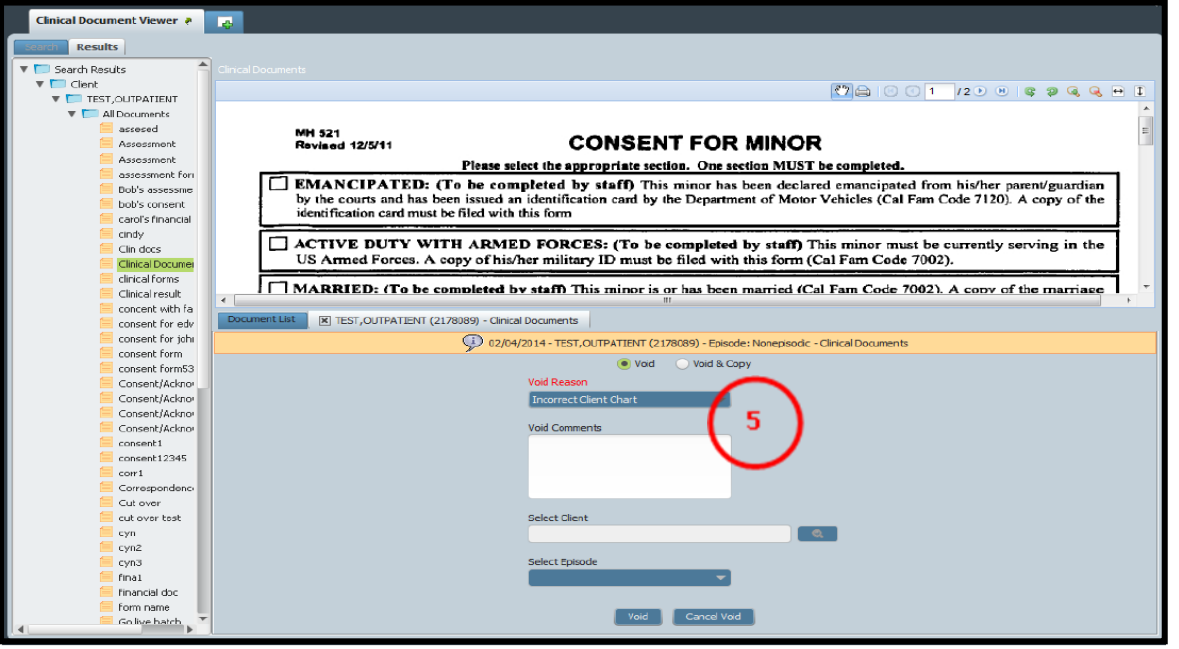

## **Steps:**

④ In the "Result" tab on the left hand side of the form, select the document that needs to be voided. Use mouse to highlight.

Hit the "Void" button at the end of the page.

⑤ Select the "Void" radio button.

In the "Void Reason" drop down menu, select reason why document is being void. Add any additional comment in the "Void Comments" text box.

Hit "Void" at the end of the page to void document.

#### **Re-scanned to correct chart if necessary.**

## **UNAVAILABLE PRACTITIONERS – MANAGING DOCUMENTATION FOR STAFF WHO ARE NO LONGER WITH DMH**

Prior to a practitioner leaving a program for an extended period (vacation or approved leave) or permanently, the managers or the staff direct supervisor must verify that all documentation for services delivered by the practitioner is final and complete.

This includes verifying that:

- $\checkmark$  All appointments have final progress notes or have been marked as missed/canceled.
	- 1. Run the [Pre Posting Verification Basic] for the last 90 days
	- 2. Run the [Clinical Forms in Draft and Pending Approval Status] for that practitioner
- $\checkmark$  All assessments, treatment plans, and other forms are in final status.
	- 1. Go into the [Delete/Re-Assign to Do Items] to check for any outstanding DRAFT documents
		- **Select "Re-Assign"**
		- Enter the Practitioner name under "Select User"
		- A list of any outstanding DRAFT documents will display
- $\checkmark$  There are no services with missing progress notes or independent notes.
	- 1. Run the [Services without a Progress Note] for the Program of Service
	- 2. Run the [Progress Notes without a Service] for the Program of Service
- $\checkmark$  All upcoming/future appointments while the practitioner is away have been transferred to another practitioner or canceled.
	- 1. Go into the [Scheduling Calendar]
	- 2. Run the [Find Existing Appointment]
		- Enter "Search Start Date" as the day after the practitioner's last day of work
		- Enter the practitioner under "Practitioner"
		- Change the "Maximum Number of Search Results to Display" to 30 (or more)
	- 3. For each upcoming/future appointment either transfer the appointment to another practitioner using "Details/Edit" to change the name of the practitioner on the appointment or remove the appointment by selecting "Delete"

**Note:** Additional steps may need to be taken for practitioners on approved leave or who are leaving the Department permanently including: removing clients from the caseload (entire caseloads may be transferred to another practitioner using [Transfer Caseload]), disassociating programs of service in [Practitioner Enrollment], and deactivating user accounts.

## **UNAVAILABLE PRACTITIONERS**

In those rare instances in which the previous steps cannot take place prior to a practitioner leaving on an approved leave or permanently leaving the Department, steps must be taken to manage any outstanding documentation requirements within IBHIS. The following steps only apply for staff on approved leave or permanent departure from the Department; these steps do not apply for staff who are on vacation. When completing the below steps, special consideration should be taken into account for the reason the practitioner is unavailable (approved leave or permanent leave) and, if approved leave, the expected duration of the leave.

#### **Documentation - Progress Notes in DRAFT Status**

#### *These appointments should NOT be posted. If posted prior to the steps below being taken, complete Error Correction.*

**IMPORTANT:** The next practitioner to see the client verifies what occurred at the previous session by reviewing the draft documentation with the client. If there is no future appointment scheduled, the Primary Contact/supervisor should contact the client to review the draft documentation with the client. These discussions should be clearly documented, including any additions/changes to the content of the note resulting from the discussion.

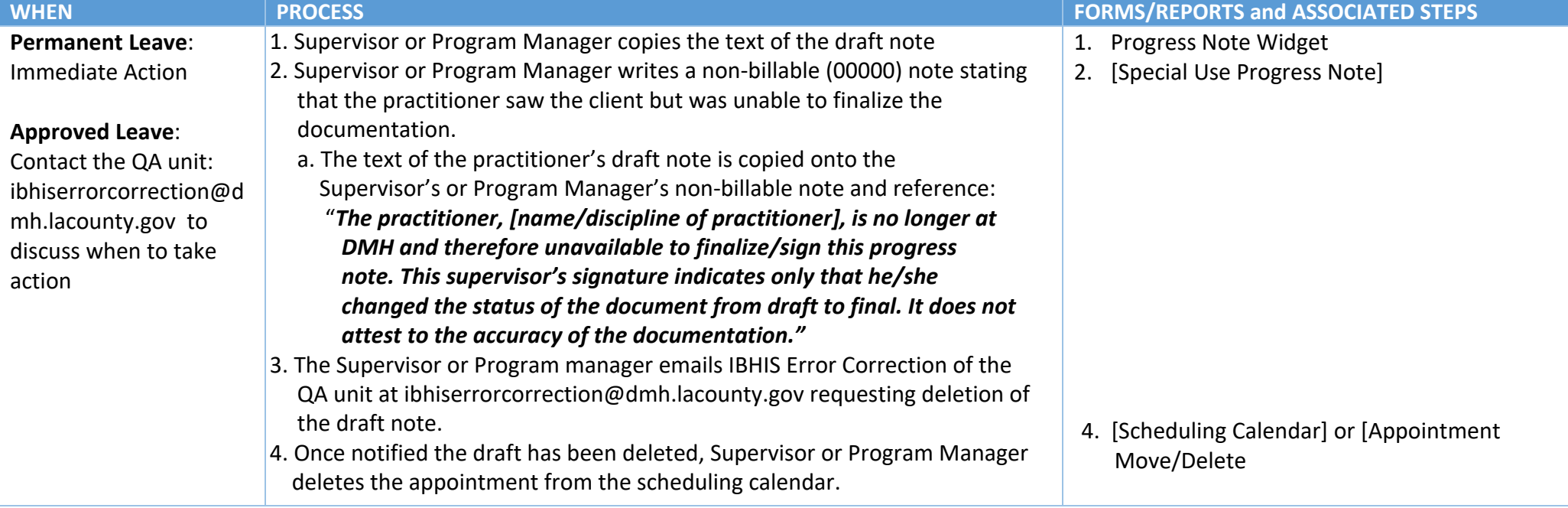

## **UNAVAILABLE PRACTITIONERS**

#### **Appointment Scheduled but NO Documentation**

*These appointments should NOT be posted. If posted prior to the steps below being taken, complete Error Correction.*

**IMPORTANT:** The next practitioner to see the client should review the course of treatment with the client. If the client is not scheduled for a future appointment, the Primary Contact or supervisor should contact the client to check-in and review the course of treatment with the client. These discussions should be clearly documented, including the content of sessions that were scheduled but are missing documentation (if they occurred per client).

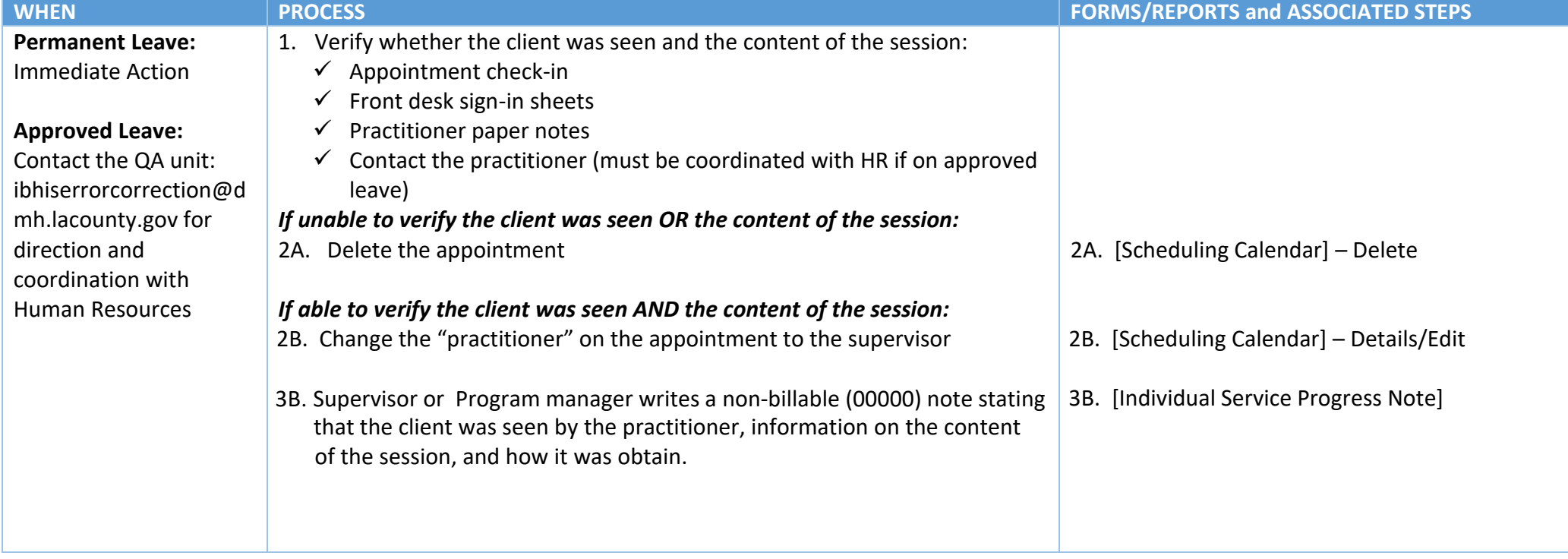

## **UNAVAILABE PRACTITIONERS**

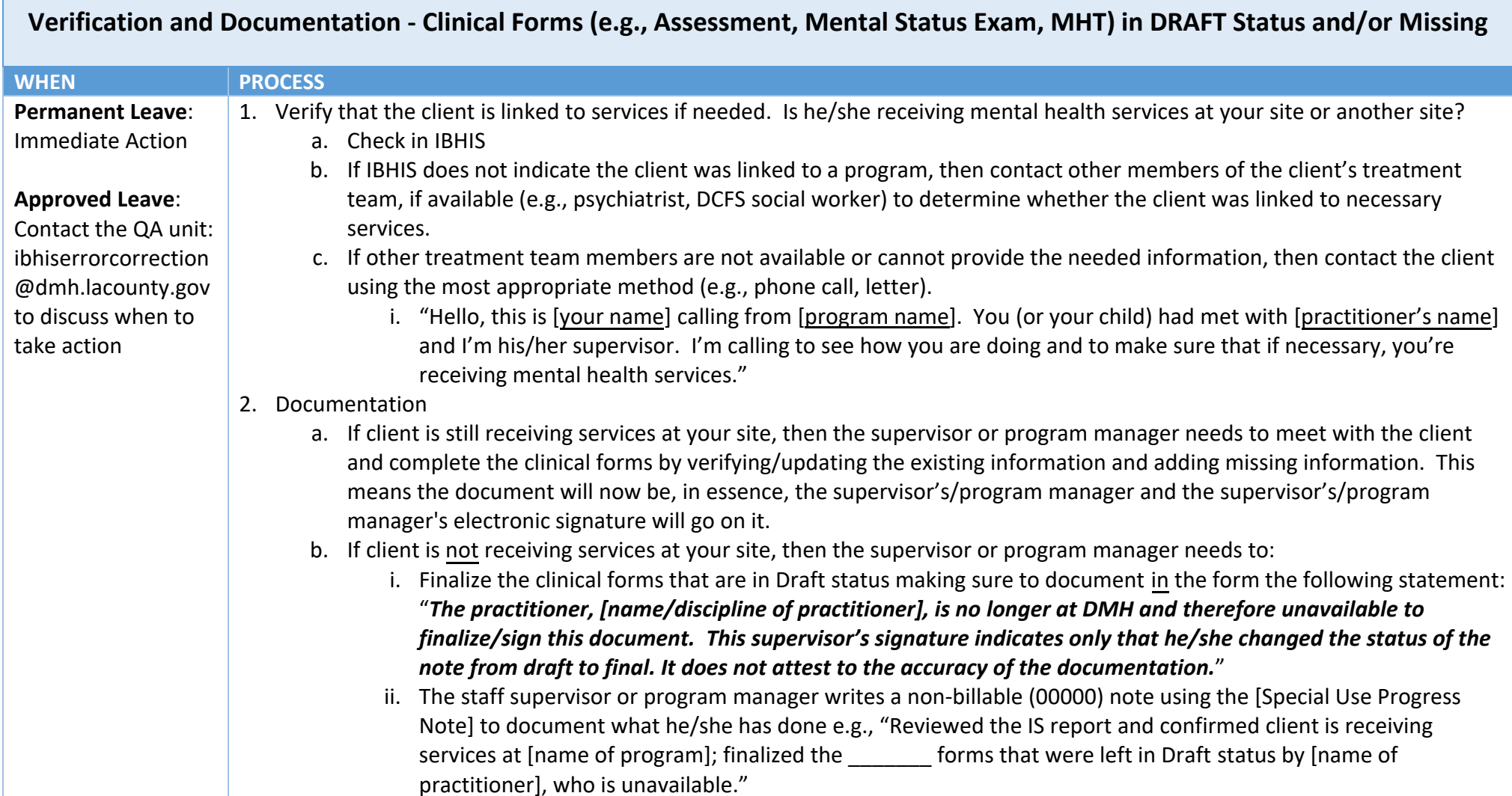

## **UNAVAILABLE PRACTITIONERS**

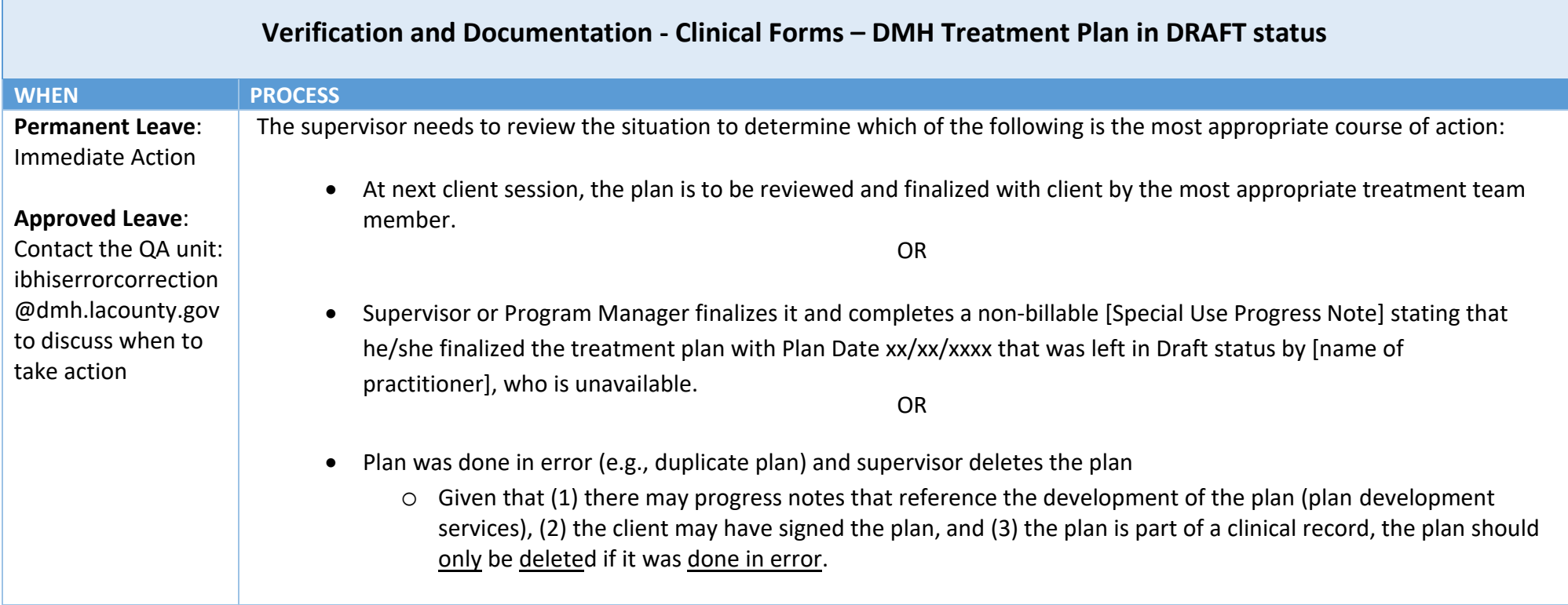

**Note:** In the event that you are unable to select the program of service, please contact: [ibhiserrorcorrection@dmh.lacounty.gov](file:///N:/ibhiserrorcorrection@dmh.lacounty.gov) and provide the name of the staff that left the document in draft, and program of service.

## **VOIDING CLAIMS**

**Once it has been determined that a service was incorrectly claimed (this could include no treatment plan, no services was provided, claimed to incorrect client, incorrect code, etc.). Please send an email to IBHIS Error correction: [ibhiserrorcorrection@dmh.lacounty.gov](mailto:ibhiserrorcorrection@dmh.lacounty.gov) and request for the claim(s) to be voided.** 

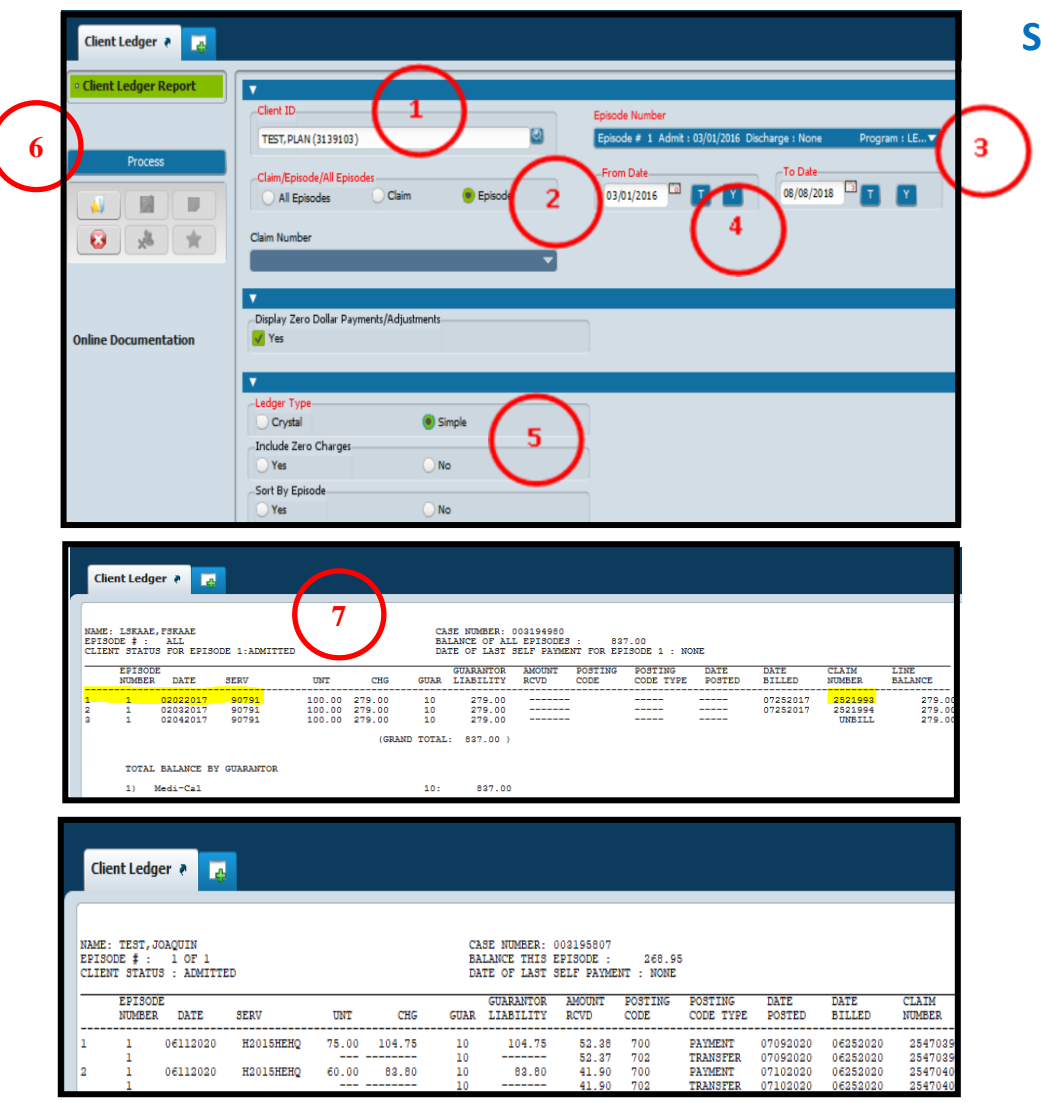

### **Steps:**

- Use the "Client Ledger" form search "Client Ledger" in Search Form.
- ① Enter the client's Name or ID.
- $(2)$  Select "Episode" in the "Claim/Episode/All Episodes" section.
- ③ Select the "LE00019 episode" in the "Episode Number" drop down.
- $(4)$  Enter the date or date range for the service/s to be voided.
- ⑤ Select "Simple" in the "Ledger Type" section.
- $(6)$  Hit "Submit" to process the report and generate claiming data.
- $(7)$  Once the report displays, use the snipping tool and screenshot the claim/s to be voided, highlight the claim/s and send the screenshot to [ibhiserrorcorrection@dmh.lacounty.gov,](mailto:ibhiserrorcorrection@dmh.lacounty.gov) with subject "Request to to void claim(s)". Provide reason for void/s. QA will request void and complete the rest of the correction.

**In situations where the claims involves a co-practitioner, both claims (the parent claim and child claim) information must be provided.**

If there are more than 5 claims to be voided, please provide the Claim(s) Information: **Date of Service(s); procedure code(s); claim Number(s), and reason for the voids in an Excel spreadsheet.**

## **ACCESSING DRAFT PROGRESS NOTES AND DOCUMENTS**

**Staff can access draft progress notes and documents at any time. This includes situations where the draft progress note or document is no longer in your "My to Do" list. This step is also for deleting a draft progress note that is no longer needed. As a reminder DO NOT delete any notes/documents for staff who are no longer with DMH or on long leave, instead consult with QA EC or refer to page 63 to 67 for directions.** 

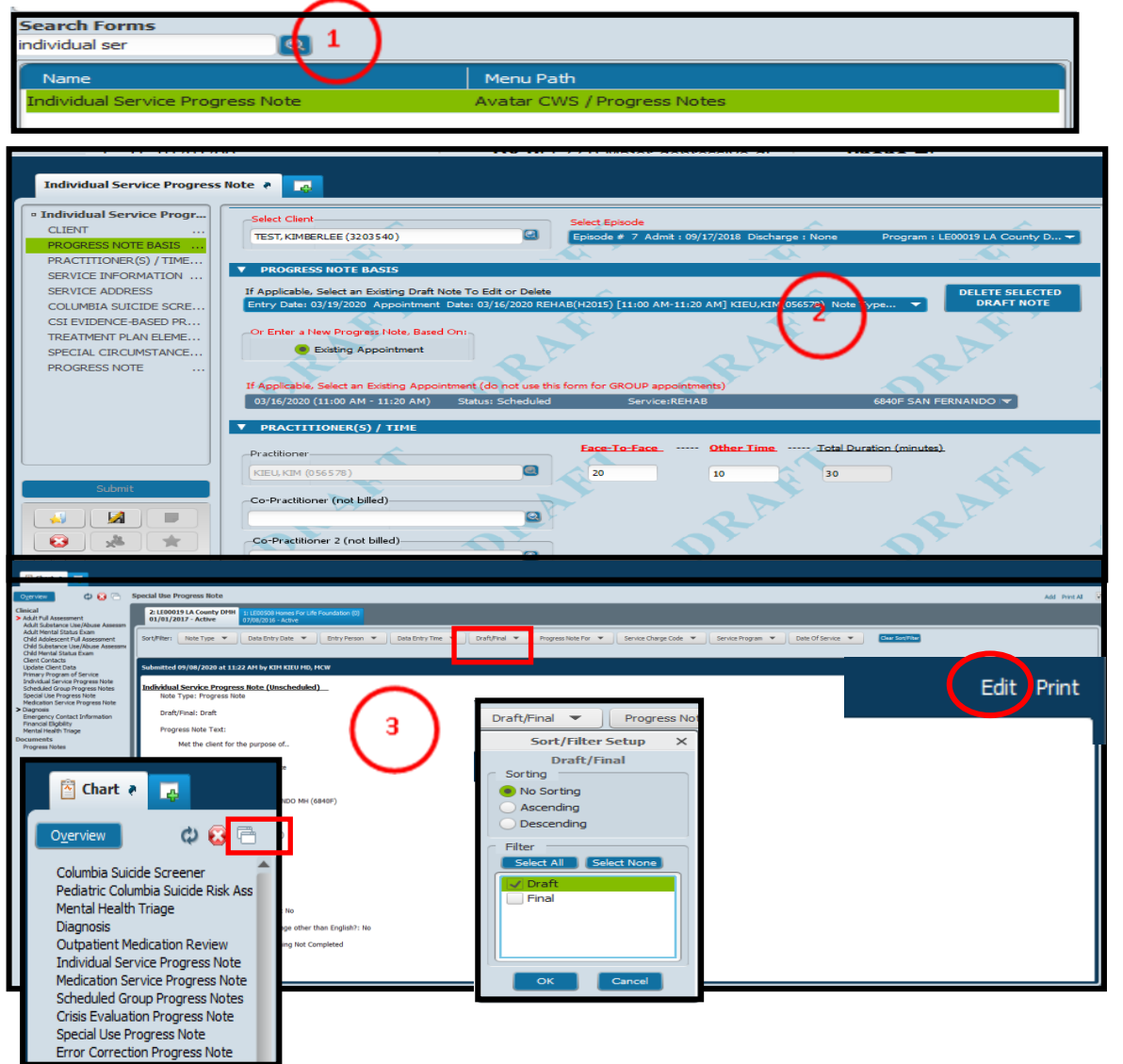

## **Steps: Draft progress notes - Option #1**

- $\Omega$  In Search Forms, search for the type of progress note use (e.g., Individual Progress Note, Medication Progress note etc.) Select form and double click to launch.
- ② When in the form enter the following information:
	- 1. Client ID in "Select Client" field.
	- 2. Choose the episode that the note was saved in draft from the "select episode" drop down.
	- 3. Select draft note in drop down bar under "If Applicable, select an Existing Note to Edit or Delete". **To delete the draft note hit the "Delete Selected Draft Note" button** on the right.
	- 4. Enter Information and change status from "Draft" to "Final".
	- 5. Hit Submit when complete.

## ③ **Option #2 – Accessing from chartview**

- 1. Using mouse click the note type on the left hand menu. If the form is not there, add using "white file" on upper left hand side.
- 2. Select "Draft/Final" tab and highlight "Draft" and hit  $^{\prime\prime}$ Ok $^{\prime\prime}$ .
- 3. Locate note and hit "Edit" on the right hand side. When in the form delete or finalized note.

**Note – if the draft is in the pre-admit and the episode is discharged, remove the discharge (using delete last Movement form) to access the note for deletion or finalizing.** 

## **Accessing Draft Documents: Option #1**

#### **Steps:**

- (e.g., Adult Full Assessment, MHT, Medication Consent/ Click on mouse to launch form. The same of the page.
- ② A pop-up will appear, enter the client's name or ID. Select the client by highlighting the client and hit "select" at the end of the page.
- ③ The next page to pop-up is the pre-display. The pre-display shows all documents that had been submitted for the client for that particular form.

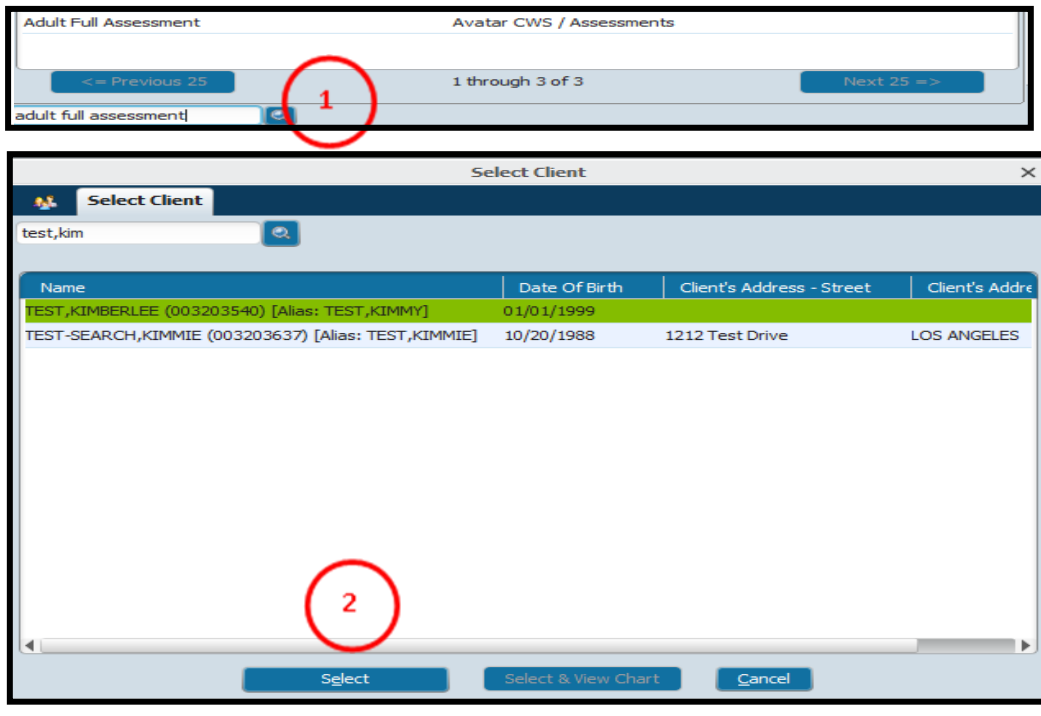

- (1) In Search Form filed type the name of the document  $\frac{4}{9}$  Highlight the draft entry and hit "Edit" at bottom of page to open the form
	- Treatment Plan etc.). Highlight the form and double  $\overline{5}$  Draft document can be deleted by hitting the "Delete" button at the

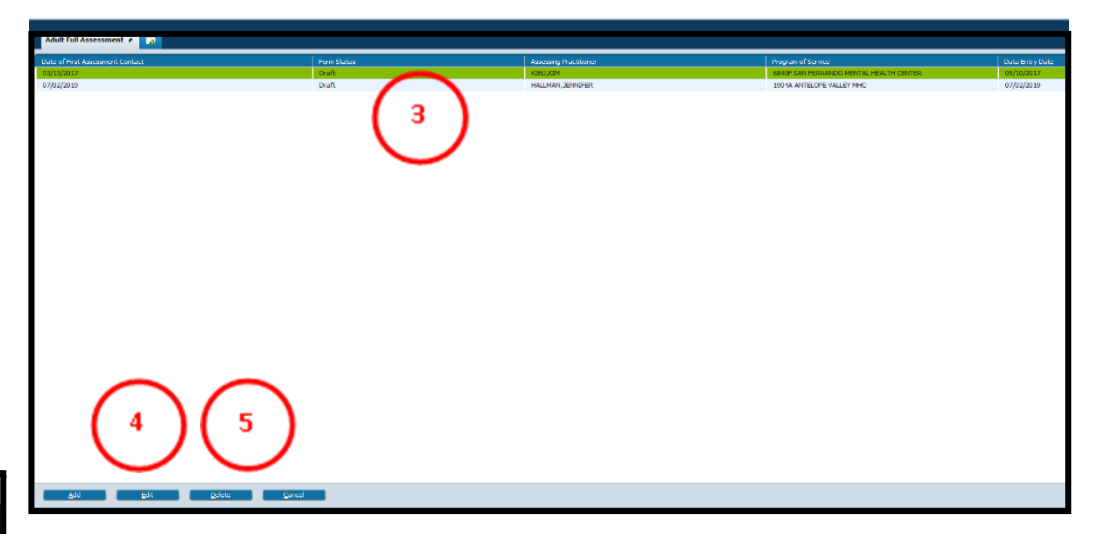

**Option # 2 – Access through chartview:** select the required form on the left hand menu and hit "edit" on the right hand in the widget to open draft

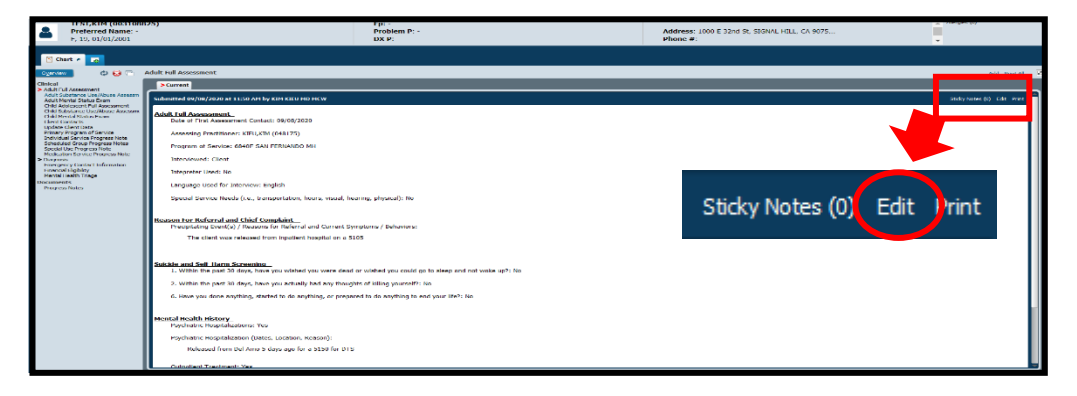

# **Accessing Draft Documents: Option #3**

## **Steps:**

- ① Highlight the client.
- ② Click the "4Clinical" console in the home screen.
- ③ In the Clinical Console, there are different widgets. Review the widgets and decided which draft document you want to access.

Double click on the draft document to open the form for edit or finalized.

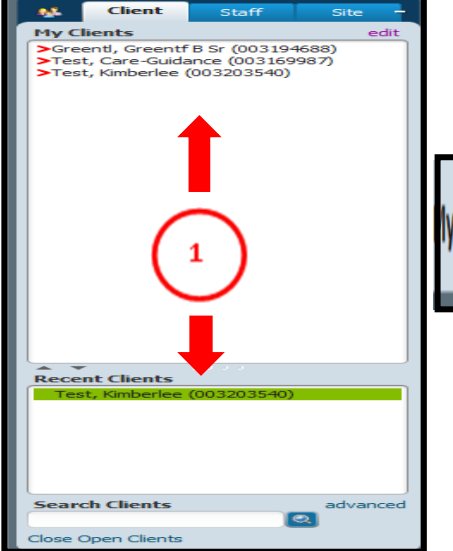

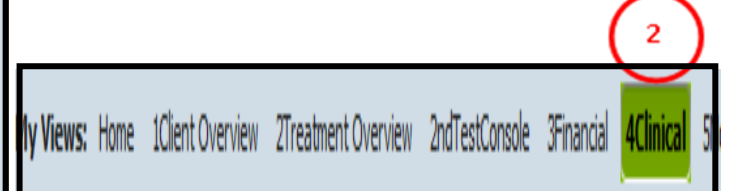

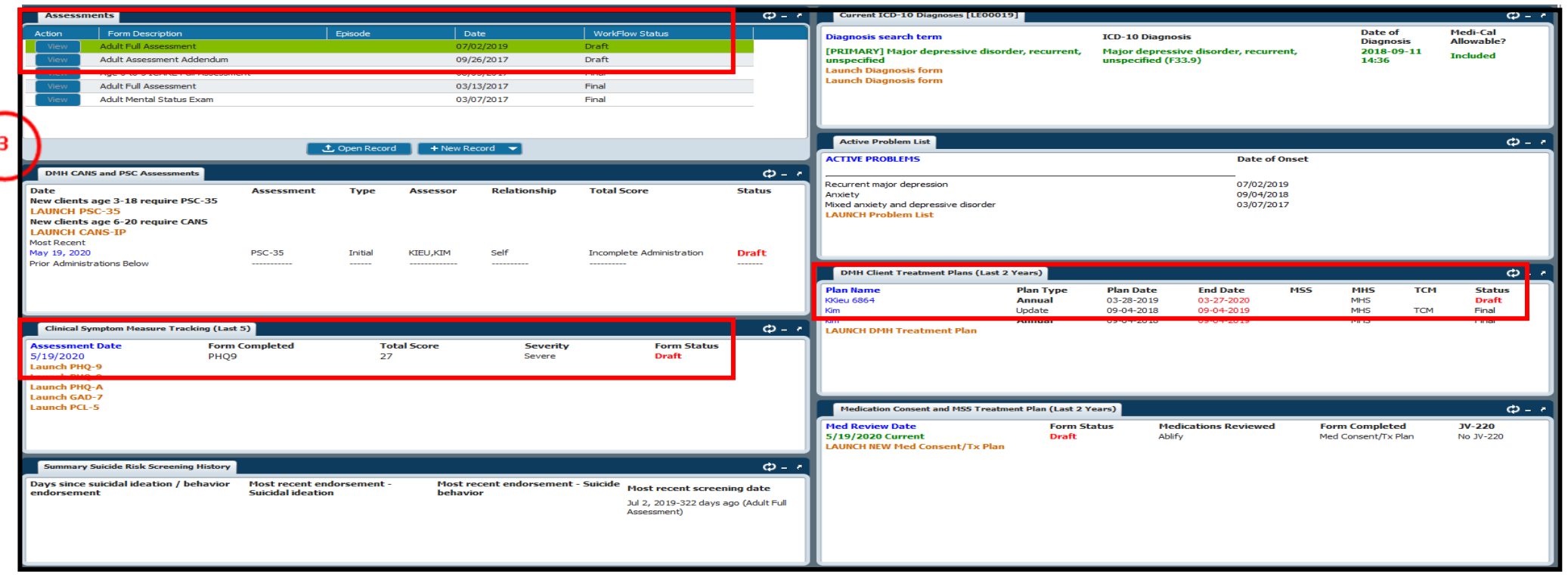

**Below are contacts information on who can help on different errors/issues. Additional information can be found here: <https://lacounty.sharepoint.com/sites/DMH/ibhis/support/SiteAssets/SitePages/Home/IBHIS%20Directory.pdf>**

**Contacts:** 

- IBHIS Error Correction (QA Policy & Technical Support Team): [Ibhiserrorcorrection@dmh.lacounty.gov](mailto:Ibhiserrorcorrection@dmh.lacounty.gov)
	- All IBHIS related forms, voiding of claims, closed claims that needs to be re-opened
	- Practitioner enrollment, User roles, Just4Me, CIN issues, how to use a form
- Health Information Management (HIM): [dmhhim@dmh.lacounty.gov](mailto:dmhhim@dmh.lacounty.gov)
	- Duplicate ID, merging client, PHI disclosure and retention, unable to create episode due to duplicate IDs
- Office of Informatics: [clinicalinformatics@dmh.lacounty.gov](mailto:clinicalinformatics@dmh.lacounty.gov)
	- IBHIS-related COGNOS graphs and reports on STATS, IBHIS User Role Authorization Processes
- DMH Direct Services: [Directservice@dmh.lacounty.gov](mailto:Directservice@dmh.lacounty.gov)
	- Direct Service metrics, request to exclude supervisors, and other questions relating to the report
- IBHIS System Administrators: [IBHIScommunications@dmh.lacounty.gov](mailto:IBHIScommunications@dmh.lacounty.gov)
	- Local User Administration or staff set-up issues and guidance, and IBHIS systems issues, such as popups or error messages (create heatticket for IBHIS Administration)
- Central Business Office (CBO): [CBO@dmh.lacounty.gov](mailto:CBO@dmh.lacounty.gov)
	- All financials related matters and issues, PFI, Family Registration, UMDAP
- Report Issues (data appears wrong with STATS or Cognos reports) Create a heatticket and report the error(s)

Additional documents relating to IBHIS, documentation and correction can be found here:

**<https://lacounty.sharepoint.com/sites/DMH/ibhis/tools/SitePages/Home.aspx>**